# **Guide d'utilisation**

25/06/2021

# Table des matières

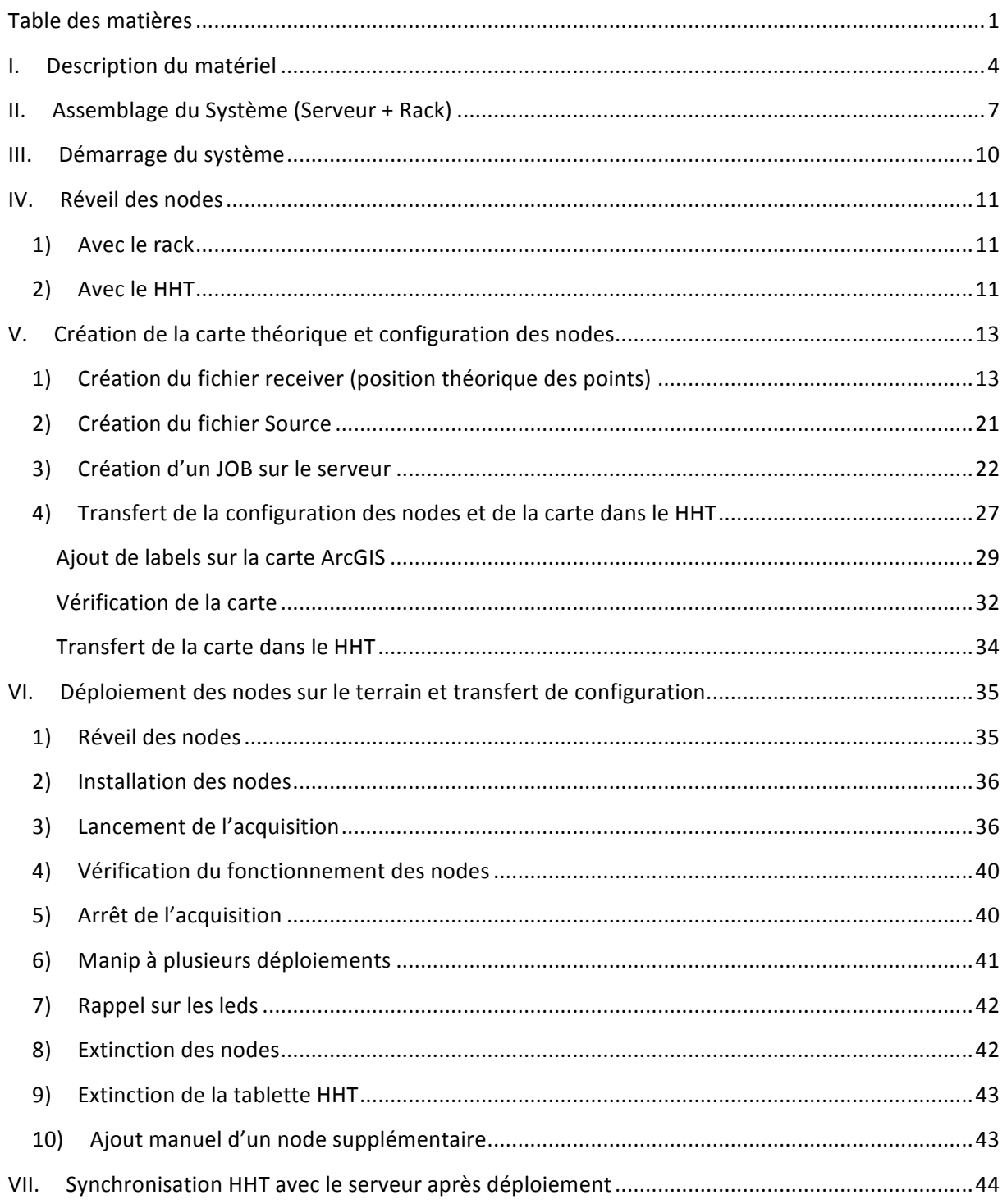

# **Utilisation Nodes Fairfield**

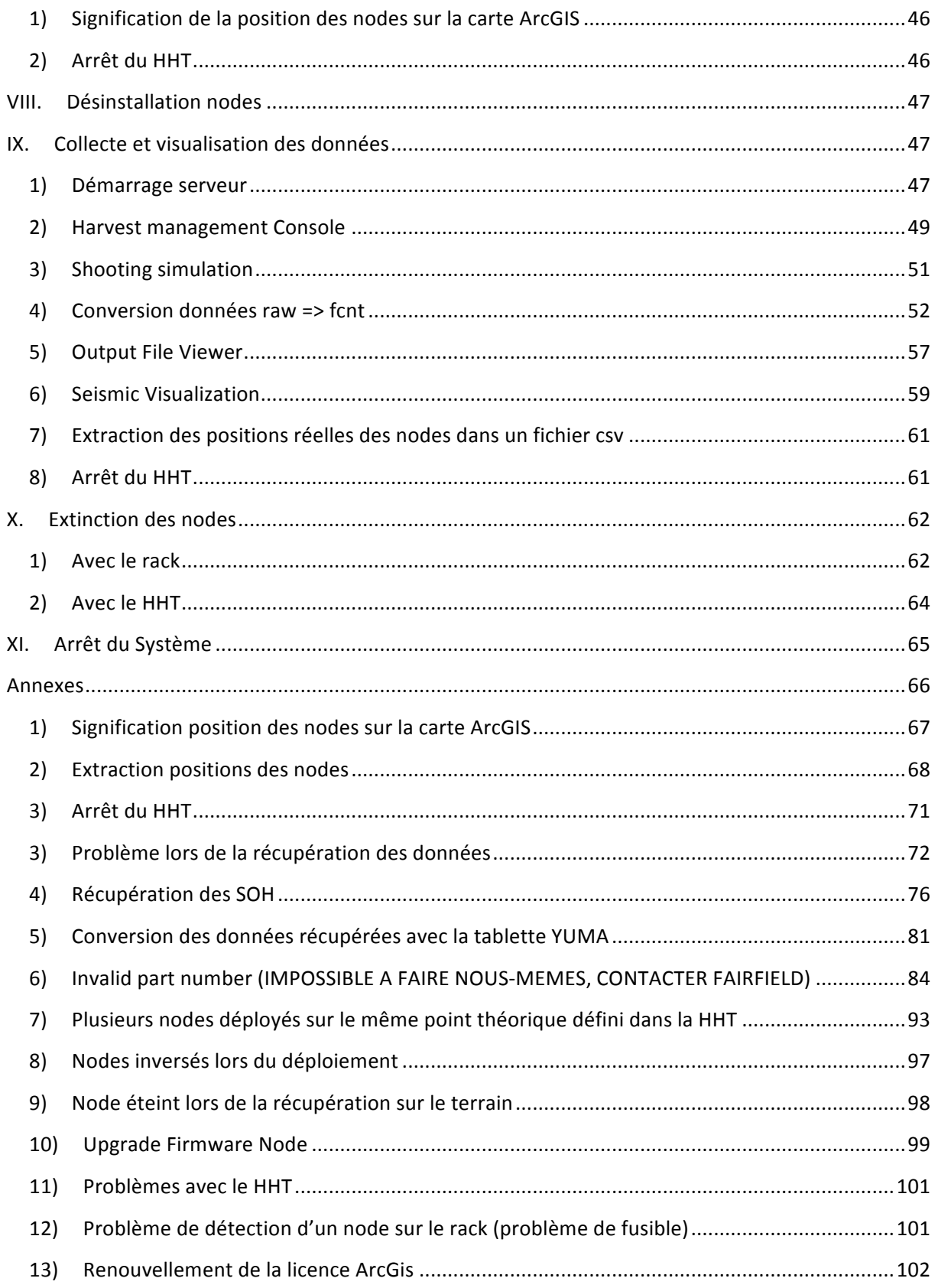

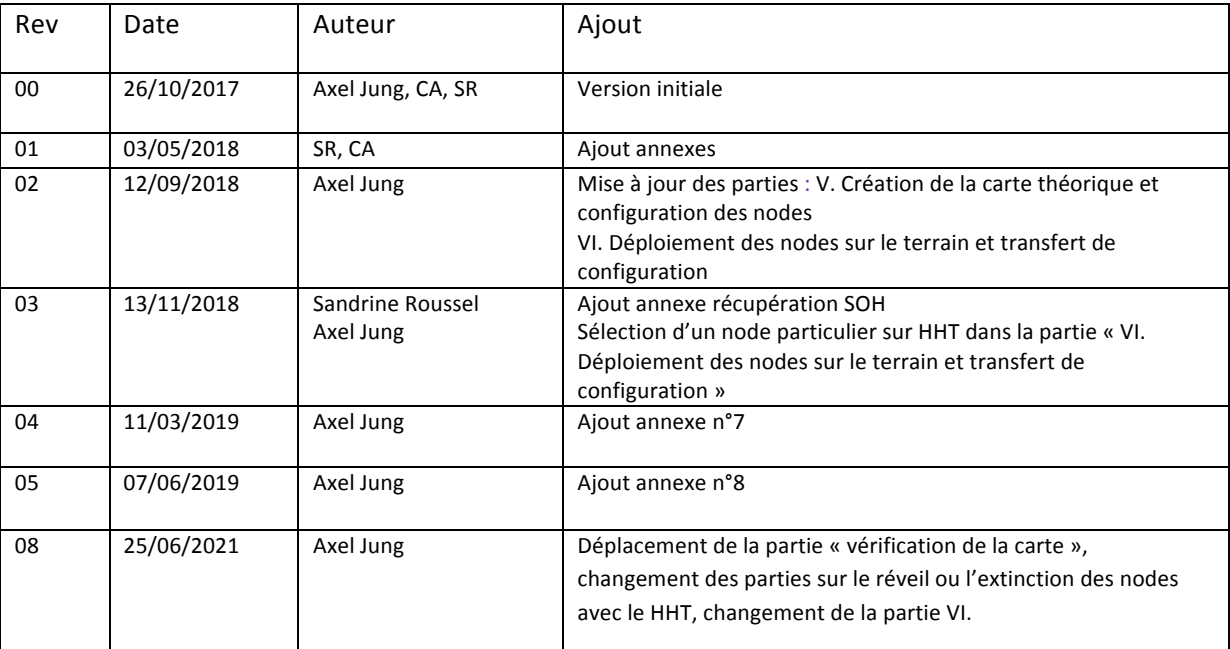

 $\overline{\phantom{a}}$ 

# **I. Description du matériel**

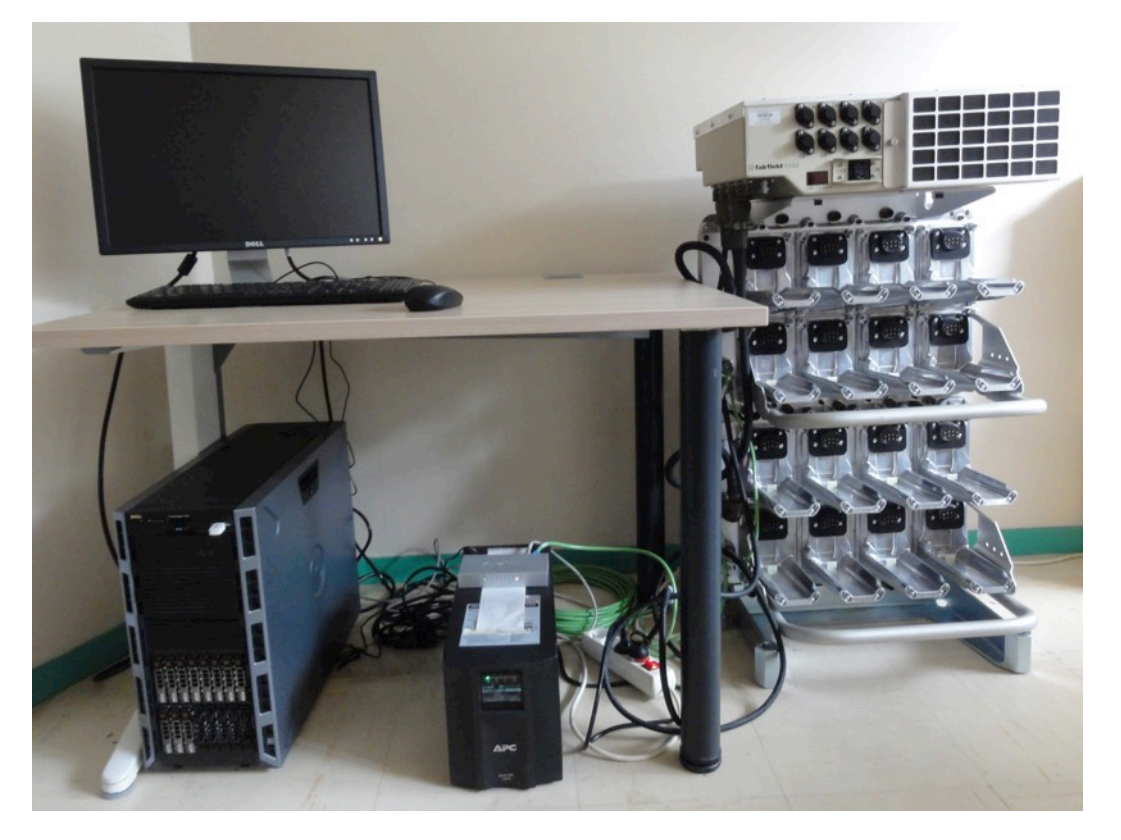

**Harvester Charging Rack (HCR)** 

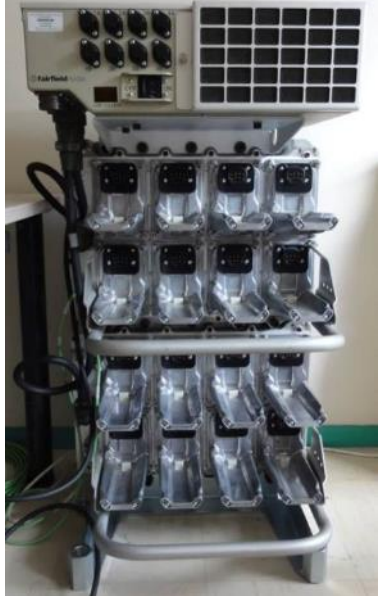

Le rack permet de connecter 16 nodes à la fois (rechargement des batteries et récupération des données)

Le rack est branché directement sur le secteur (220V)

Puissance consommée à vide : 250W environ

Puissance consommée avec 16 nodes: 1000W environ

### Serveur (inclus 1 écran, 1 souris, 1 clavier, 1 dongle Wifi)

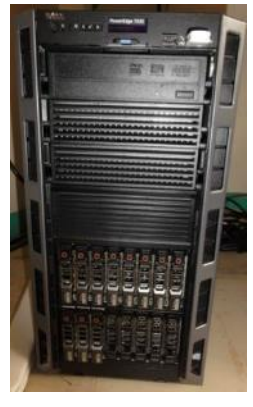

- Dual Intel Xeon Processors (2.20 GHz)
- 32 GB RAM
- 64 Bit Windows Server 2016 Standard
- 8 TB RAID
- Double alimentation via l'UPS

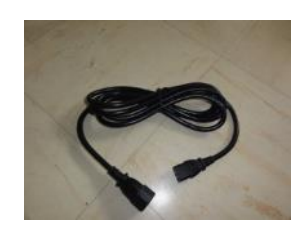

**Alimentation Serveur via UPS x2** 

#### **HUB**

8 ports 10/100/1000 Mbps

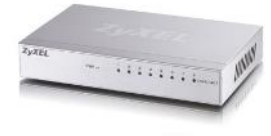

Alimentation via l'UPS

Alimentation =  $5V/1A$ 

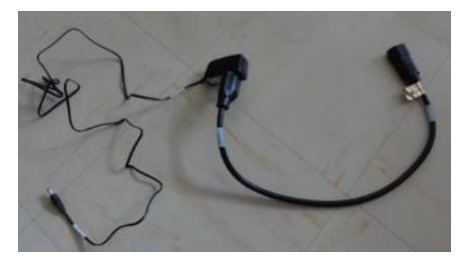

**Alimentation Hub via UPS** 

## **Smart UPS 1500 (APC)**

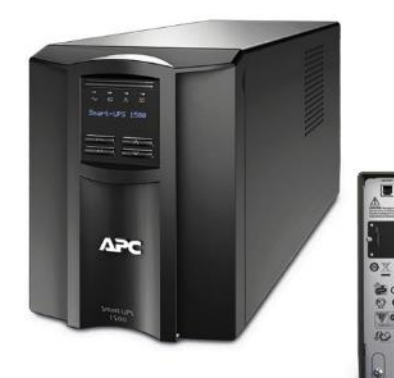

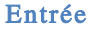

- · Fréquence d'entrée : 50/60 Hz +/- 3 Hz (détection automatique)
- · Plage de tension d'entrée pour branchement : 160 286V

#### Sortie

- · Capacité de l'alimentation de sortie : 980 Watts / 1500 VA
- Tension nominale de sortie : 230V
- · Remarque sur la tension de sortie : Tension nominale de sortie configurable en 220, 230 ou 240

#### Batteries & durée de fonctionnement

· Type de batterie : Batteries scellées plomb et acide sans entretien · Durée de recharge: 3 heure(s)

#### **Disque dur externe 2TB**

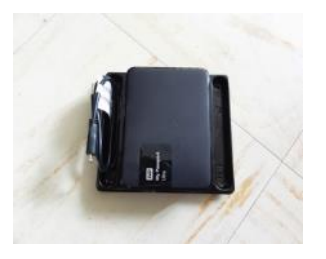

### **2 Tablettes HHT (HandHeld Terminal)**

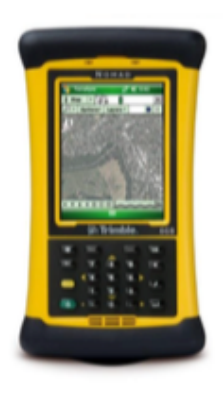

Cette tablette permet de :

- Transférer la configuration, établie dans le serveur, au nodes
- Installer les nodes sur le terrain (carte Arcgis préalablement chargée)
- Stopper un node

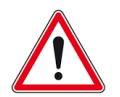

Cette tablette doit être connectée au serveur via un port USB 2.0 (port de gauche sur la face avant du serveur)

#### **2 Câbles de connexion HHT-Nodes**

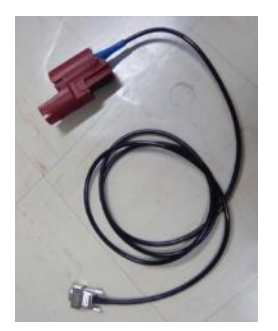

#### **1 antenne GPS pour le serveur**

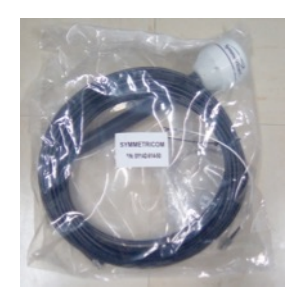

Pas forcément utile.

Permet de synchroniser l'horloge du serveur.

### **65 Zland nodes 3 C**

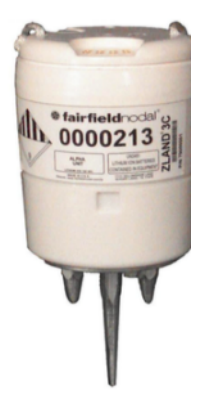

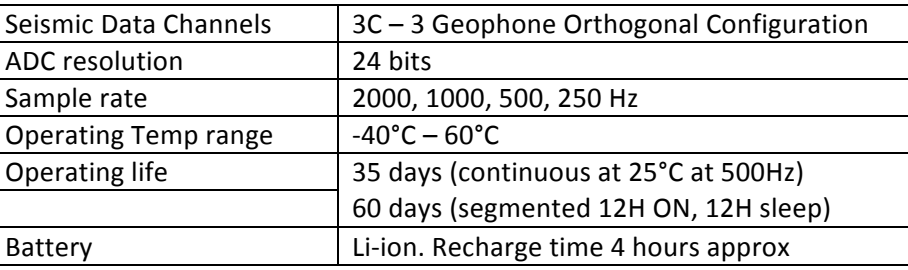

# **II. Assemblage du Système (Serveur + Rack)**

ATTENTION EN CAS DE FORTES CHALEURS, LE SERVEUR ET LE RACK DOIVENT ETRE DANS UNE PIECE CLIMATISEE POUR EVITER LA SURCHAUFFE DU SYSTEME ET SES RALENTISSEMENTS.

Pour connecter l'ensemble du système, il suffit de suivre les schémas ci-dessous afin de :

- Connecter correctement les alimentations électriques de chaque équipement
- connecter les câbles Ethernet

#### Schéma synoptique du système complet

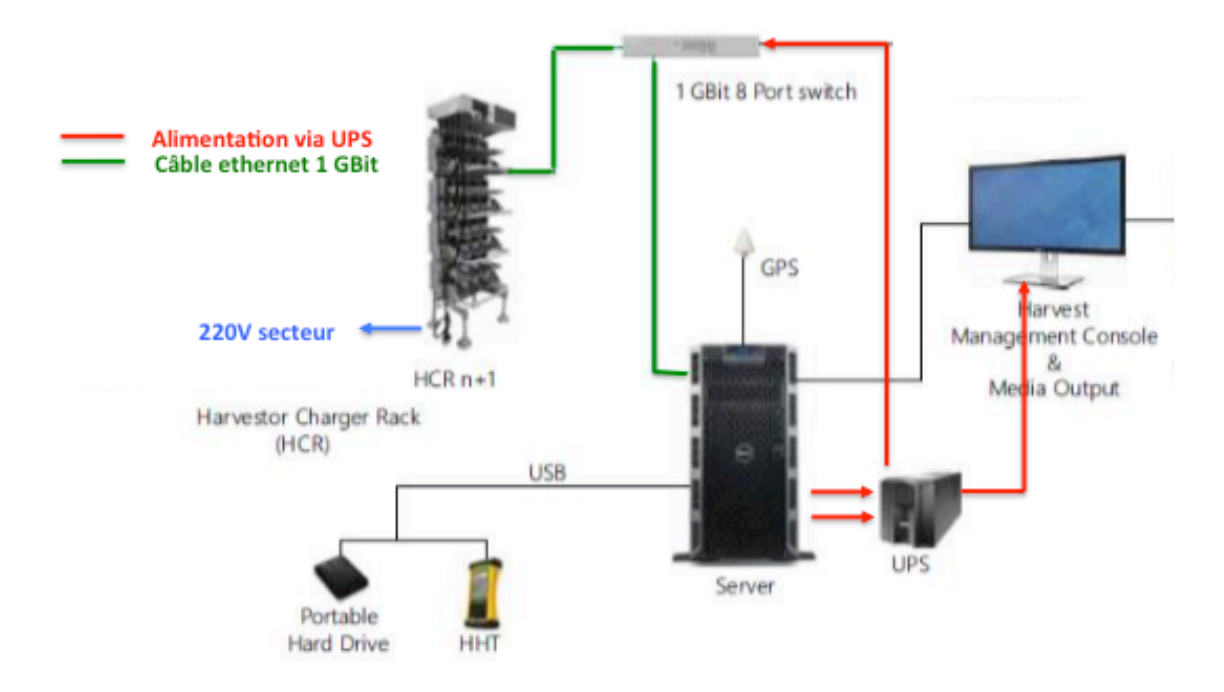

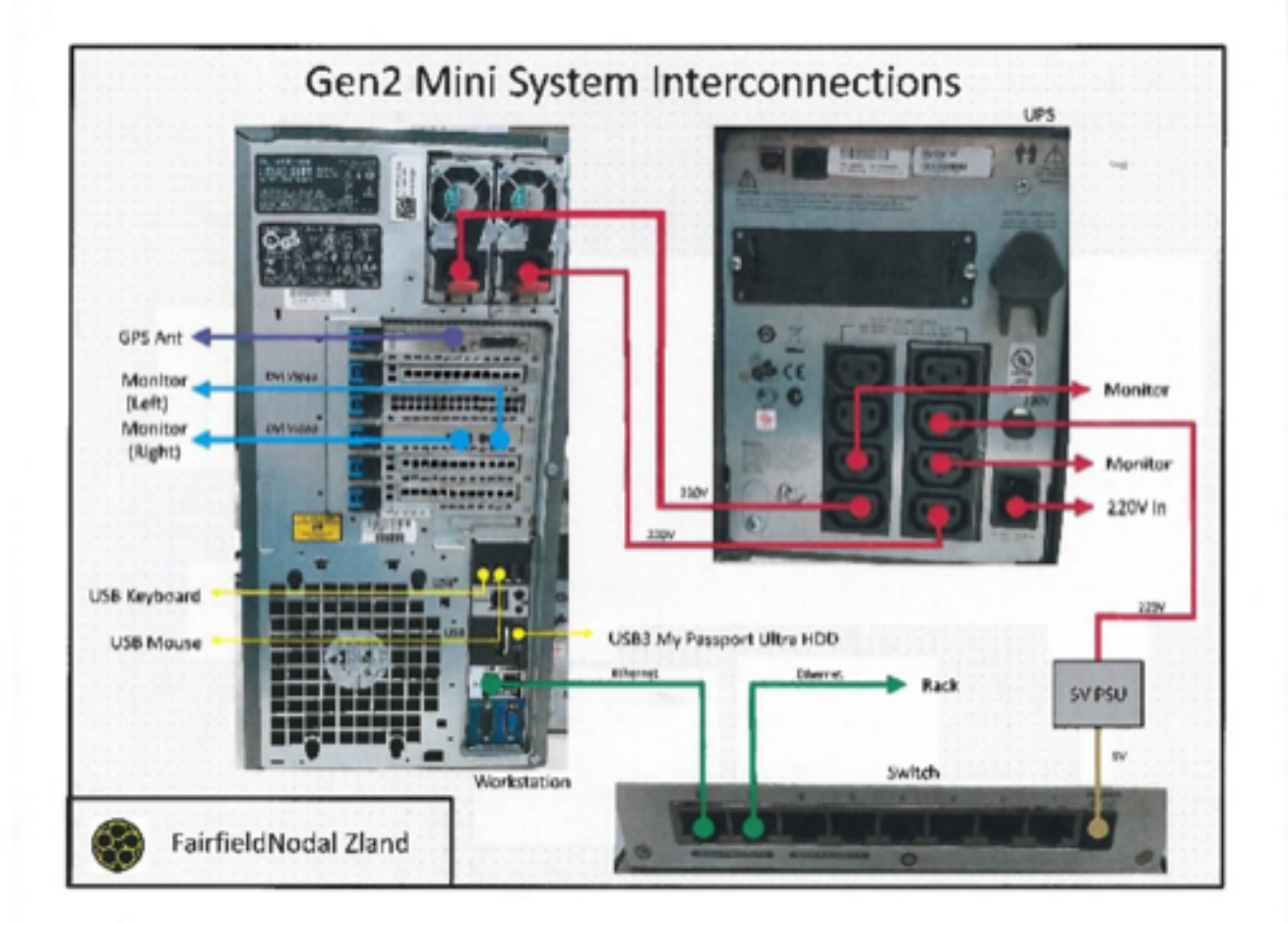

#### **Raccordements électriques**

#### **Le Rack :**

Le câble d'alimentation électrique du rack se branche directement sur une prise secteur.

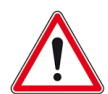

Ne surtout pas brancher le rack sur l'onduleur (UPS) car la puissance consommée du rack est d'environ 2000W avec 16 nodes en charge.

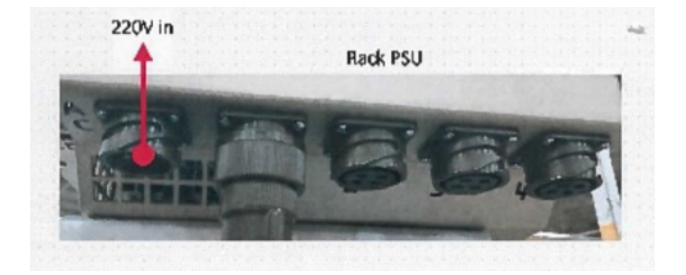

#### **Le Serveur:**

2 câbles d'alimentation (1 alimentation principale, 1 secourue) à brancher directement sur la face arrière de l'onduleur.

L'écran du serveur est également alimenté par l'onduleur.

#### **Le hub:**

Le hub est alimenté par l'UPS également via son câble d'alimentation avec transformateur 5V.

**L'UPS:**

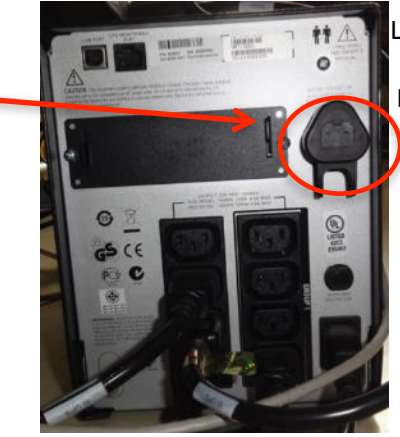

L'onduleur est à raccorder sur une prise secteur directement.

Ne pas oublier de raccorder le bloc batteries internes de l'onduleur.

#### **Raccordement Ethernet**

Le serveur et le rack sont connectés avec un câble Ethernet par l'intermédiaire du HUB.

Si le hub n'est pas branché entre le serveur et le rack, le système ne fonctionnera pas !

Le câble Ethernet connecté entre le serveur et le hub doit être sur le port Ethernet nommé GB1 du **serveur** (utiliser un câble Ethernet normal)

Le câble Ethernet vert doit être connecté entre le hub et le rack (voir ci-contre).

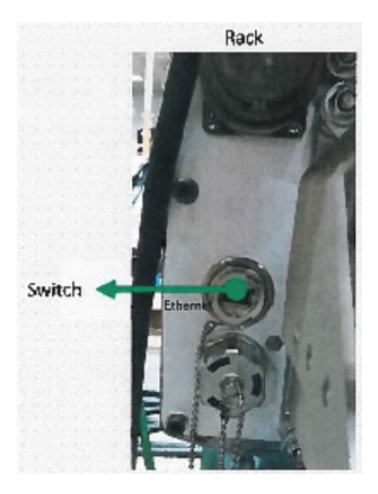

# **III. Démarrage du système**

#### **ETAPE N°1 :**

Démarrer l'onduleur  $\mathcal{L}$ 

#### **ETAPE N°2 :**

Démarrer le serveur.

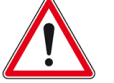

Ne pas démarrer le rack avant de s'assurer que les différents services nécessaires au fonctionnement du système soient démarrés.

#### **ETAPE N°3 :**

Se connecter au serveur :

Login =  $recsys$ Mot de passe =  $recsys$ 

#### **ETAPE N°4 :**

Vérifier que les services soient bien démarrés.

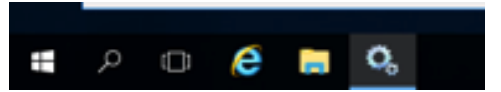

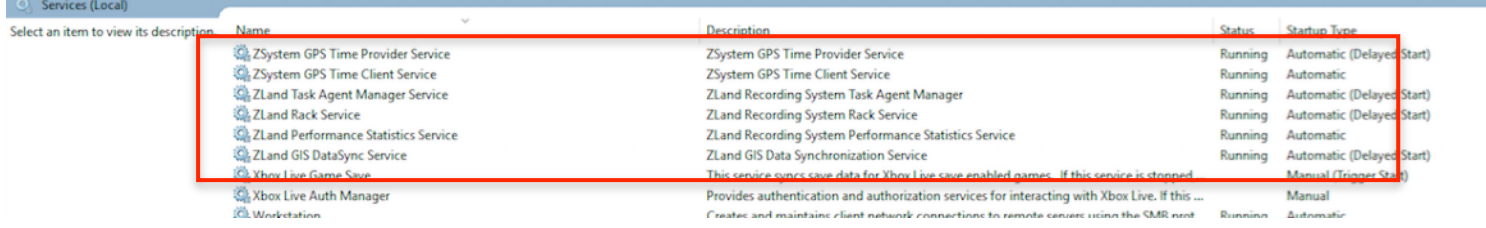

Ils peuvent être démarrés manuellement si nécessaire. Pour cela clic droit sur le service et « run ».

#### **ETAPE N°5 :**

Démarrer le Rack.

Connecter les nodes.

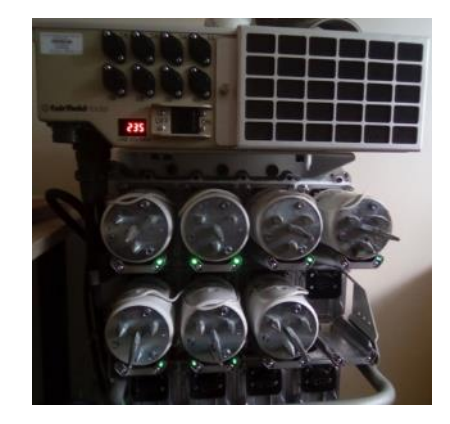

#### **Statut des LEDs du rack**

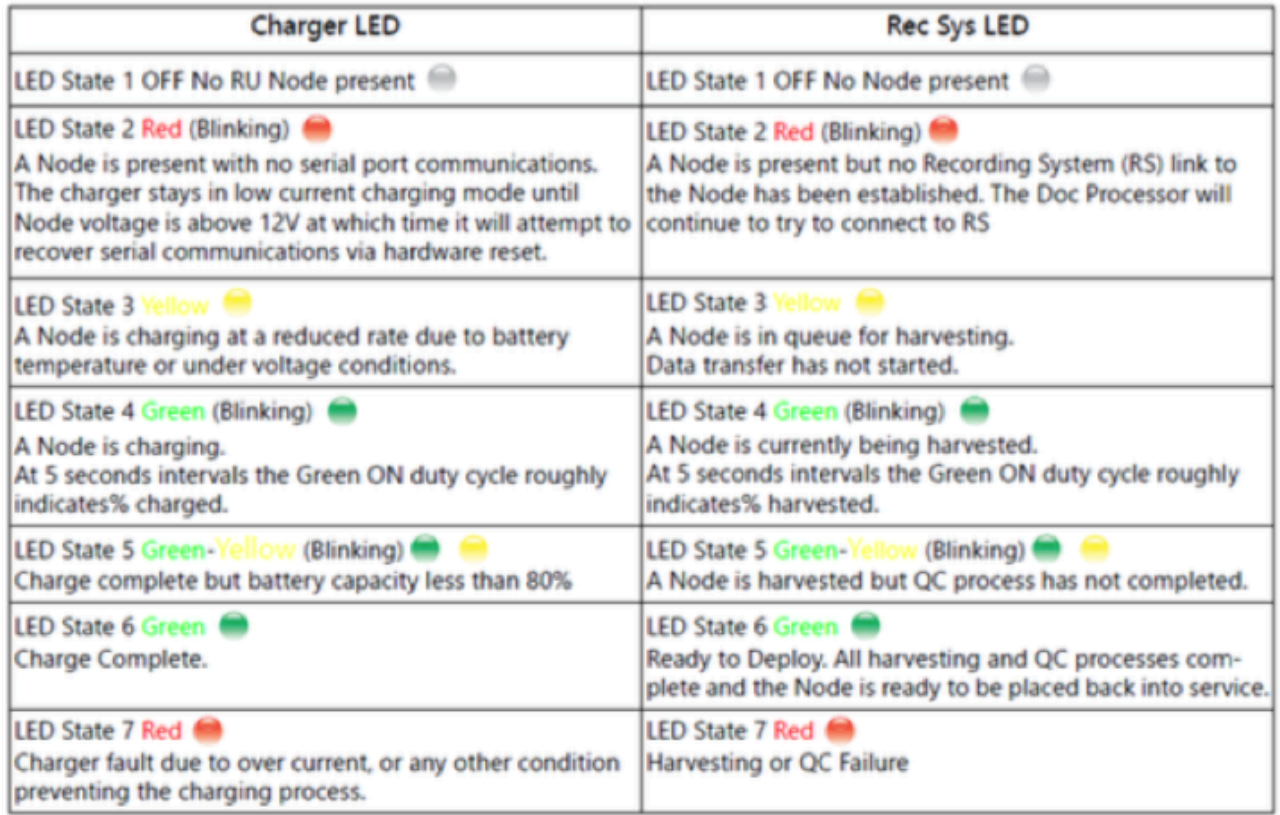

# **IV. Réveil des nodes**

# **1) Avec le rack**

Il suffit de connecter les nodes au rack. Ils sortent du mode veille automatiquement.

## **2) Avec le HHT**

- Appuyer sur l'application qui ressemble à une horloge.

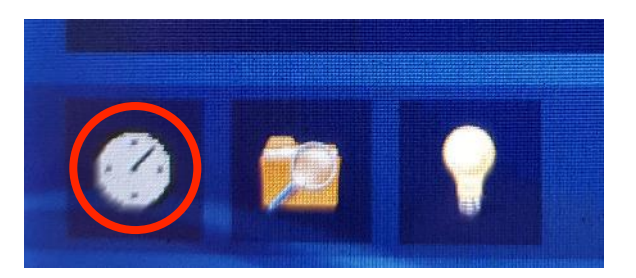

Il y a 2 modes. Pour passer d'un mode à un autre, utiliser la petite flèche sur le côté :

• MODE MANUEL :

Une fois le node connecté avec le câble, appuyer sur Wake Up RU. Le message « successful » va apparaitre et le node va se mettre à clignoter une fois toute les 4sec.

• MODE AUTOMATIQUE :

Connecter le câble au node et attendre le message « successful ». Le node va se mettre à clignoter une fois toute les 4sec.

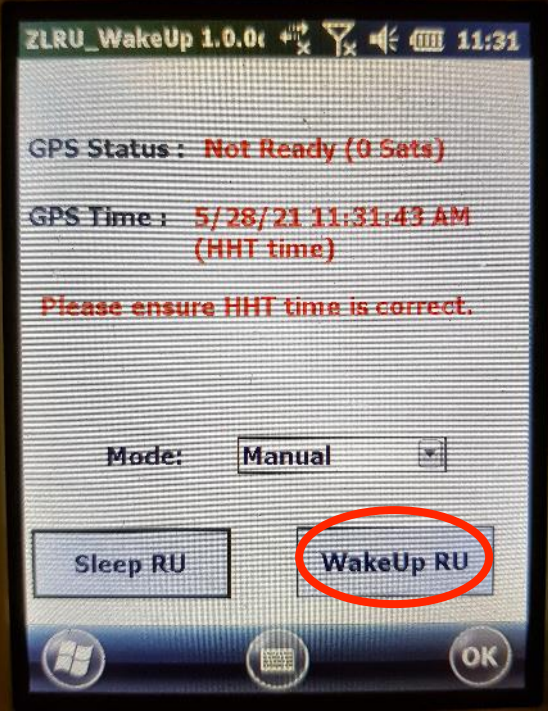

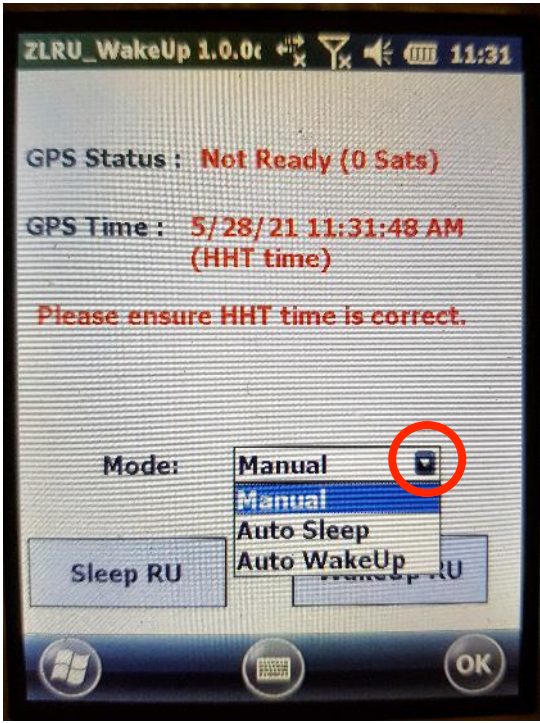

Pour fermer l'application appuyer sur le bouton OK du HHT.

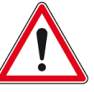

Pour passer de l'application qui permet d'allumer ou d'éteindre le node à l'application qui **permet de lancer l'acquisition et inversement il faut absolument fermer l'application inutilisée en appuyant sur le bouton OK du HHT sinon cela entraine des problèmes pour** démarrer les nodes ou l'utilisation des applications.

# **V. Création de la carte théorique et configuration des nodes**

Créer un dossier sous le disque local C:/Jobs/nom\_manip

Ce répertoire sera le répertoire de travail. Tout ce qui sera à enregistrer sera à mettre dans ce dossier.

Il va falloir créer 2 fichiers textes :

- le fichier RPS (receivers) qui contient les coordonnées des nodes
- le fichier SPS (source) qui contient les coordonnées d'un point de tir virtuel qui est indispensable pour le fonctionnement du logiciel même s'il n'y a pas de tir.

### **1) Création du fichier receiver (position théorique des points)**

- Se loguer sur le serveur et ouvrir Google Earth
- Créer un dossier nom manip dans l'onglet « Lieux » à gauche de l'écran, dans l'espace « Mes lieux préférés », pour créer un dossier il faut faire clique droit et créer fichier
- Pour placer les points, aller sur l'icône « ajouter un point » en haut
- Placer les points théoriques sur la carte en évitant de les superposer et les numéroter (ne pas donner un nom avec des signes ou des lettres, seulement des chiffres, sur le même nombre de caractères pour tous les points. Ex 001, 002, si le dernier point est 100 sinon cela peut bloquer la lecture du fichier par la suite)
- Afficher les coordonnées en projection UTM : Sélectionner l'affichage en coordonnées métriques dans l'onglet Outils / Options / Projection Transverse Mercator et choisir des m et km. Relever la zone de travail (exemple Grenoble = zone 31 N, N pour hémisphère Nord).

Le numéro de la zone de travail est à relever en bas de l'écran. Elle servira pour la conversion des coordonnées dans le paragraphe suivant.

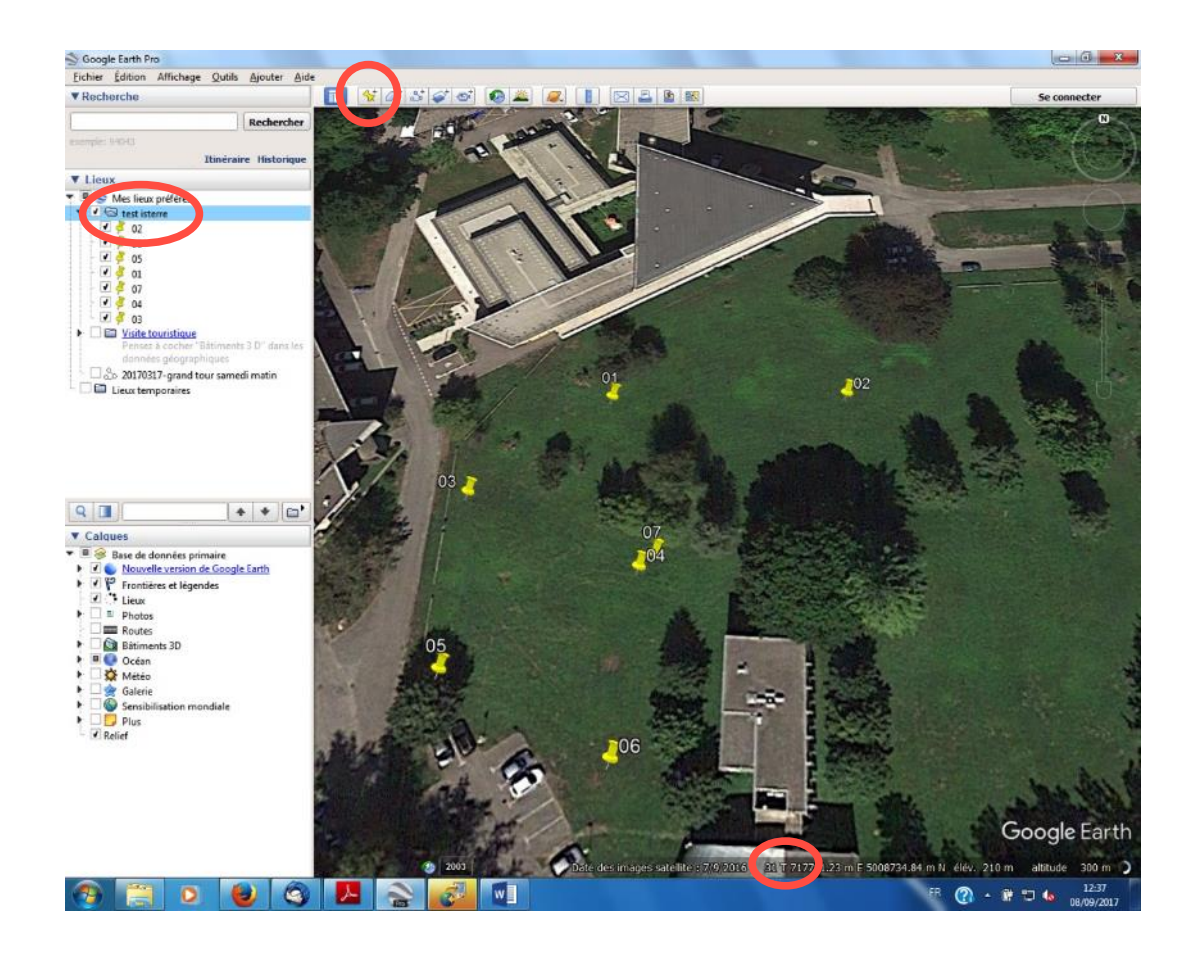

Enregistrer la carte créée sous google earth en sélectionnant le dossier nom manip créé et en l'enregistrant sur le disque local C:/Jobs/nom\_manip.

L'extension .kmz est l'extension par défaut.

#### **Conversion .kmz => csv**

Afin de pouvoir utiliser le fichier sur le serveur, tout d'abord il est nécessaire de le convertir en fichier tableur.

Pour cela utiliser le lien suivant :

#### http://www.zonums.com/online/kml2x

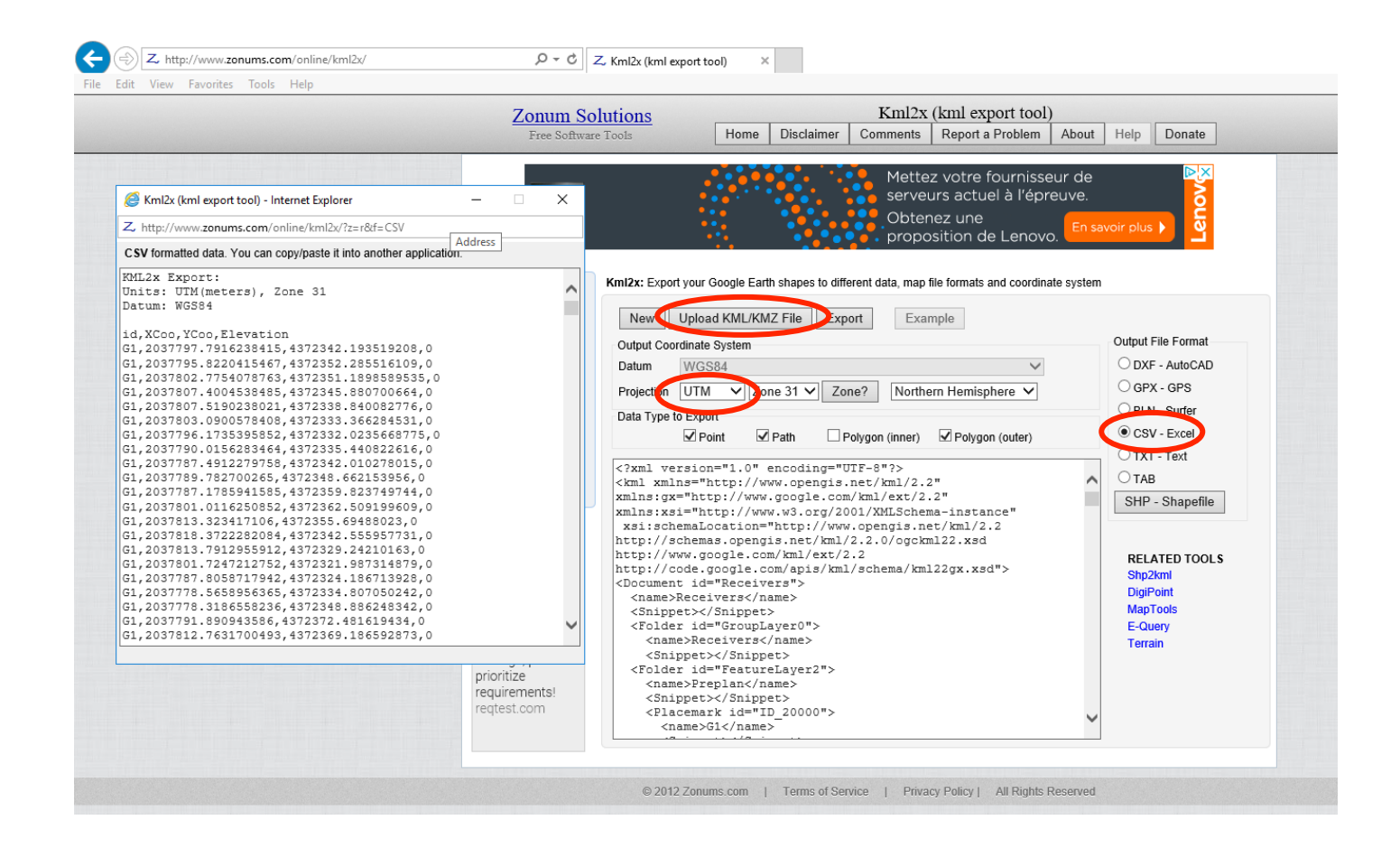

#### **Conversion .csv => .txt**

Il est maintenant nécessaire de convertir le fichier tableur en fichier texte.

- Copier/coller les données converties par le site sous notepad ++
- Enregister le fichier notepad ++
- Ouvrir un fichier excel vierge
- Aller dans l'onglet Data et faire importer data from text

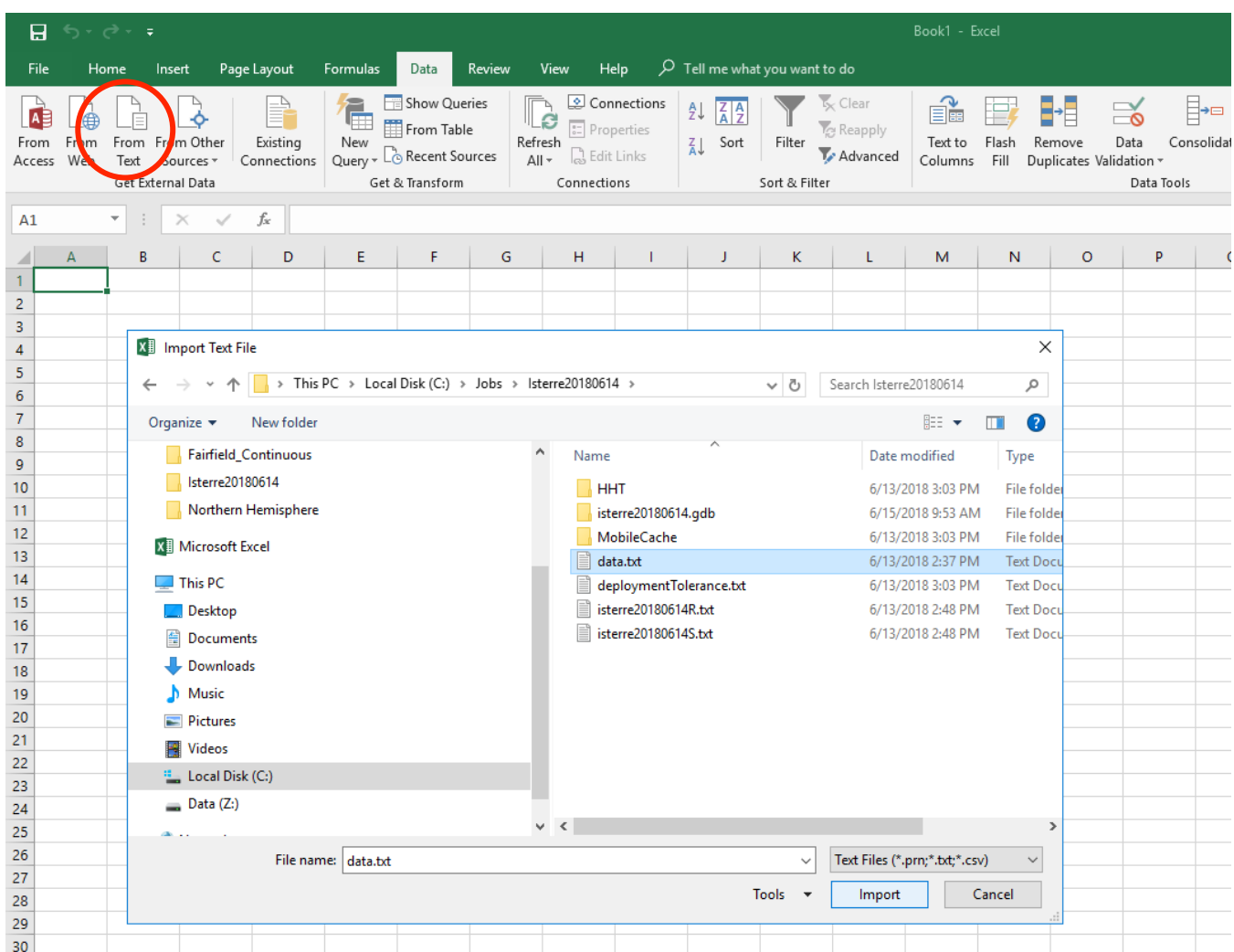

• Sélectionner le fichier créé précédemment sous notepad ++ et sélectionner delimited puis comma

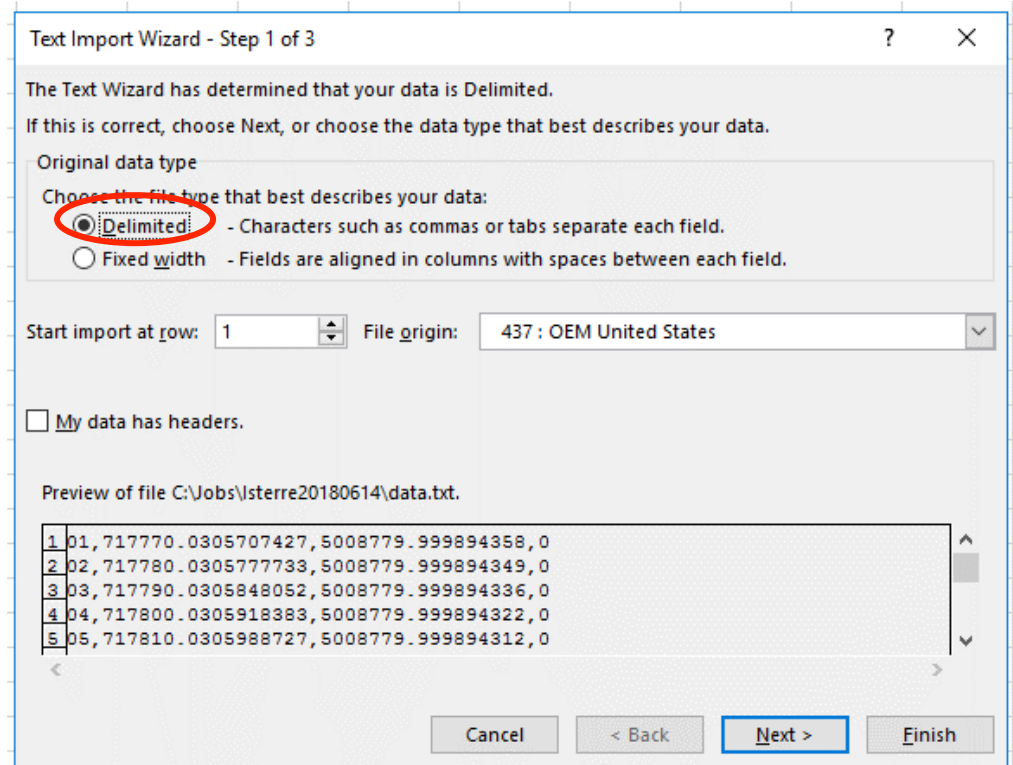

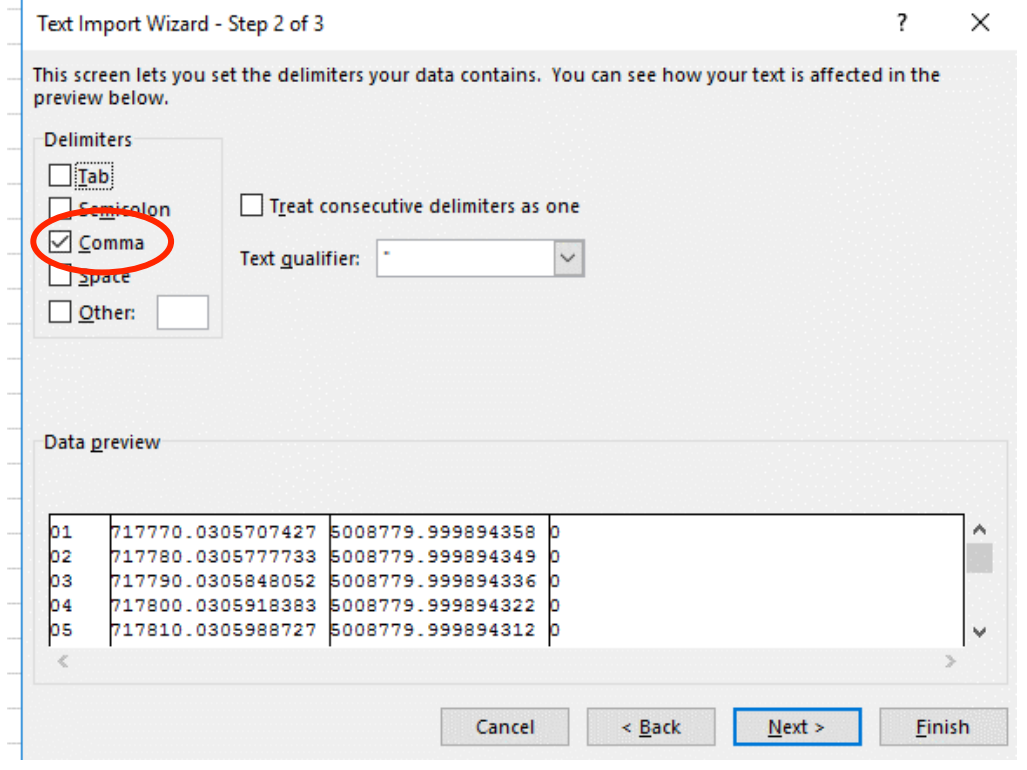

# **Utilisation Nodes Fairfield 2021**

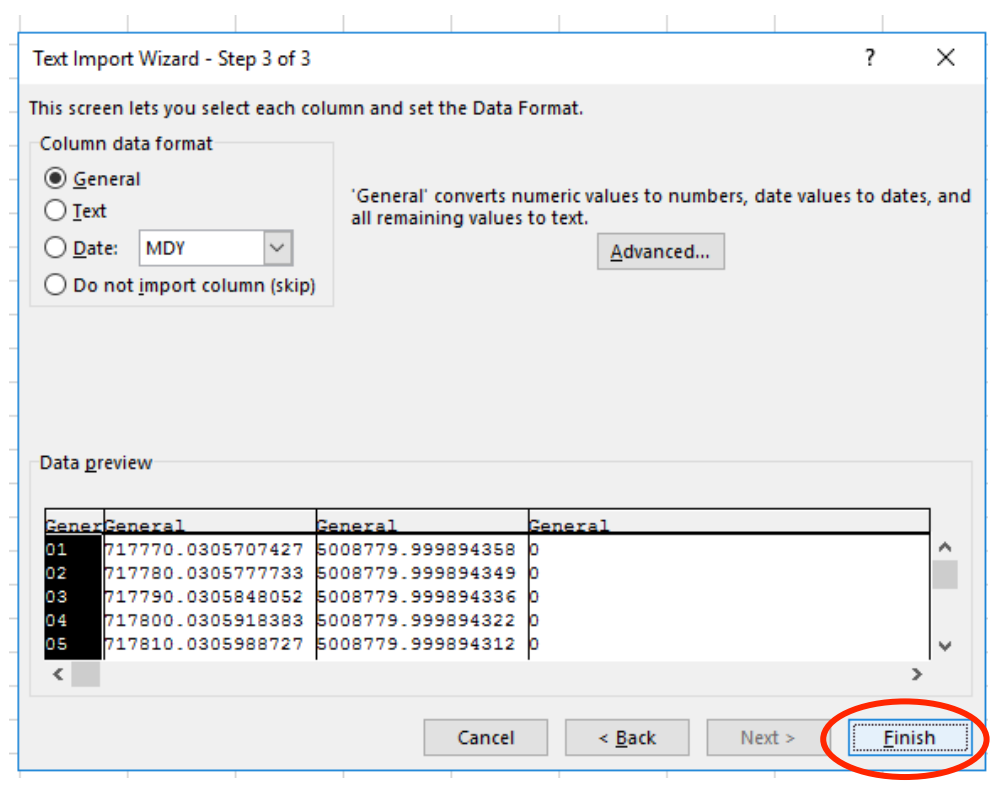

- Insérer 2 nouvelles colonnes sur le côté gauche du tableur
- Dans la  $1^{$ ère colonne écrire un H majuscule (Headers) pour une ligne qui va contenir en en-tête (pas obligatoire) et mettre un R majuscule (Receivers) pour une ligne qui va contenir la position d'un point
- Dans la 2<sup>ème</sup> colonne mettre le numéro de ligne associé au point
- Vérifier que toutes les coordonnées ne contiennent que 2 chiffres décimaux maximum si ce n'est pas le cas diminuer le nombre de décimales
- Formater la colonne correspondant au numéro de cellule en format texte pour pouvoir écrire les numéros en affichant les 0 placés devant (exemple : 001, 002,..., 099, 100)
- Enregistrer le fichier tel quel

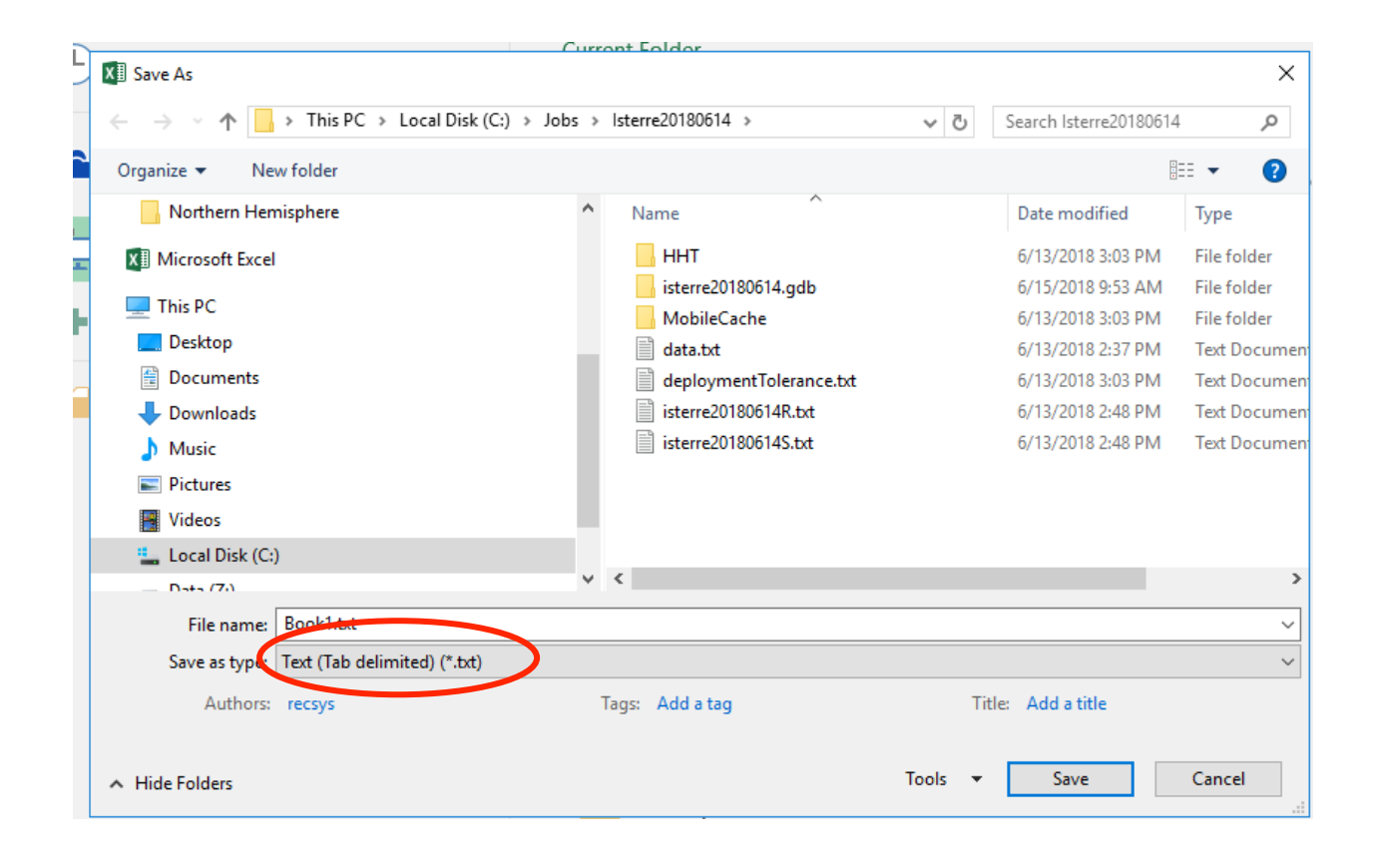

- Ouvrir le fichier texte RPS avec notepad ++
- Remplacer les tabulations par des espaces et sauvegarder

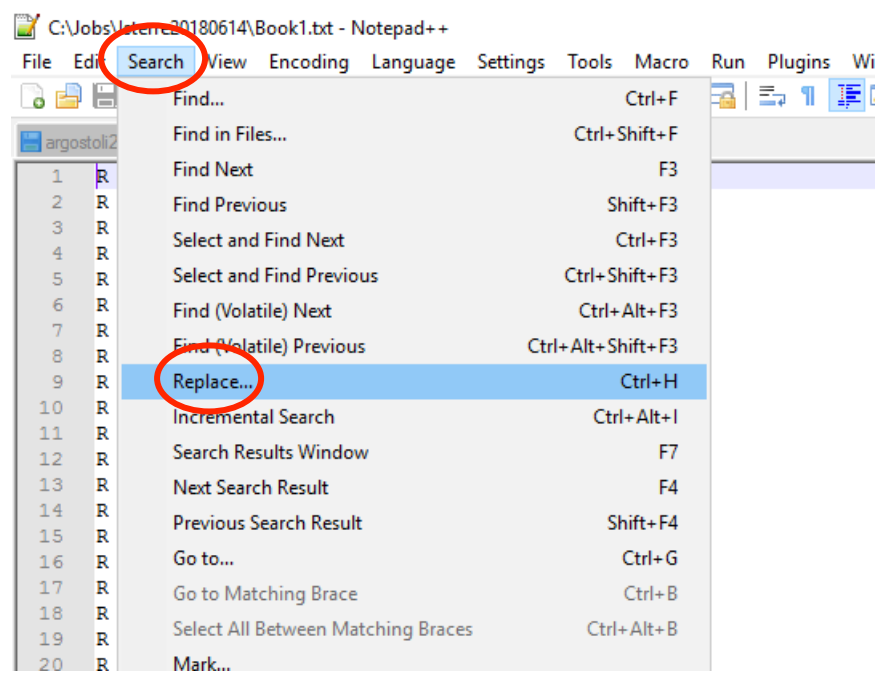

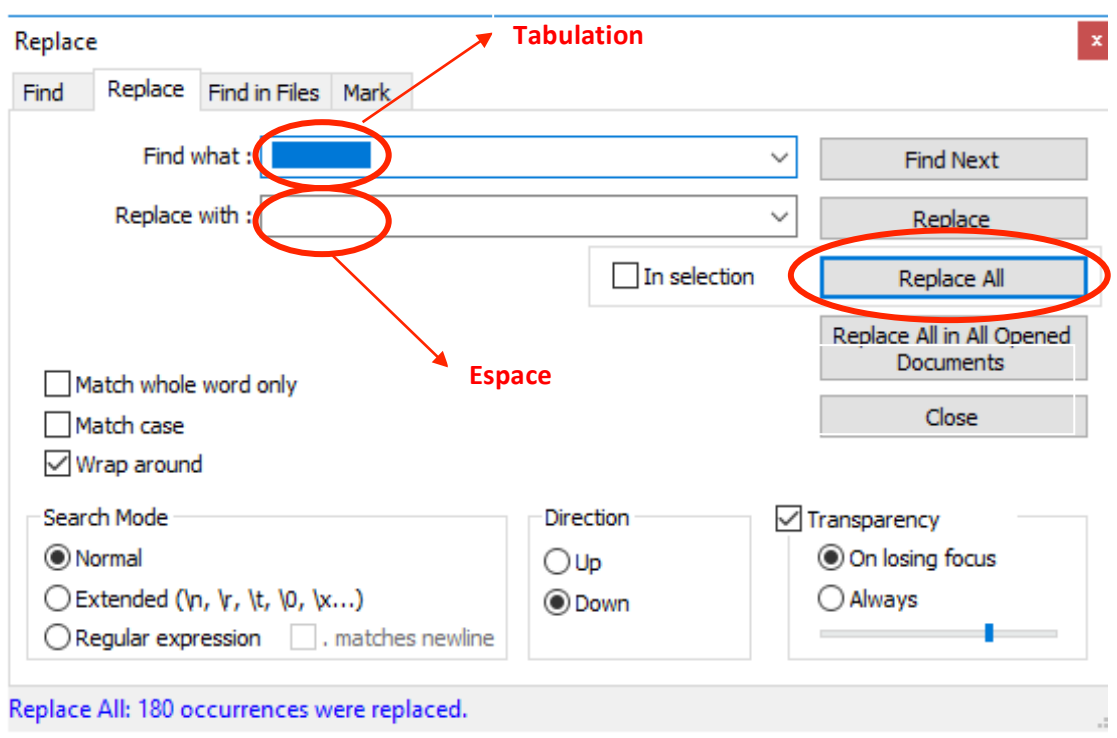

C:\Jobs\Champ-Captant\Champ-Captant-rps.txt - Notepad++

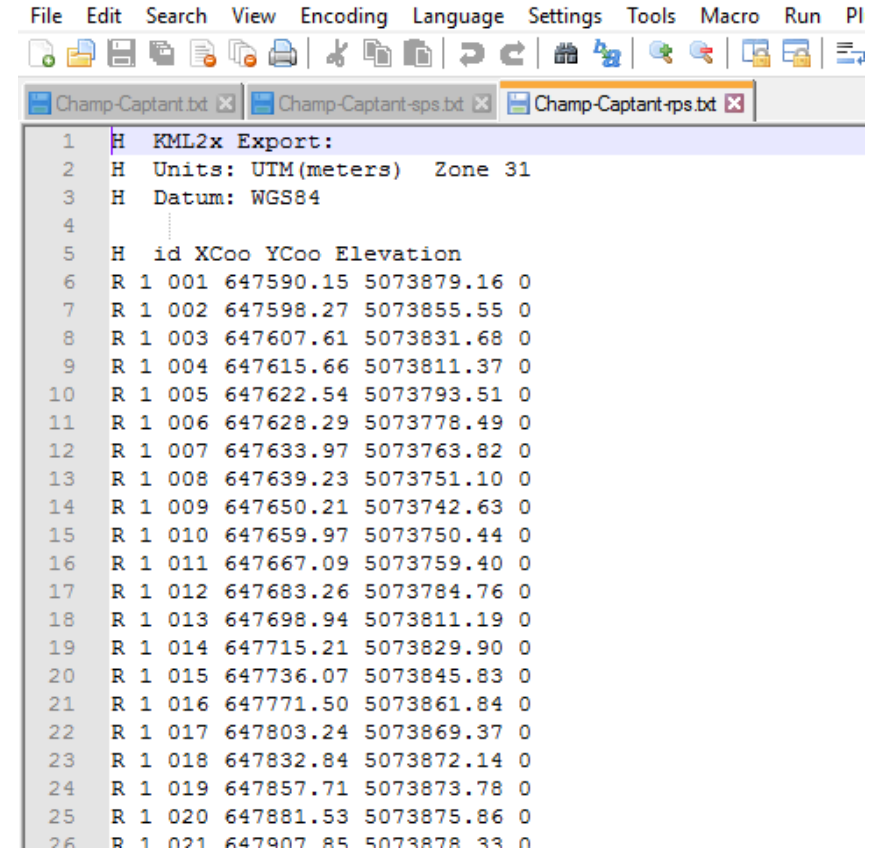

## **2) Création du fichier Source**

- Reprendre le fichier nom manip-RPS
- Garder une ligne de données supprimer toutes les autres
- Changer légèrement les coordonnées pour ne pas supperposer le shot point avec un receiver
- Remplacer le R majuscule de Receiver par le S majuscule de Source
- Enregistrer le fichier sous un nouveau nom (exemple : nom manip-SPS) : ce sera le fichier SPS

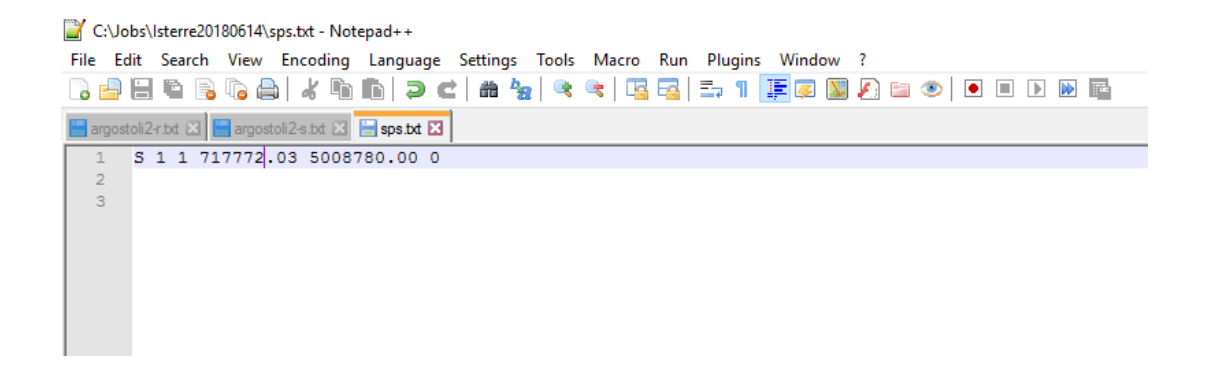

Cette source sera un leurre, il ne représente pas une source réelle, le logiciel a besoin d'un fichier Récepteur et d'un fichier Source pour définir les « JOBS ».

## **3) Création d'un JOB sur le serveur**

Ouvrir le logiciel « Harvest Management Console », aller sur l'onglet « Job » puis aller sur « New Job ».

On arrive directement dans la partie « général », choisir un nom (sans accents) et choisir le lieu pour l'enregistrement sur le PC (répertoire de travail). Il reste à indiquer le numéro d'une équipe dans l'espace crew (exemple : 101).

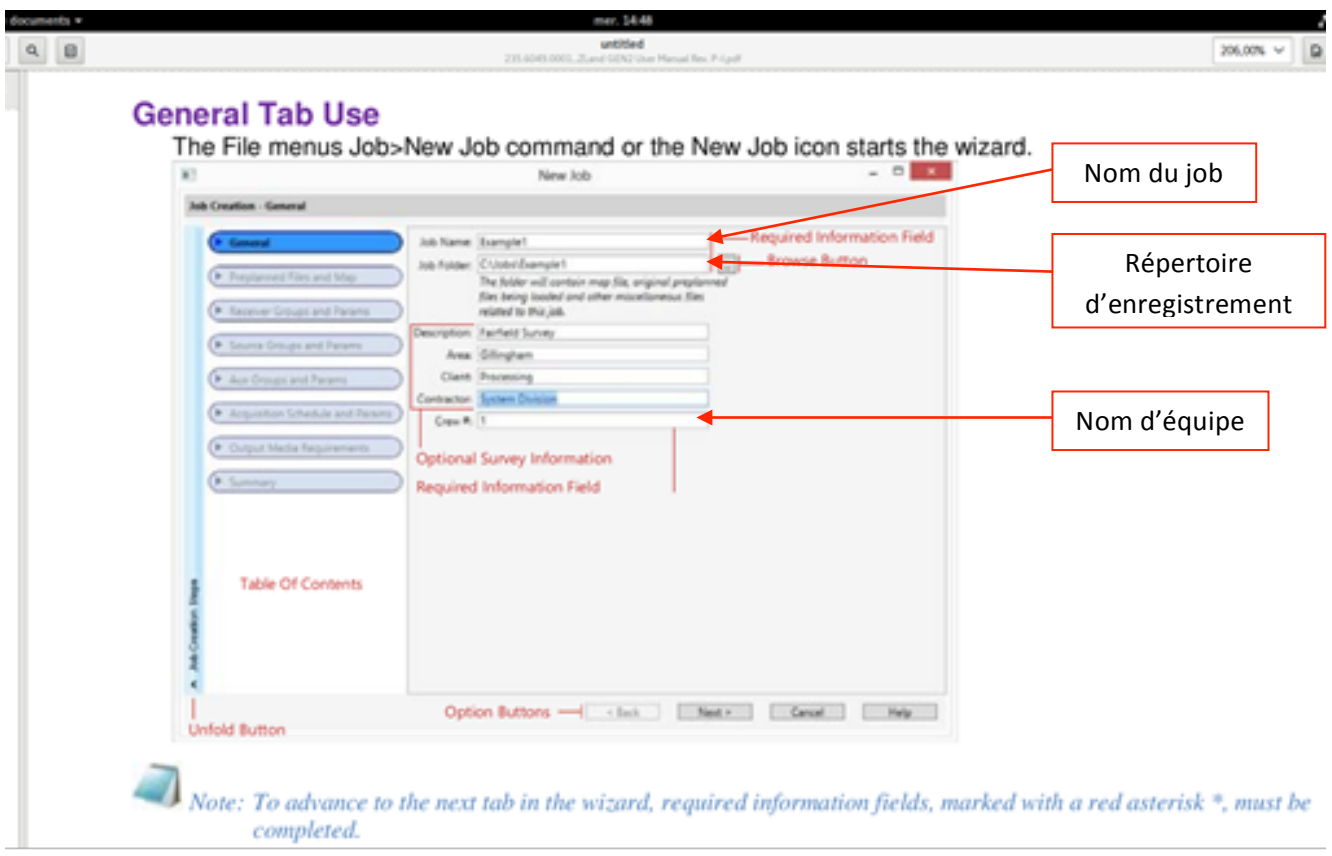

Le reste des renseignements n'est pas obligatoire. Valider et passer à la partie suivante.

#### On se trouve maintenant dans « preplanned files and maps.

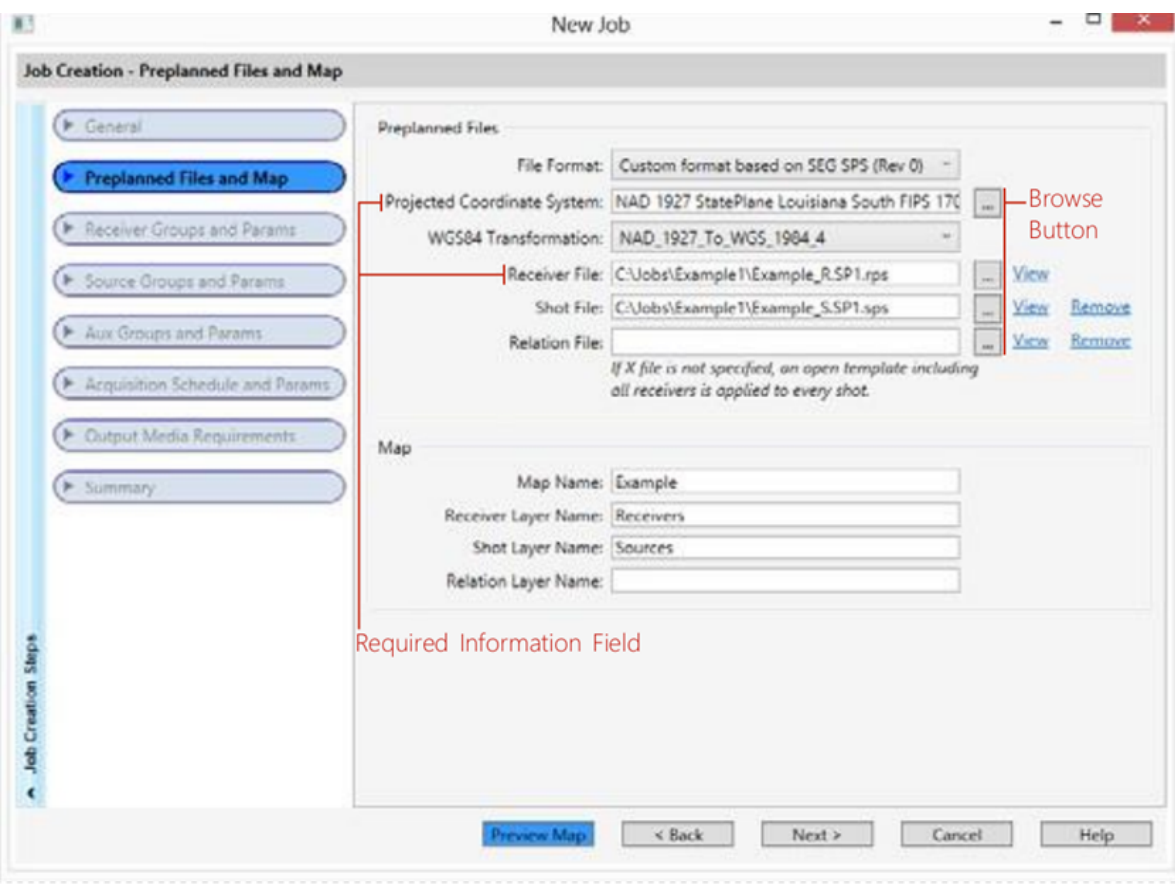

**File Format** : choisir « custom format based on SEG SPS (Rev0) »

Project Coordinate System : aller dans UTM/WGS 1984 choisir l'hémisphère et choisir la zone indiquée par Google Map (WGS 84).

Receiver file : sélectionner le fichier RPS. Appuyer sur VIEW. Cette page permet de mettre en forme le fichier (colonnes line / station / easting / northing / elevation) avec les petites flèches. Décocher le point code. Chaque colonne doit être séparée des autres et bien identifiée.

**Shot file** : faire la même démarche avec le fichier SPS. Ce fichier est *indispensable* pour la suite et le transfert des données.

On peut noter que les Headers sont grisés et que seul les Receivers et les Sources sont en couleur. S'il y a un problème d'ouverture ou d'affichage du fichier reprendre la partie V.1).

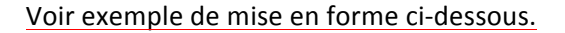

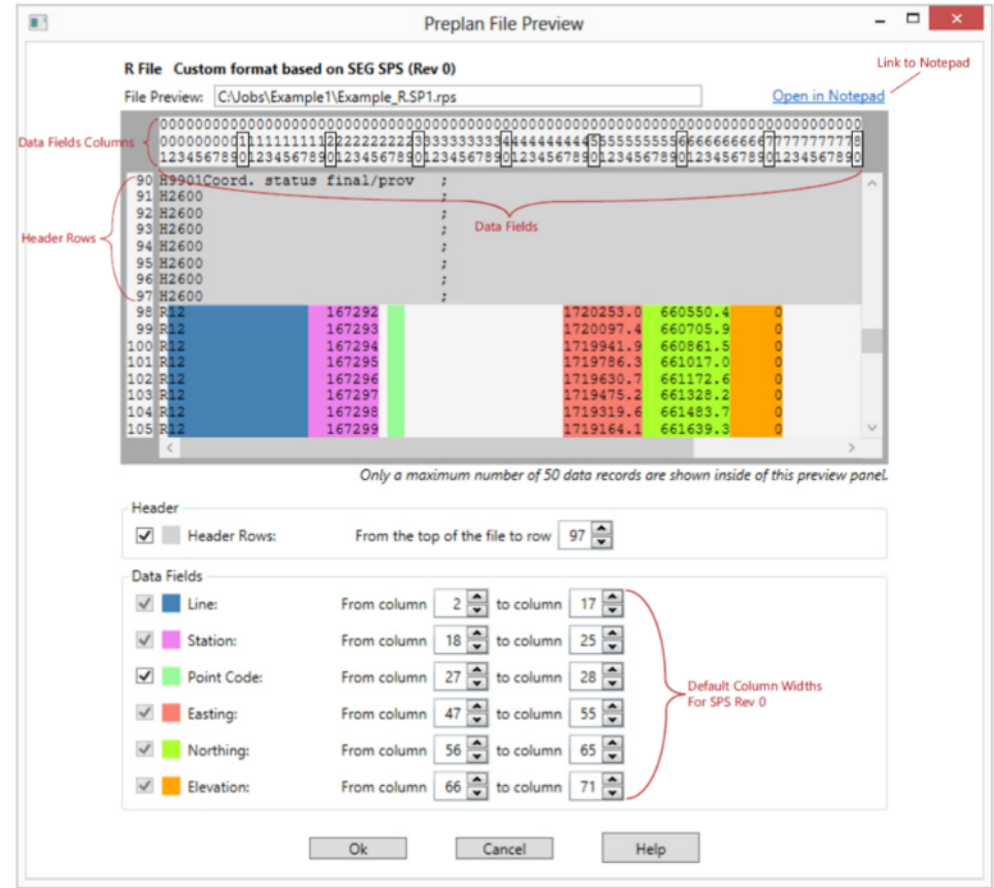

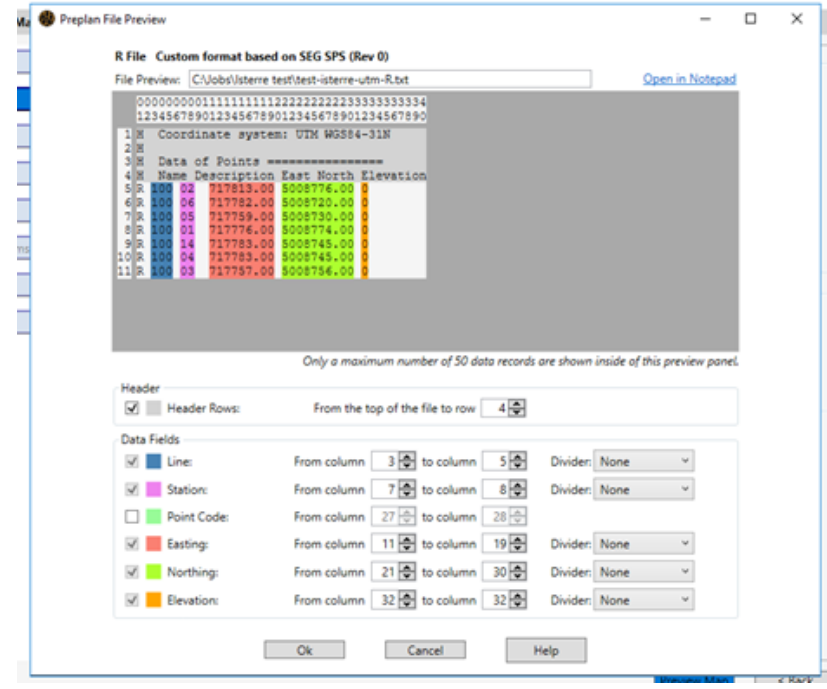

Faire correspondre les différentes couleurs aux colonnes, en utilisant les flèches. Certaines couleurs peuvent être situées hors du cadre.

Désélectionner la partie Point Code que l'on n'utilise pas dans notre cas.

A la fin de cette partie appuyer sur ok puis suivant et la carte ArcGIS va être créée

Dans la partie « Receivers groups and Param », aller sur l'icône « action » et éditer le groupe.

Lorsque la carte théorique s'affiche, il est possible que les points n'apparaissent pas tous à l'écran, il faut donc cliquer sur l'icône indiquée ci-dessous pour changer la projection des points.

Indiquer les différents paramètres de configuration des nodes tels que le type de capteurs, la fréquence d'échantillonnage, le gain et le filtre souhaités.

Par exemple :

- $\rightarrow$  Internal 3C (geophones 3 composantes)
- $\rightarrow$  Sampling interval 2 ms
- $\rightarrow$  Pre amp gain 0 dB
- → Choisir entre l'option « Low cut filter » ou DC offset removal. Attention, l'option Low cut filter supprime les BF. L'option DC offset removal supprime uniquement la composante continue du signal.
- $\rightarrow$  Valider

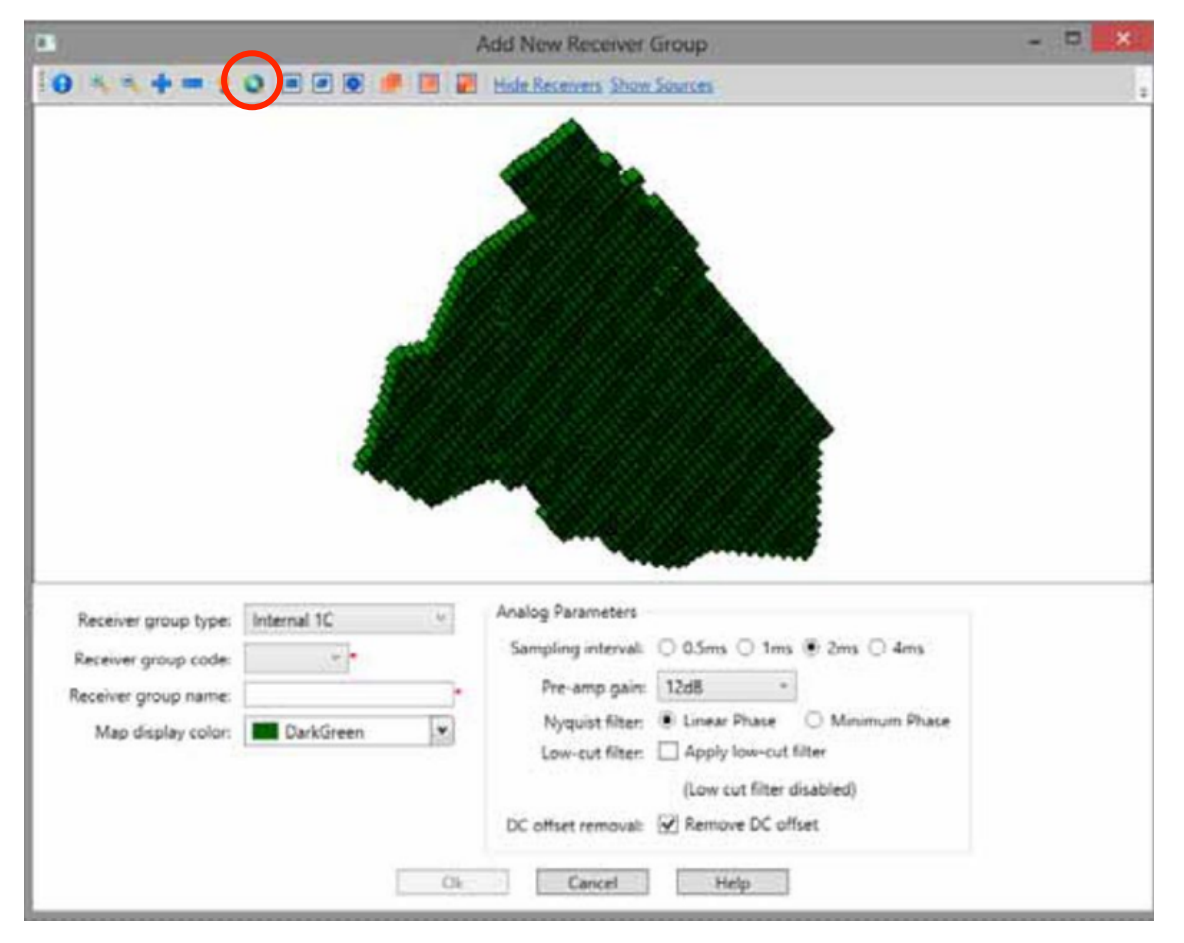

Plusieurs groupes de nodes peuvent ainsi être créés avec différentes configurations possibles.

Ensuite passer toutes les autres parties jusqu'à « Acquisition schedule » :

- sélectionner continuous acquisition
- Sélectionner Survey mode.

# **Utilisation Nodes Fairfield** 2021

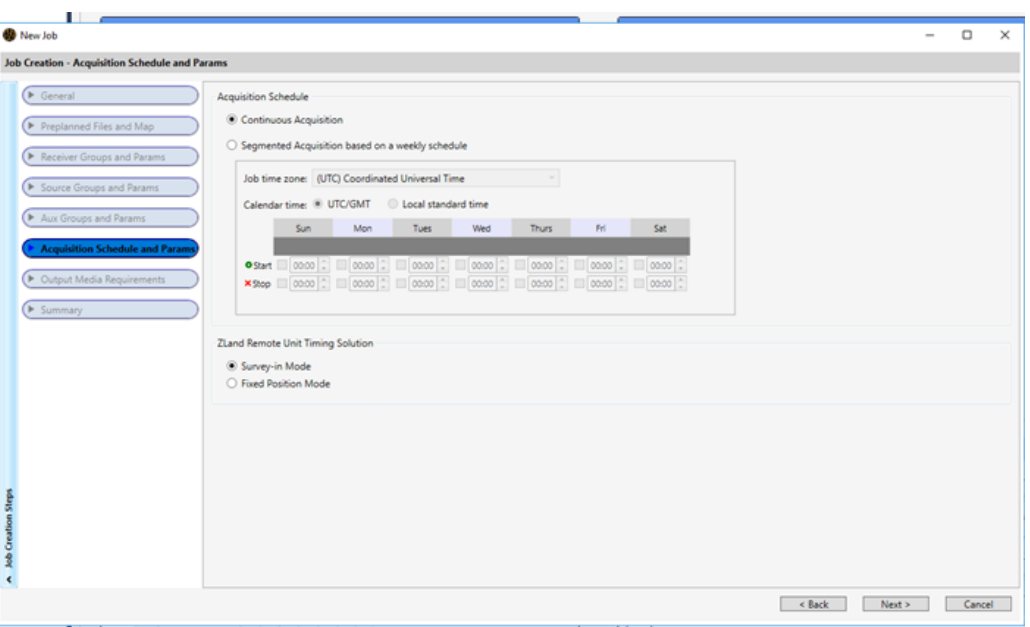

Valider et vérifier la configuration dans la partie résumé.

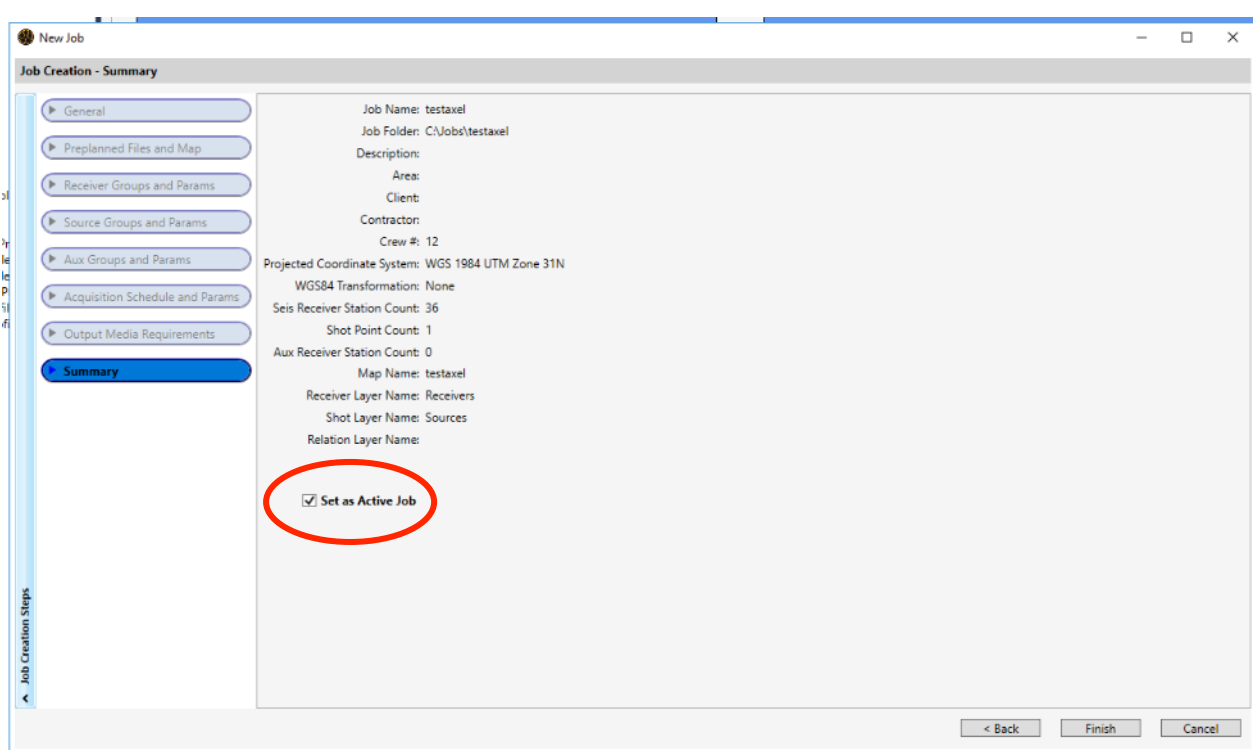

Si la case set as active job est cochée, le job va s'activer automatiquement après la fin de sa création.

Valider pour créer le job.

## **4) Transfert de la configuration des nodes et de la carte dans le HHT**

Vérifier que le job soit à l'état actif (gras).

Sur la console Management, afficher la carte avec GIS Map située dans la partie droite de l'écran.

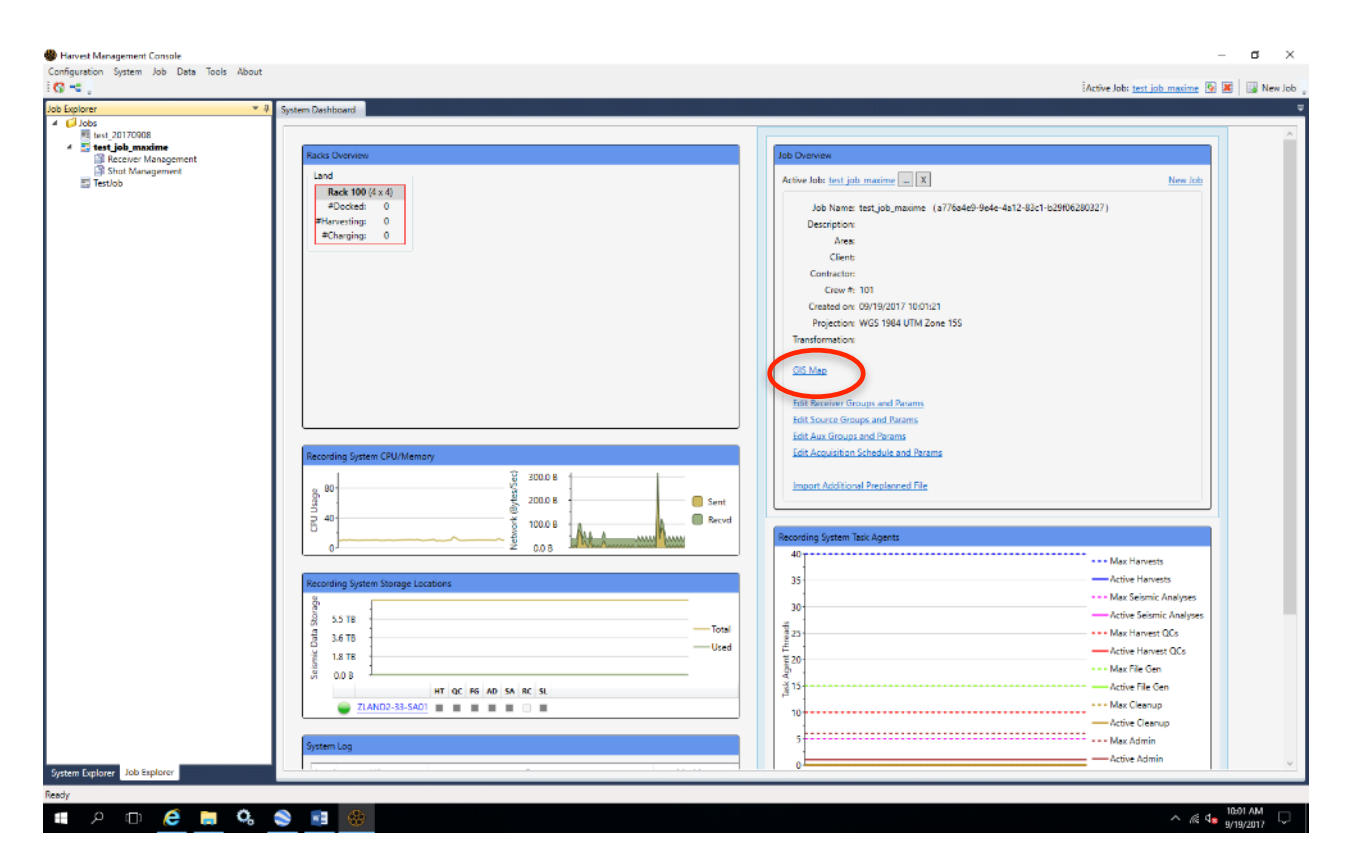

Lorsque la carte théorique s'affiche, il est possible que les points n'apparaissent pas tous à l'écran, il faut donc cliquer sur l'icône indiquée ci-dessous pour changer la projection des points.

# **Utilisation Nodes Fairfield** 2021

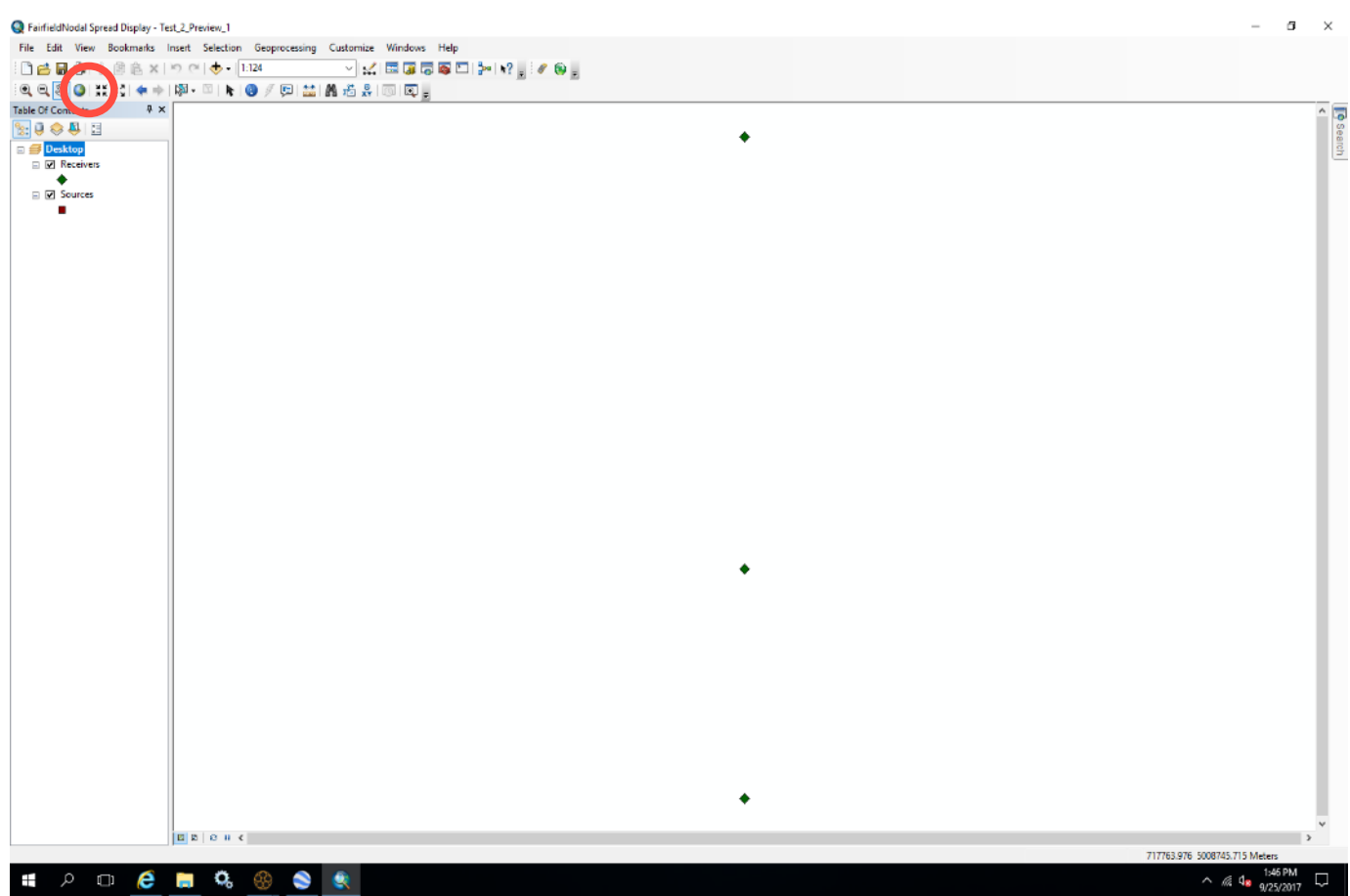

#### Ajout de labels sur la carte ArcGIS

Cela permet de différencier les points, par exemple d'afficher un n° de ligne ou de groupe, peut être utile quand plusieurs personnes déploient des nodes (chacun un groupe par exemple)

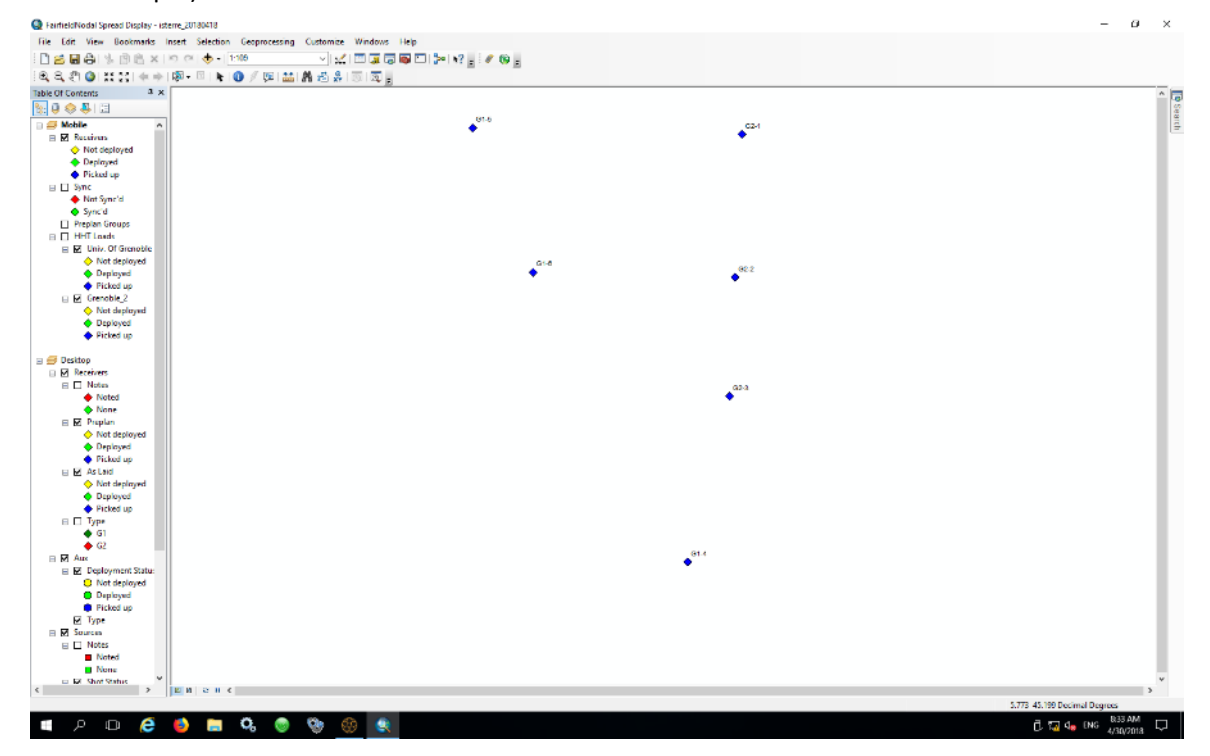

ReinfieldNodal Spread Display - isterre\_20180418

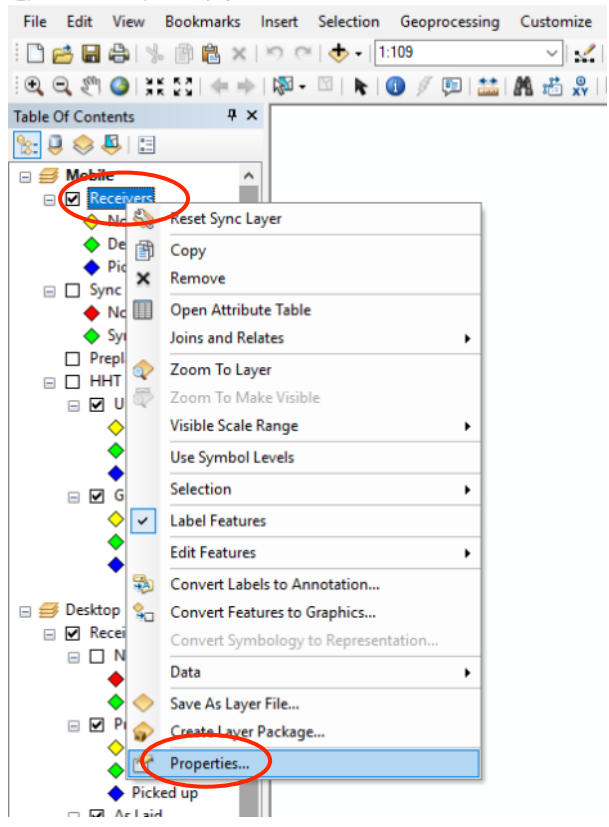

Activer la partie Mobile pour pouvoir afficher les bons points, par défaut ce sont les points Desktop qui sont activés.

Pour activer la partie Mobile, effectuer un clic droit sur Mobile puis activate. La partie Mobile va passer en **GRAS**

Pour régler les labels effectuer un clic droit sur Receivers puis aller sur Properties.

Aller sur l'onglet Labels, cocher la case en haut à gauche : Labels features in this layer.

# **Utilisation Nodes Fairfield 2021**

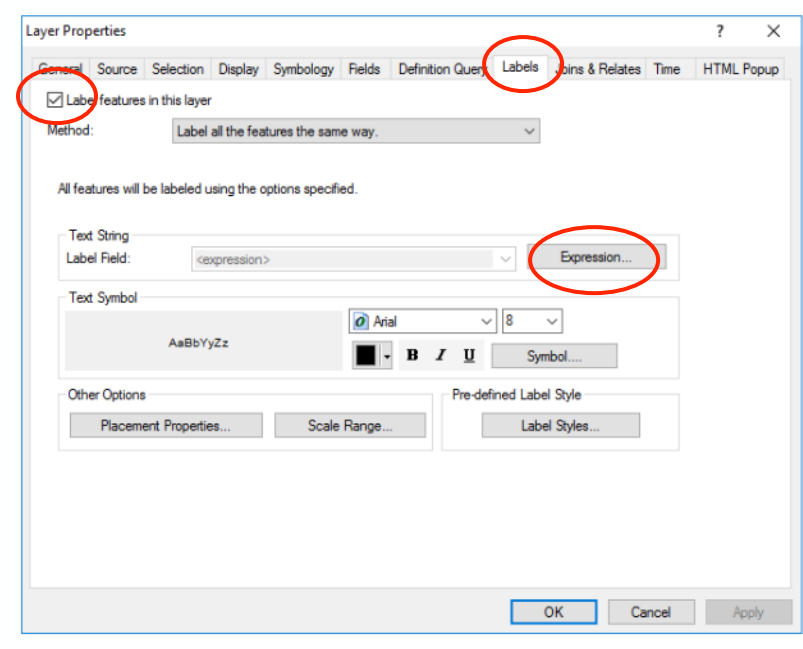

Pour choisir les labels à afficher sur la carte :

- aller dans Expression et effacer l'intitulé prérempli.
- Choisir les intitulés à afficher en double cliquant dessus ou en le sélectionnant puis en cliquant sur append
- Un séparateur va apparaître entre les intitulés, mettre un tiret.

En général on fait appaître Line\_Display et Station\_Display.

Appuyer sur OK et Apply, les labels vont appaître.

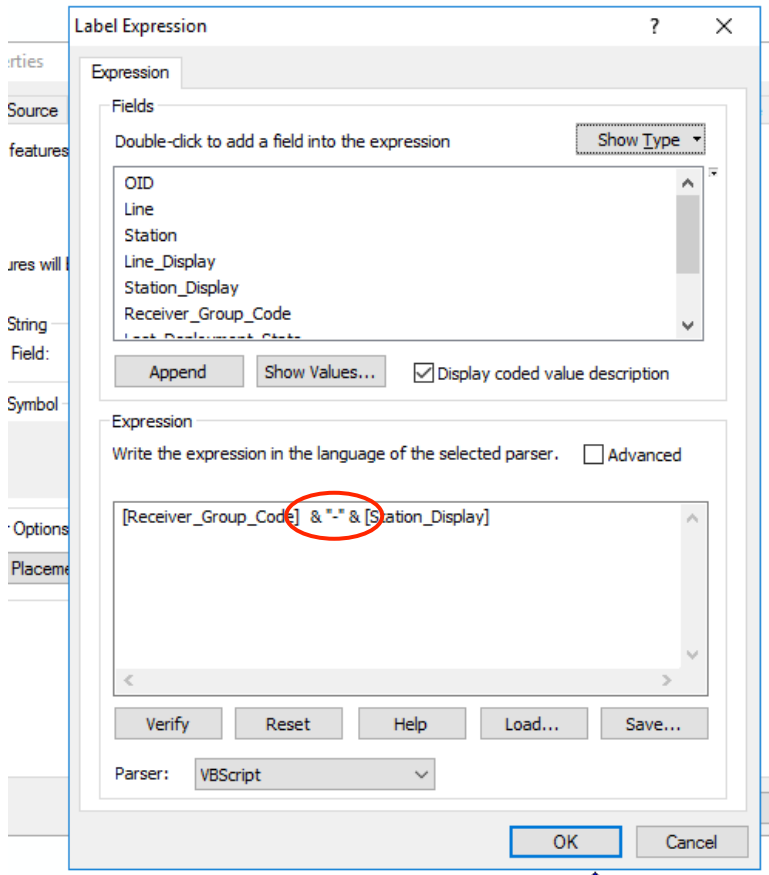

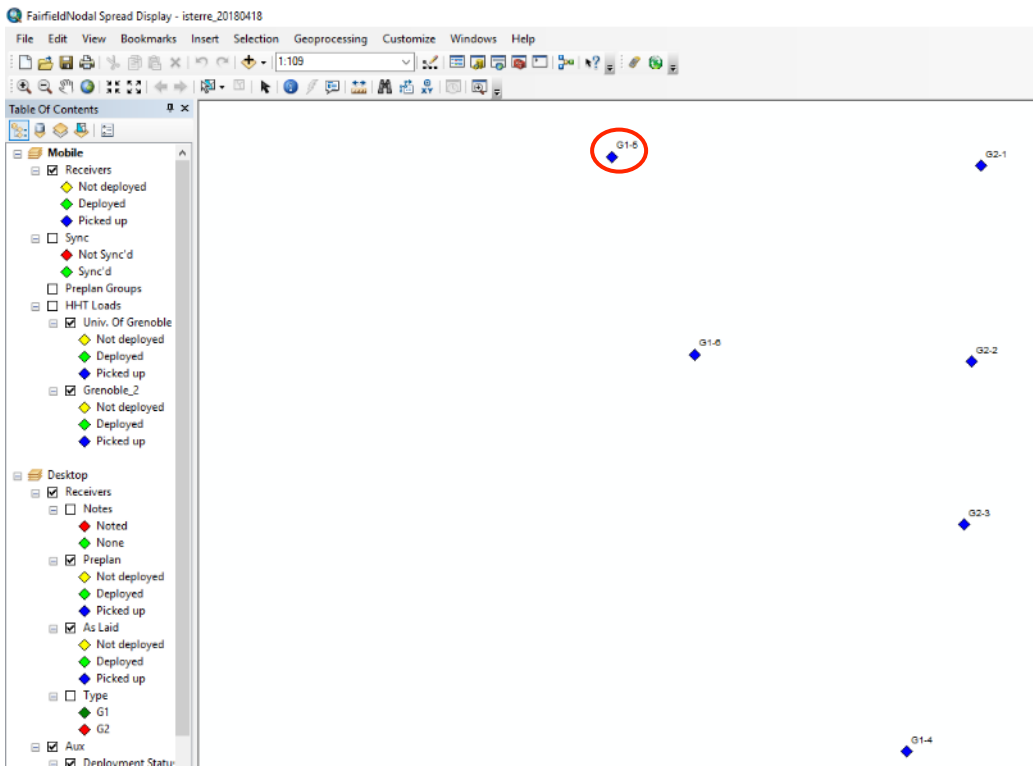

Vérification de la carte

Pour vérifier qu'il n'y a pas d'erreur au niveau de la sélection de la zone, on va superposer la carte initiale et la carte que l'on vient de créer.

Pour cela dans Arcgis, utiliser l'outil Arctoolbox.

Dans Conversion tool aller sur To kml puis Layer to kml

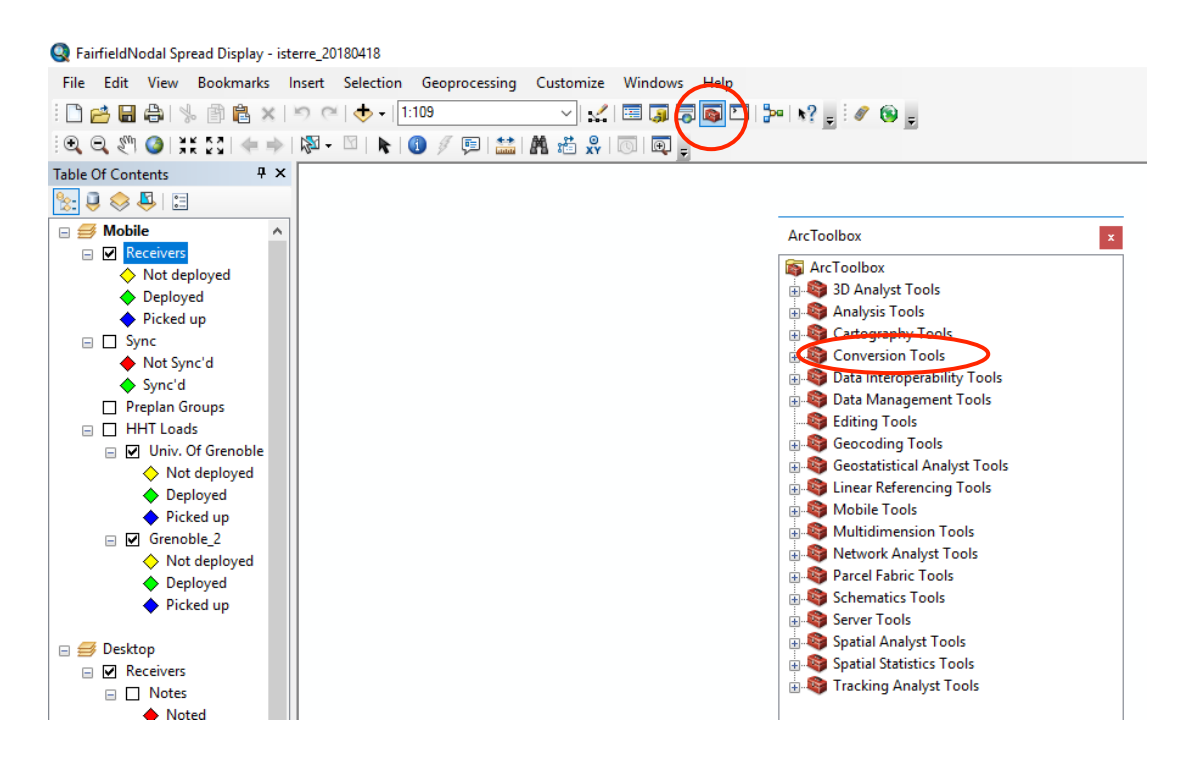

Une fenêtre va s'ouvrir dans Layer. Utiliser la flèche pour choisir Receivers.

Dans Output File choisir le dossier où sauvegarder la carte de vérification.

Et dans Layer Output Scale mettre 1.

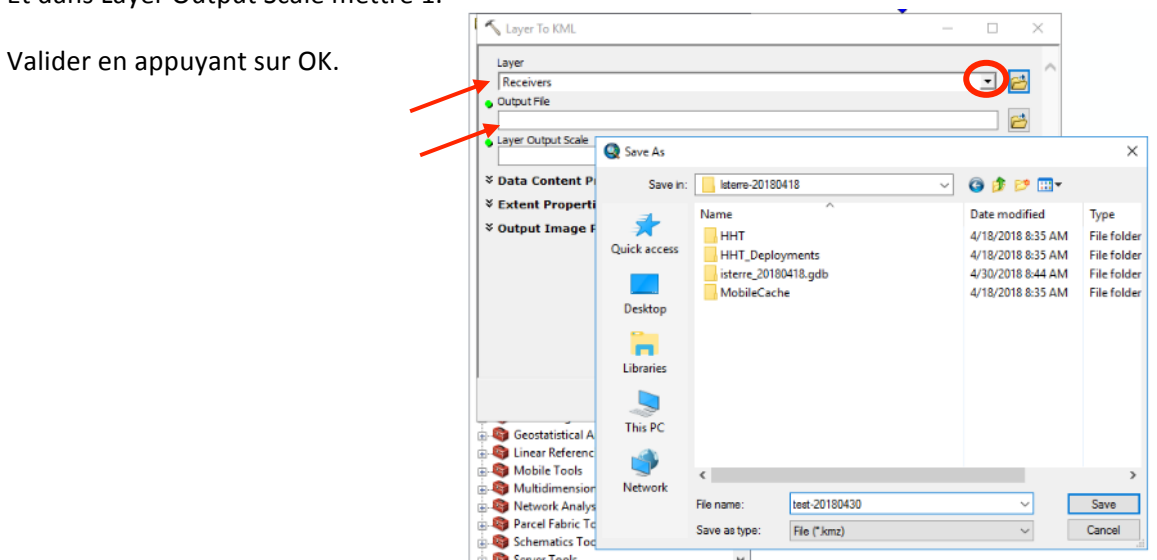

Un petit téléchargement va s'effectuer pour créer le fichier kmz.

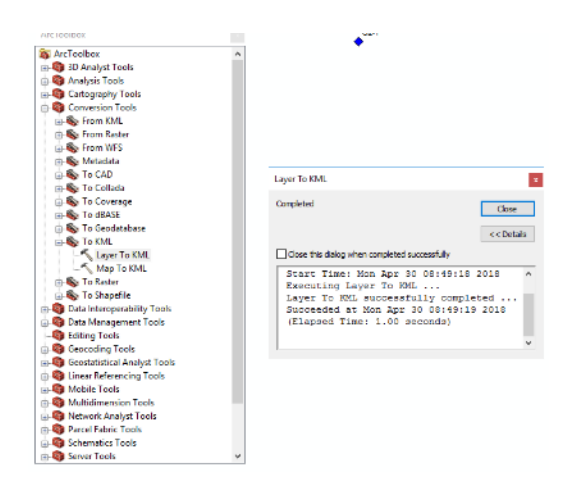

Sous Google Earth ouvrir la carte initiale et la carte qui vient d'être créée puis vérifier si les points se superposent et que tout est cohérent.

#### Transfert de la carte dans le HHT

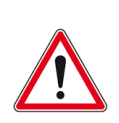

 $\rightarrow$  Connecter le HHT au serveur via le câble USB.

Le HHT doit être connecté à l'ordinateur sur le port USB de gauche (port USB 2.0). Il ne fonctionnera pas sur le port USB 3

- → Dans le HHT, vérifier que l'application Fieldtool est bien fermée, pas de carte affichée (pour la fermer appuyer sur OK).
- → Sur le serveur, vérifier avec le logiciel « Windows mobile device » que le serveur détecte bien le HHT.
- → Vérifier que la partie Mobile de la carte Arcgis (voir ci-dessous) est active. Si c'est le cas, Mobile est GRAS, sinon effectuer un clic droit puis Activate.
- → Appuyer sur l'icône load HHT, une fenêtre va s'ouvrir
- $\rightarrow$  Régler le « display time » en UTC.
- → Décocher TOUS les Deployments Tests
- $\rightarrow$  Transférer la carte ainsi que la configuration sur le HHT en appuyant sur load HHT, une fenêtre de dialogue annonce que le chargement est complet.
- $\rightarrow$  Une fois le transfert terminé appuyer sur done.

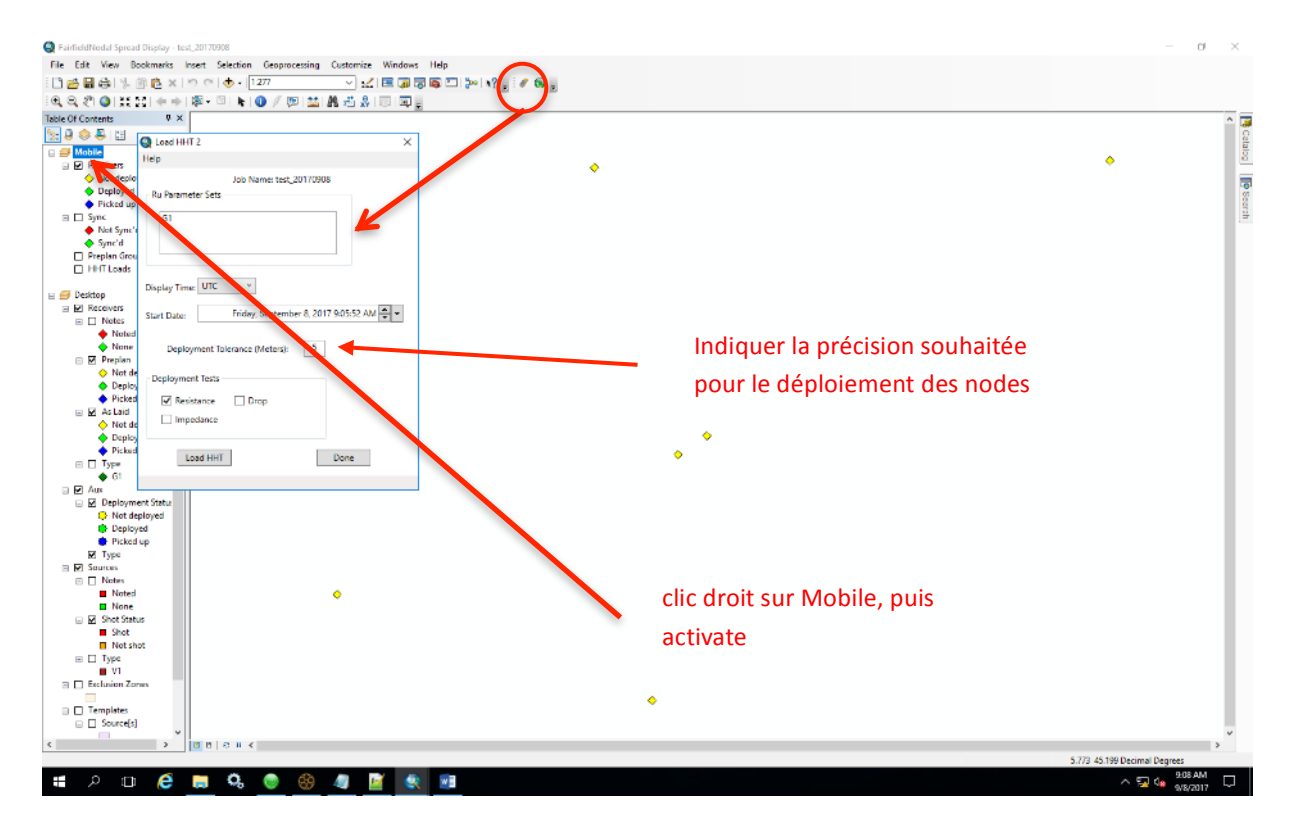

# **VI. Déploiement des nodes sur le terrain et transfert de configuration**

### **1) Réveil des nodes**

Cette étape est réalisable avant le déploiement ou pendant le déploiement, tout dépend de l'organisation de l'installation.

Réveiller (ou activer) les nodes ne veut pas dire lancer l'acquisition, cela va seulement les sortir d'une veille profonde.

- Soit les nodes sont tous allumés avant le déploiement, ce qui veut dire qu'il n'y plus besoin de revenir sur l'application pour réveiller les nodes, c'est plutôt pratique.
- Soit les nodes sont allumés au fur et à mesure, ce qui veut dire qu'il faut jongler entre l'application de réveil des nodes et celle pour lancer l'acquisition, ce qui peut faire perdre un peu de temps.

#### Et surtout bien penser à fermer les applications avec le bouton ok avant de changer d'application.

Voici comment procéder :

- Appuyer sur l'application qui ressemble à une horloge.

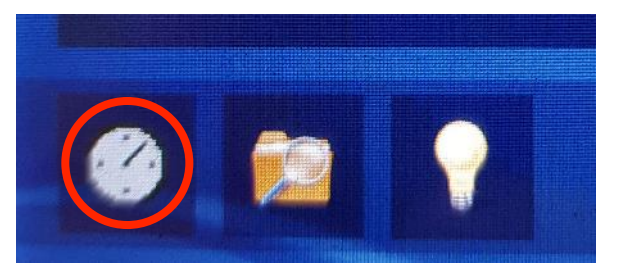

Il y a 2 modes, les deux sont bons à vous de choisir lequel vous préférez, pour passer d'un mode à un autre utiliser la petite flèche sur le côté :

- MANUEL : une fois le node connecté avec le câble, appuyer sur Wake Up RU, un message successful va apparaitre et le node va se mettre à clignoter une fois toute les 4sec.
- AUTOMATIQUE : connecter le câble au node et attendre le message successful, le node va se mettre à clignoter une fois toute les 4sec.

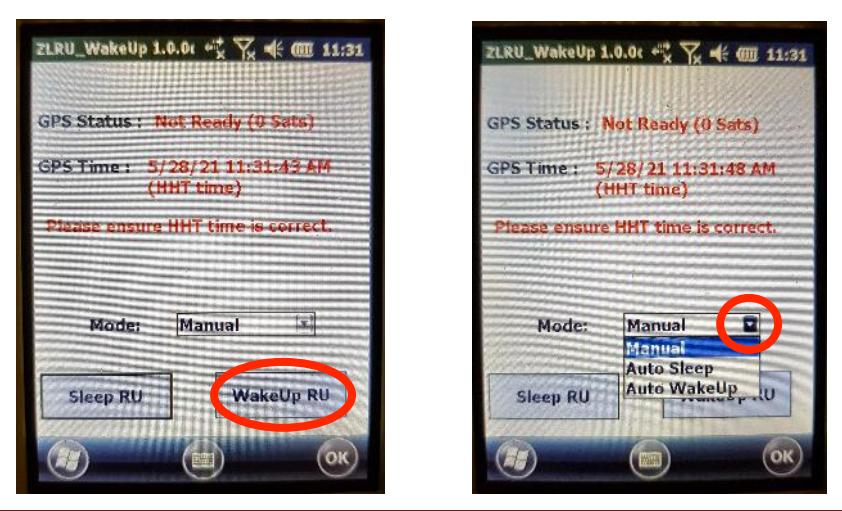

## **2) Installation des nodes**

- Placer le node aux coordonnées souhaitées avec un GPS à main par exemple
- Orienter la flèche tracée sur le node vers le nord à l'aide d'une boussole
- Faire le nivellement avec un niveau à bulle
- Bien effectuer le couplage
- A partir de maintenant il ne doit plus être nécessaire de bouger le node

## **3) Lancement de l'acquisition**

Sur le HHT :

- Ouvrir l'application Field Tool Mobile en appuyant au milieu de l'écran

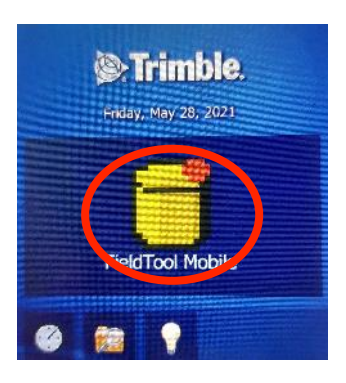

Connecter le node au HHT

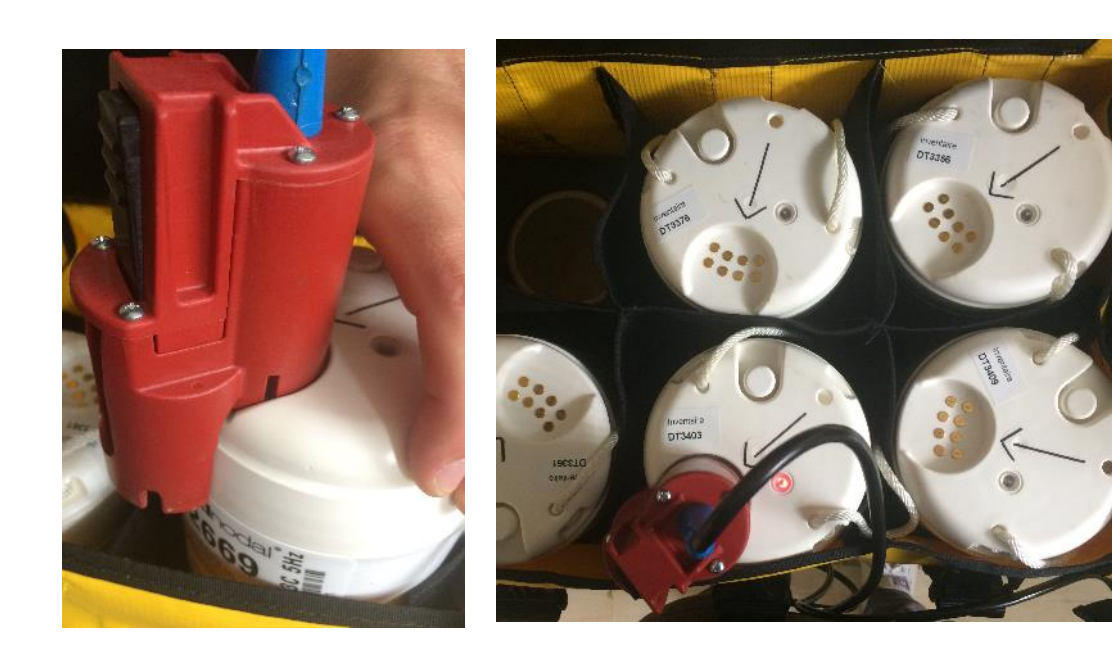
Si les nodes sont disposés à moins de 20m les uns des autres ou que le GPS du HHT n'est pas utile, désactiver le GPS (onglet GPS puis disconnect), cela ne va pas désactiver le GPS du node mais le GPS de la tablette HHT.

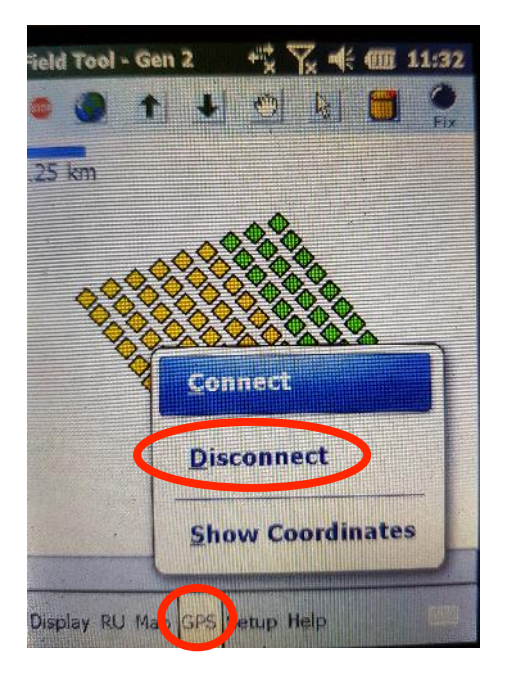

Pour utiliser la carte du GPS, il y a 3 outils utiles. Ils sont dans l'onglet Display : (zoom in, zoom out, pan)

- Zoom in/out : permet d'effectuer un zoom vers l'avant ou vers l'arrière en sélectionnant une zone sur l'écran tactile
- Pan : permet de faire glisser la carte sans avoir besoin de zoomer ou dézoomer
- Select : permet de sélectionner un point en l'encadrant, le numéro de ligne ainsi que le numéro du point apparaitront alors au-dessus de celui-ci

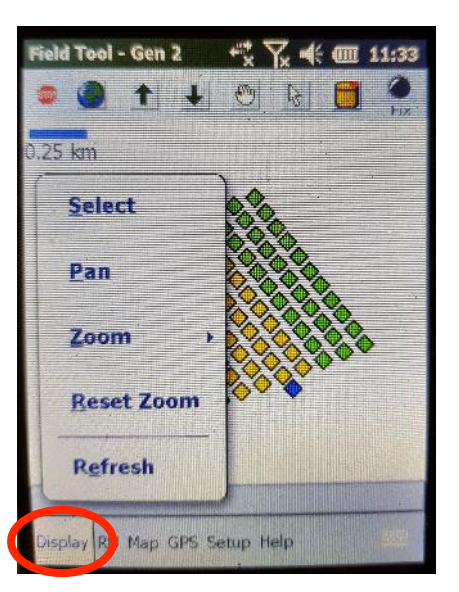

Si les points de la carte sont superposés, il est possible de choisir un point de la manière suivante :

- Appuyer sur Map puis Select line/station

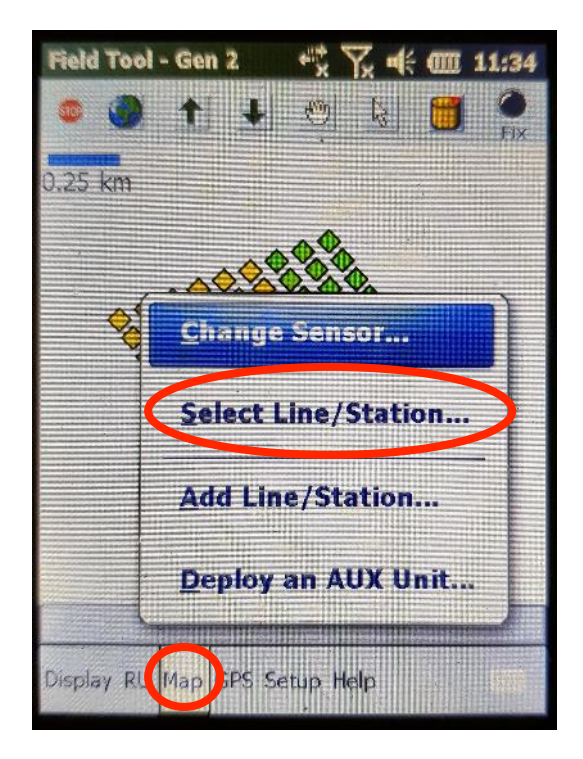

Sélectionner la ligne (lines) puis le numéro de station (stations)

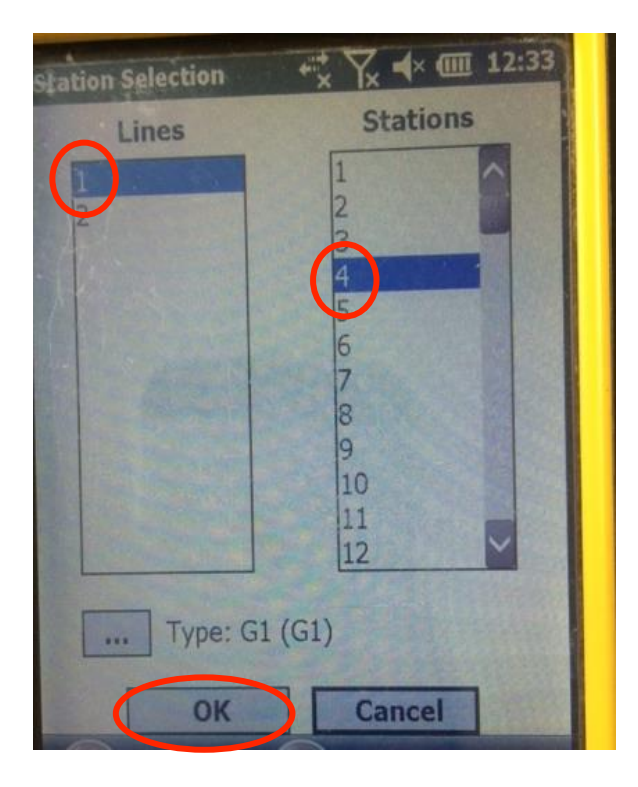

- Confirmer avec OK
- Le point sera sélectionné automatiquement à l'écran en affichant son nom de cette manière « numéro de ligne - numéro de station »

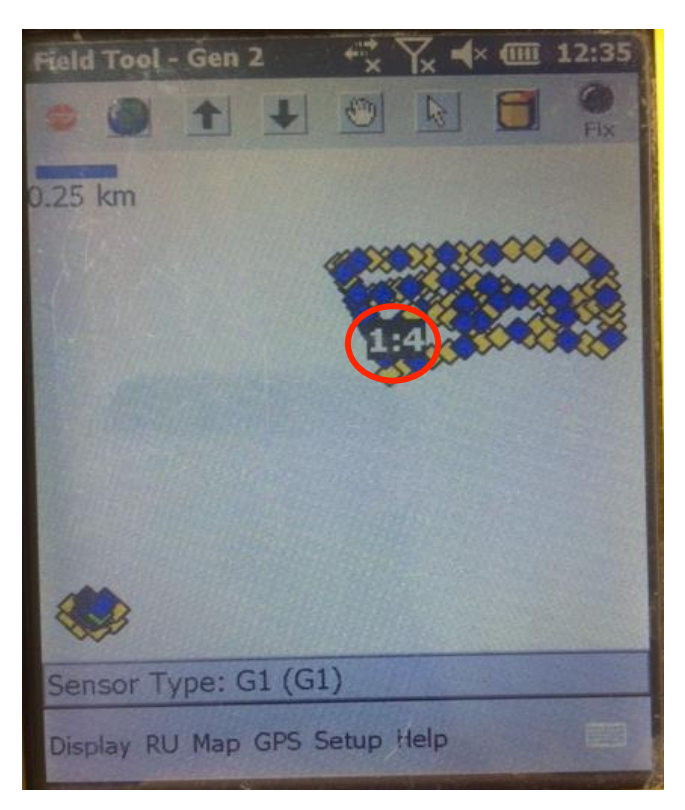

Une fois situé aux bonnes coordonnées, sélectionner le point souhaité. Vérifier avec l'affichage le numéro de station (ligne-station), avant de lancer l'acquisition.

Aucun node n'est attribué à une position. C'est lorsque l'acquisition est lancée que le node est **attribué à la position qu'on lui a donnée.**

- Pour lancer l'acquisition, appuyer sur l'onglet RU puis Deploy

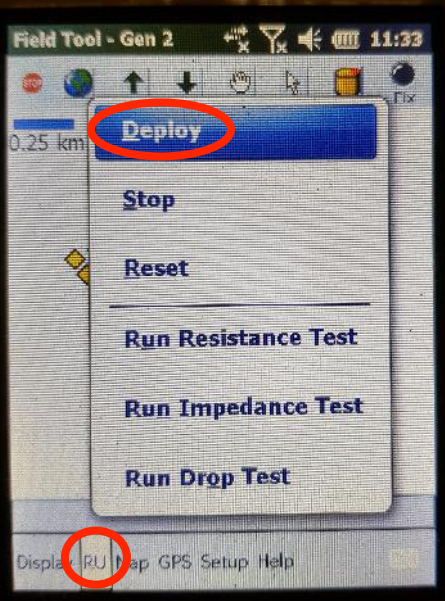

- Le HHT va dire Starting Operation et le point va changer de couleur
- Déconnecter le câble côté node

Le node va chercher les satellites, faire des tests de démarrage et se configurer.

La LED sur le node va clignoter de la manière suivante: 1 clignotement toutes les secondes.

Il faut quelques minutes au node pour démarrer et passer en mode acquisition : 2 clignotements toutes les 4sec.

Il n'est pas nécessaire d'attendre que la LED change de clignotement, passer au node suivant.

Si un message d'erreur concernant le port COM apparait après avoir appuyé sur RU deploy, il est possible que l'application pour le réveil du node ne soit pas correctement fermée. Dans ce cas, il faut fermer l'application en cours en appuyant sur ok. Puis, ouvrir l'application pour le réveil des nodes et la fermer en appuyant sur ok. Ensuite, rouvrir la carte et réessayer de lancer l'acquisition.

Pour rappel s'il y a un changement d'application toujours fermer les applications avec le bouton **OK.**

#### **4) Vérification du fonctionnement des nodes**

Cette étape n'est pas obligatoire, tout dépend du terrain sur lequel sont installés les nodes. S'il n'est pas facilement praticable cette étape va faire perdre du temps inutilement. Si repasser sur chaque node pour vérifier leur fonctionnement est facile, ne pas hésiter à le faire.

Si les étapes ont correctement été suivies jusqu'ici, il n'y a pas de raison d'avoir de problème.

- Après avoir lancé l'acquisition sur tous les nodes, vérifier que tous les nodes sont bien passés en mode acquisition (la Led sur le node doit clignoter de la manière suivante: 2 clignotements toutes les 4 secondes)
- S'il y a un problème, essayer de répéter l'opération depuis la partie 3

## **5) Arrêt de l'acquisition**

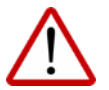

A la fin de la période d'acquisition pour un déploiement, le node doit être impérativement **arrêté (arrêt de l'acquisition).**

Sur le HHT :

- Ouvrir l'application Field Tool Mobile en appuyant au milieu de l'écran tactile
- Connecter le node au HHT
- Appuyer sur l'onglet RU puis stop

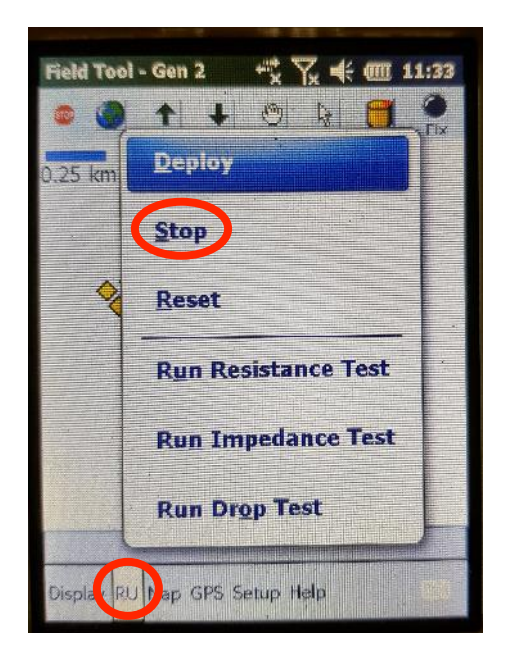

- Le point va changer de couleur (la Led sur le node va clignoter de la manière suivante: 1 clignotement toutes les 4 secondes)
- Déconnecter le câble côté node
- Passer au node suivant

## **6) Manip à plusieurs déploiements**

S'il y a plusieurs déploiements à effectuer avec les mêmes nodes :

Suivre la procédure du 1. au 4. pour le 1<sup>er</sup> déploiement

Sur la carte, les points sont référencés avec le numéro de ligne  $n^{\circ}1$  de la manière suivante = 1 : **n° de station (exemple 1 : 1, 1 : 2, … 1 : 65)**

- Une fois la période d'acquisition du 1<sup>er</sup> déploiement terminée, **ARRETER L'ACQUISITION du node. Pour se faire, réaliser les étapes du point 5.**
- Se déplacer jusqu'à l'emplacement du  $2^{eme}$  déploiement. Suivre la procédure du 1. au 4. pour redéployer les nodes sur le 2ème emplacement.

Sur la carte, les points sont référencés avec le numéro de ligne n°2 de la manière suivante = 2 : **n° de station (exemple 2 : 1, 2 : 2, … 2 : 65)**

- Une fois la période d'acquisition du 2eme déploiement terminée, **ARRETER L'ACQUISITION** du node. Pour se faire, réaliser les étapes du point 5.
- Se déplacer jusqu'à l'emplacement du 3<sup>ème</sup> déploiement et répéter les étapes précédemment décrites.

## **7) Rappel sur les leds**

- Led éteinte = node en mode veille profonde
- 1 clignotement toutes les 4 sec = node en veille
- 1 long clignotement toutes les 4 sec = node prêt
- 1 long clignotement toutes les 1 sec = configuration transférée dans le node et node en cours de démarrage (test en cours etc...)
- 2 clignotements toutes les 4 sec = node en mode acquisition, fonctionnement normal
- 3 clignotements toutes les 4 sec = node ne mode acquisition mais pas de GPS
- 4 clignotements toutes les 4 sec = erreur

## **8) Extinction des nodes**

## **IL EST NECESSAIRE D'ETEINDRE LES NODES PENDANT LE TRANSPORT !**

#### Surtout bien penser à fermer les applications avec le bouton ok avant de changer d'application.

Voici comment procéder :

- Appuyer sur l'application qui ressemble à une horloge.

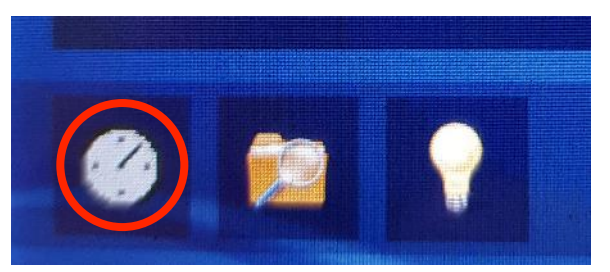

Il y a 2 modes, les deux sont bons à vous de choisir lequel vous préférez, pour passer d'un mode à un autre utiliser la petite flèche sur le côté :

- MANUEL: une fois le node raccordé avec le câble appuyer sur Sleep RU, un message successful va apparaitre et le node va arrêter de clignoter.
- AUTOMATIQUE : brancher le câble au node et attendre le message successful, le node va arrêter de clignoter.

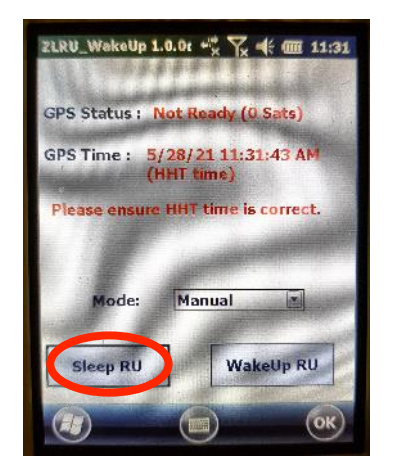

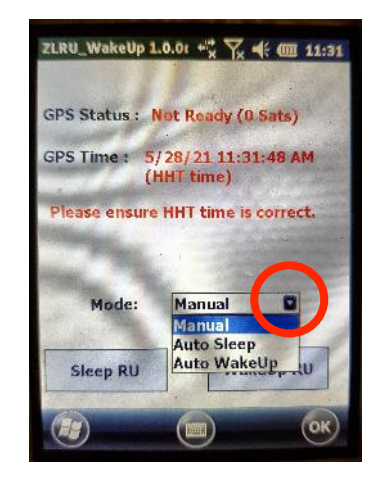

## **9) Extinction de la tablette HHT**

Rester appuyé sur le bouton vert du HHT jusqu'à ce qu'un message comme celui-ci apparaisse puis relâcher

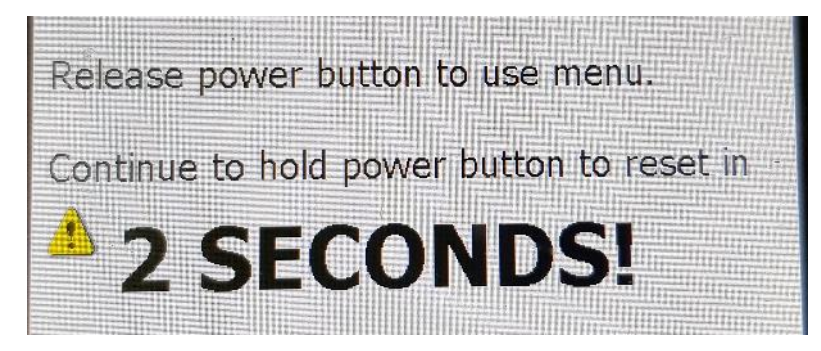

Appuyer sur shutdown dans la page qui s'ouvre

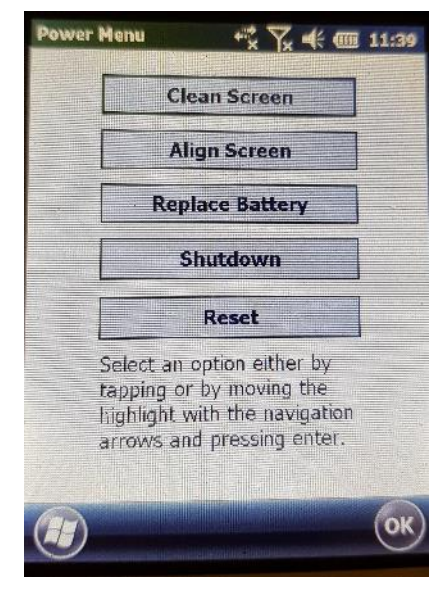

## **10) Ajout manuel d'un node supplémentaire**

- $\rightarrow$  Depuis le HHT cliquer sur Map
- $\rightarrow$  Puis sur « add line/station ».
- $\rightarrow$  Rentrer le numéro de la ligne (il est possible de voir le numéro de la ligne en allant sur Map et select line/station, la ligne correspond au chiffre que l'on indique dans la deuxième colonne des fichiers tableur).
- $\rightarrow$  Rentrer le numéro de la station donc du node, qui doit être différent des autres déjà existants.
- $\rightarrow$  Choisir le groupe de capteur (par exemple G1).
- $\rightarrow$  Enfin créer le nouveau point.

# **VII. Synchronisation HHT avec le serveur après déploiement**

Une fois tous les nodes déployés sur le terrain, la tablette HHT peut être de nouveau synchronisée sur le serveur. Cela permettra de vérifier que tous les nodes ont bien été déployés et configurés, et de mettre à jour la carte avec la position :

- preplanned si le GPS du HHT est Off
- réelle si le GPS du HHT est On

#### **ETAPE 1** : Activer le job dans job explorer (sur le serveur)

Aller dans la partie gauche de l'écran (voir ci-dessous), il y a deux onglets :

- System explorer
- Job explorer

Sélectionner « Job Explorer », choisir le bon job et l'activer en faisant clique droit et « activate », il va alors se mettre en **gras**.

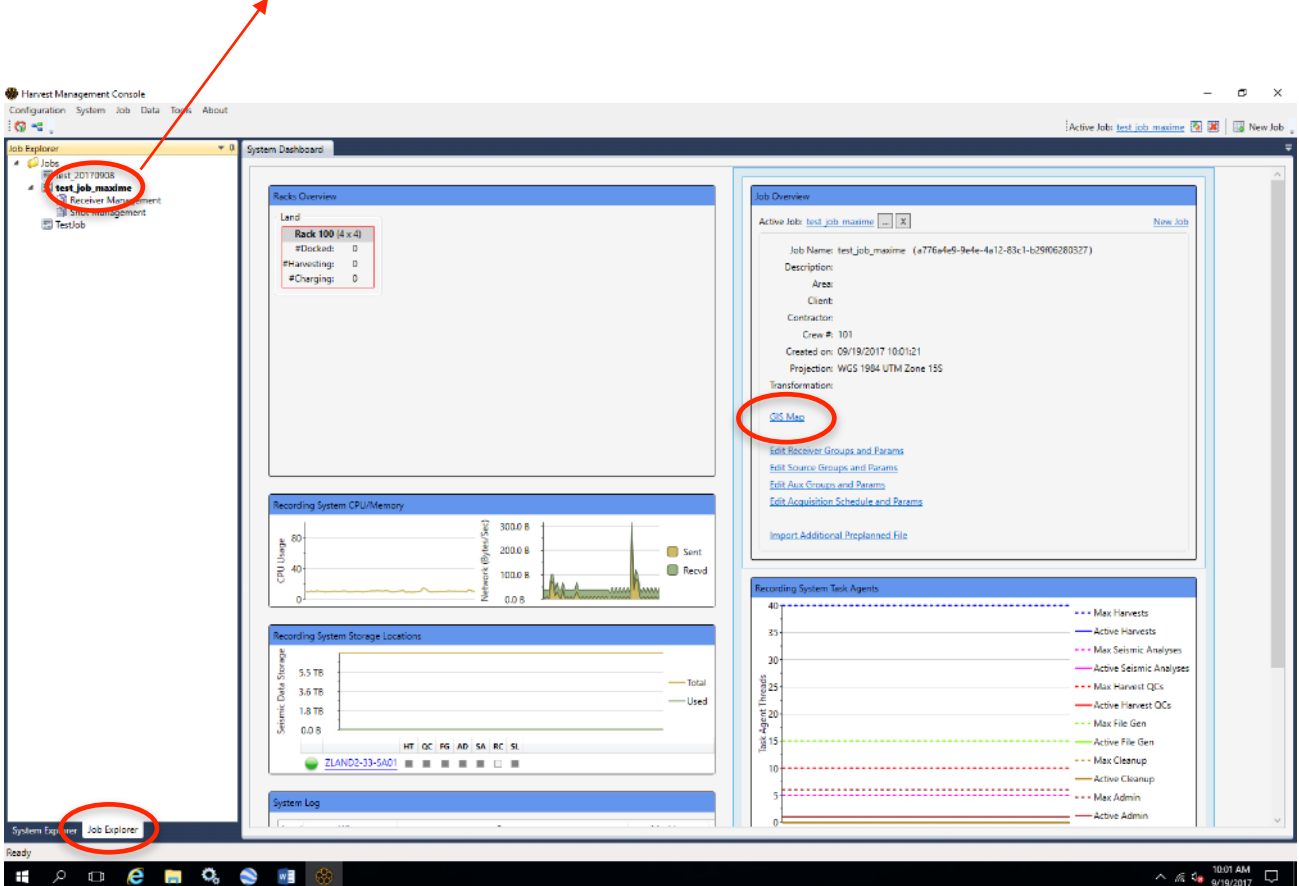

#### **ETAPE 2 : Connecter le HHT à l'ordinateur**

Le HHT doit être connecté à l'ordinateur sur le port USB de **gauche** (port USB 2.0). Il ne fonctionnera pas sur le port USB 3.0.

Dans le HHT, vérifier que l'application fieldtool est bien fermée (Pour la fermer appuyer sur OK).

Sur le serveur, vérifier avec le logiciel « Windows mobile device » que le serveur détecte bien le HHT.

S'il y a un problème de connexion, ne pas hésiter à débrancher et rebrancher le HHT sinon redémarrer le logiciel.

#### **ETAPE 3 : Synchronisation du HHT avec le serveur**

Ouvrir GIS map (voir ci-dessus) et activer la partie mobile de la carte Arc GIS (voir ci-dessous).

Synchroniser le HHT avec l'icône « sync » (voir ci-dessous) dans Arc GIS.

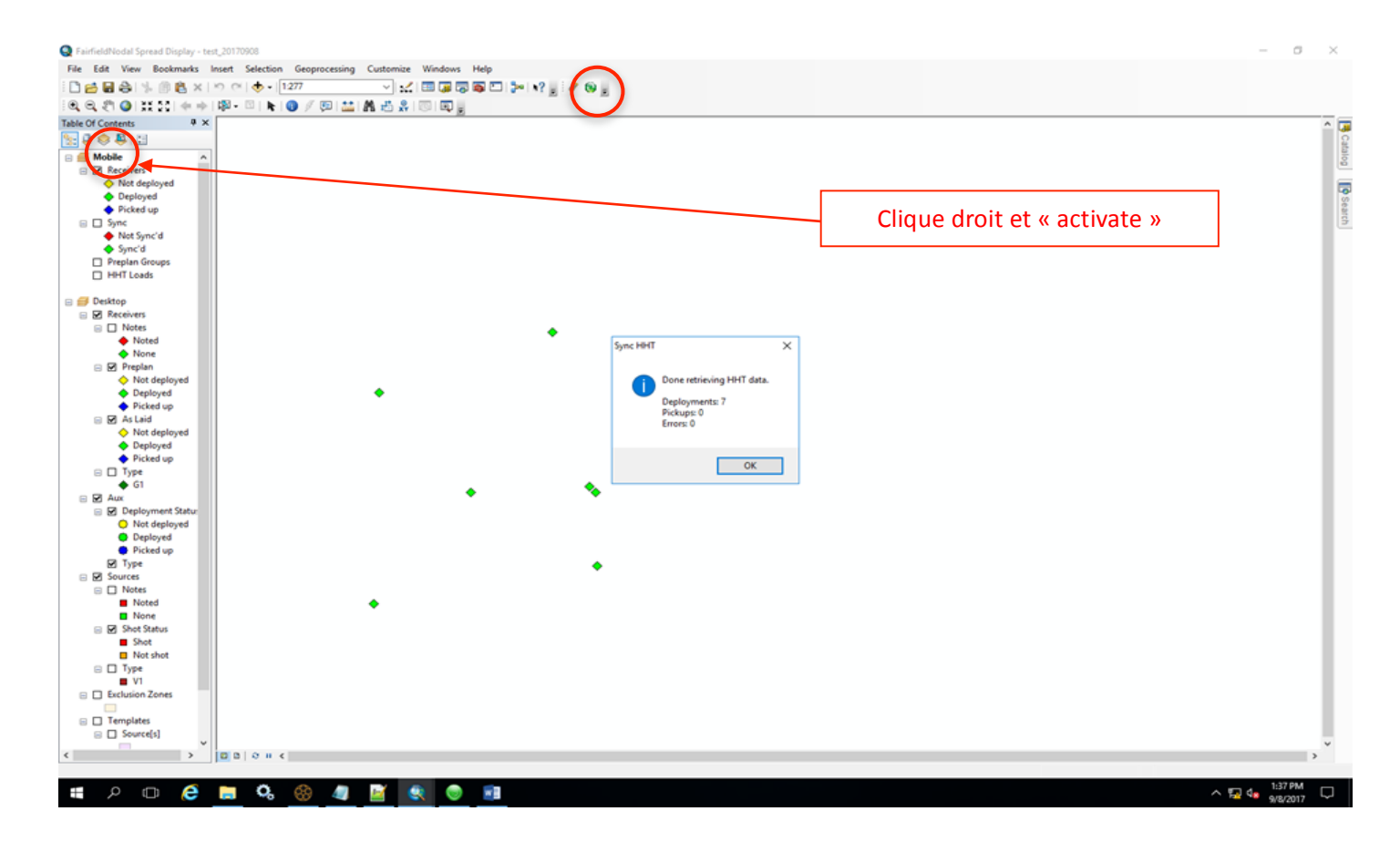

Vont s'afficher à l'écran les points réels, ainsi qu'une fenêtre indiquant le nombre de capteurs déployés, récupérés ou en erreur.

## **1) Signification de la position des nodes sur la carte ArcGIS**

- NOT DEPLOYED: Positions of the nodes are the preplanned position

- DEPLOYED POSITION AND nodes deployed with HHT GPS turned off : Position is the preplanned position

- DEPLOYED POSITION AND nodes deployed with HHT GPS ON within the "Deployment Radius" : Position is the preplanned position

- DEPLOYED POSITION AND nodes deployed with HHT GPS ON but nodes installed outside the "Deployment Radius" : Position is the position of the HHT

- PICKED UP POSITION = real position of the nodes (Nodes GPS) after harvesting.

## **2) Arrêt du HHT**

Pour un arrêt prolongé du HHT, se reporter au chapitre VI.9.

# **VIII. Désinstallation nodes**

Pour désinstaller les nodes :

- Connecter le node au HHT avec le câble
- Ouvrir la carte en appuyant au milieu de l'écran tactile du HHT
- Aller sur RU puis Stop (arrêt de l'acquisition)

Il n'est pas nécessaire de sélectionner le bon node sur la carte du HHT, il est détecté automatiquement. Il est important d'arrêter l'acquisition des nodes car cela évite de remplir la mémoire avec des données inutiles.

Lorsque le node est arrêté, il change de couleur sur l'écran du HHT et se met en veille automatiquement, il clignote donc toutes les 4 secondes.

Répéter l'opération pour chacun des nodes.

## **IX. Collecte et visualisation des données**

#### **1) Démarrage serveur**

#### **ETAPE N°1 :**

Démarrer l'onduleur  $\mathcal{L}$ 

#### **ETAPE N°2 :**

Démarrer le serveur.

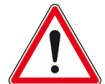

Ne pas démarrer le rack avant de s'assurer que les différents services nécessaires au fonctionnement du système soient démarrés.

#### **ETAPE N°3 :**

Se connecter au serveur :

Login  $=$  recsys Mot de passe =  $recsys$ 

#### **ETAPE N°4 :**

Vérifier que les services soient bien démarrés.

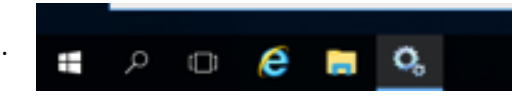

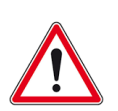

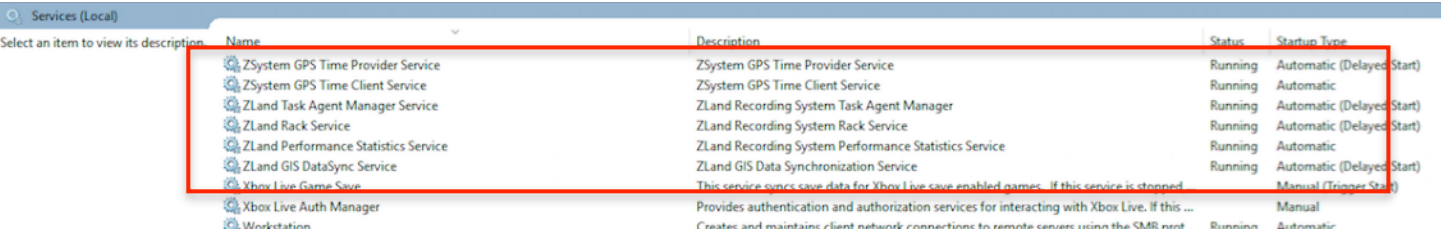

#### **ETAPE N°5 :**

Alimenter le rack

Placer les nodes utilisés dans le rack, les data sont automatiquement copiées dans l'espace :

Z/ Uploads / N° Job / N° ligne / N° station (3 traces sont créées par station pour toute la durée de l'expérience. O correspond à la trace inline, 1 à la trace crossline, 2 à la verticale)

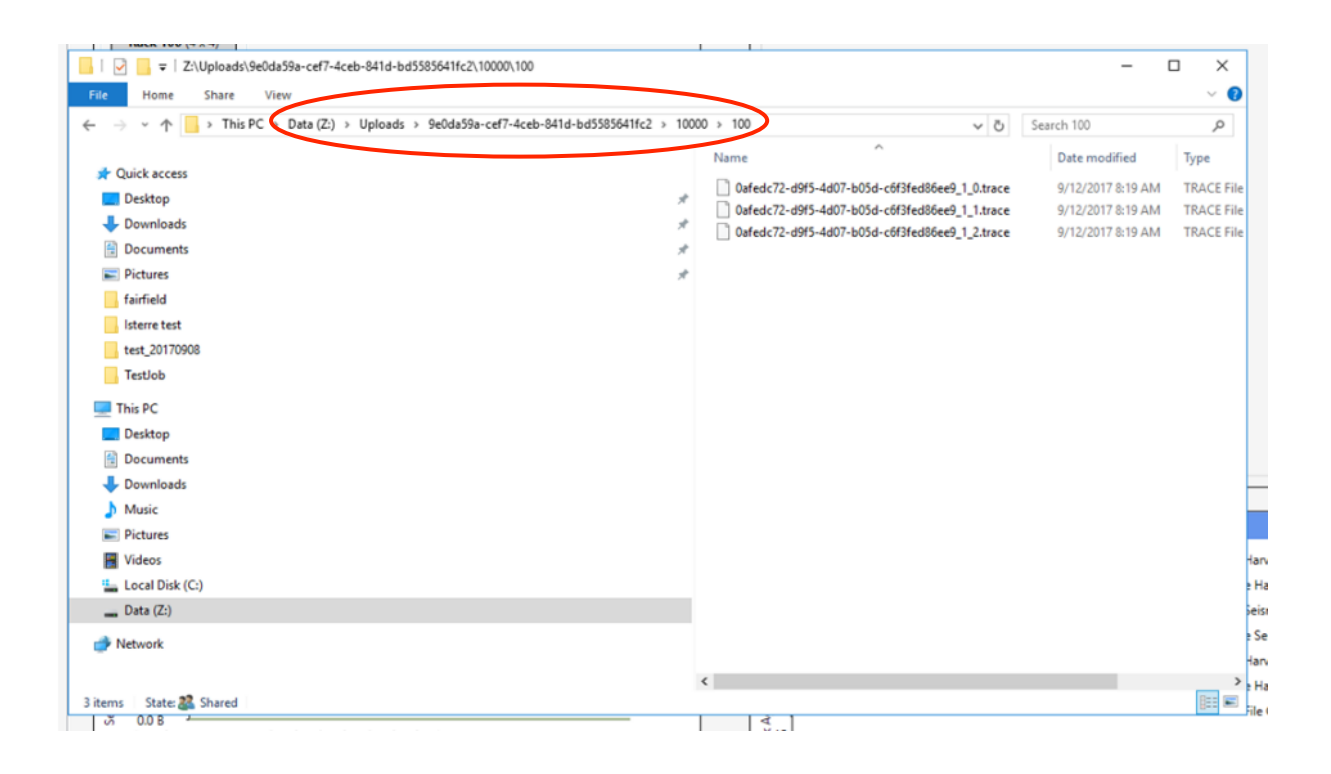

S'il y a plusieurs déploiements, il y aura plusieurs lignes (1 ligne = déploiement), les lignes seront classées par ordre croissant (1, 2, 3, ...)

#### **Statut leds du Rack:**

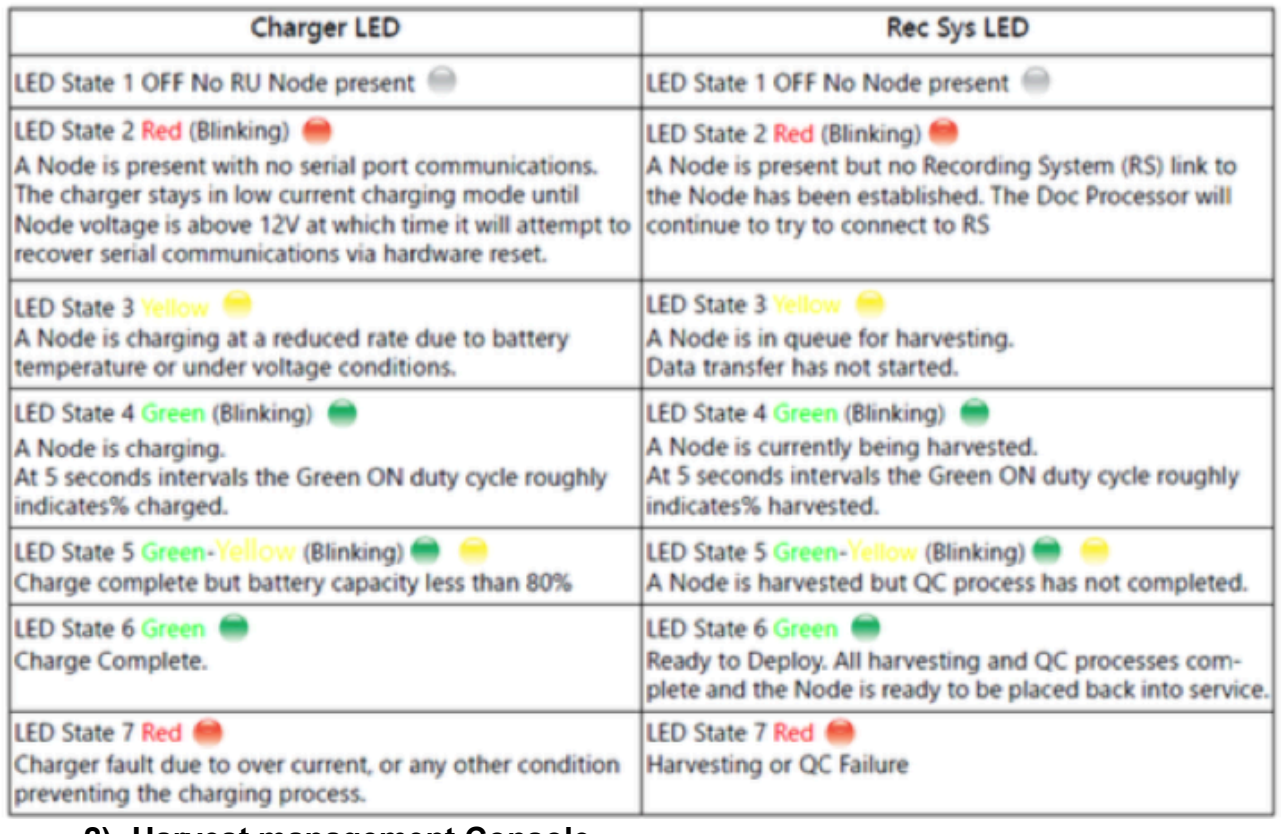

#### **2) Harvest management Console**

Démarrer Harvest Management Console (icône présente sur le bureau)

System explorer / Rack / View all racks : pour voir les 16 positions nodes

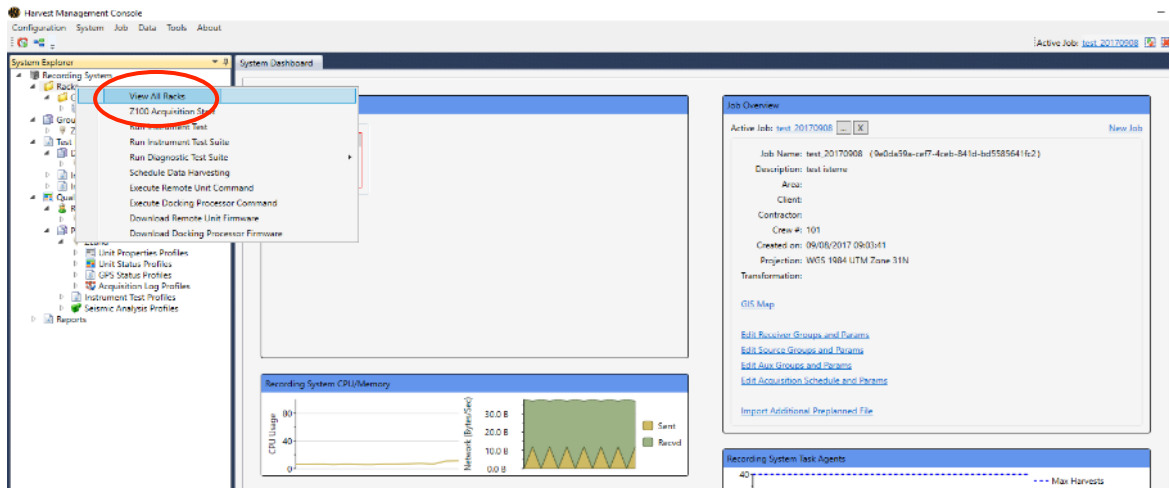

On peut vérifier l'acquisition des satellites et donc le fonctionnement des nodes ainsi que l'acquisition des données, en cliquant sur « View RTD Detail »

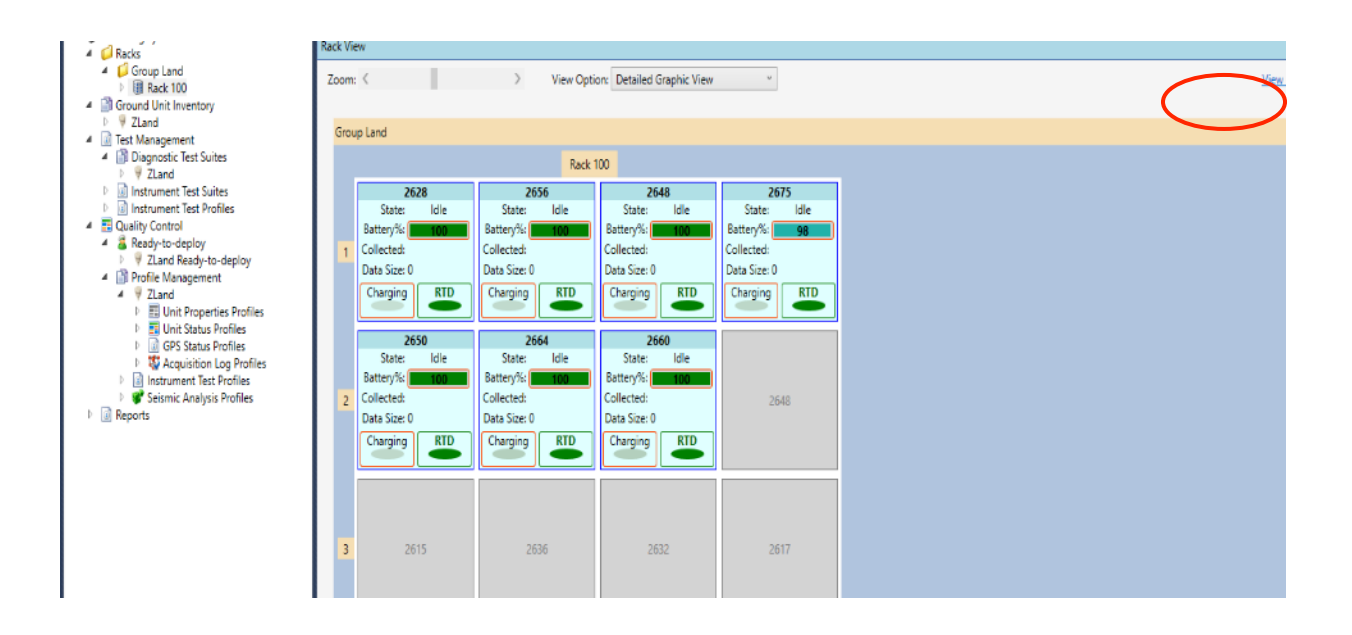

Après avoir cliqué sur « View RTD Detail », sélectionner toutes les lignes du tableau affiché, clic droit, **« View Harvest QC** », on obtient le graphique suivant :

Plusieurs types de courbes sont disponibles :

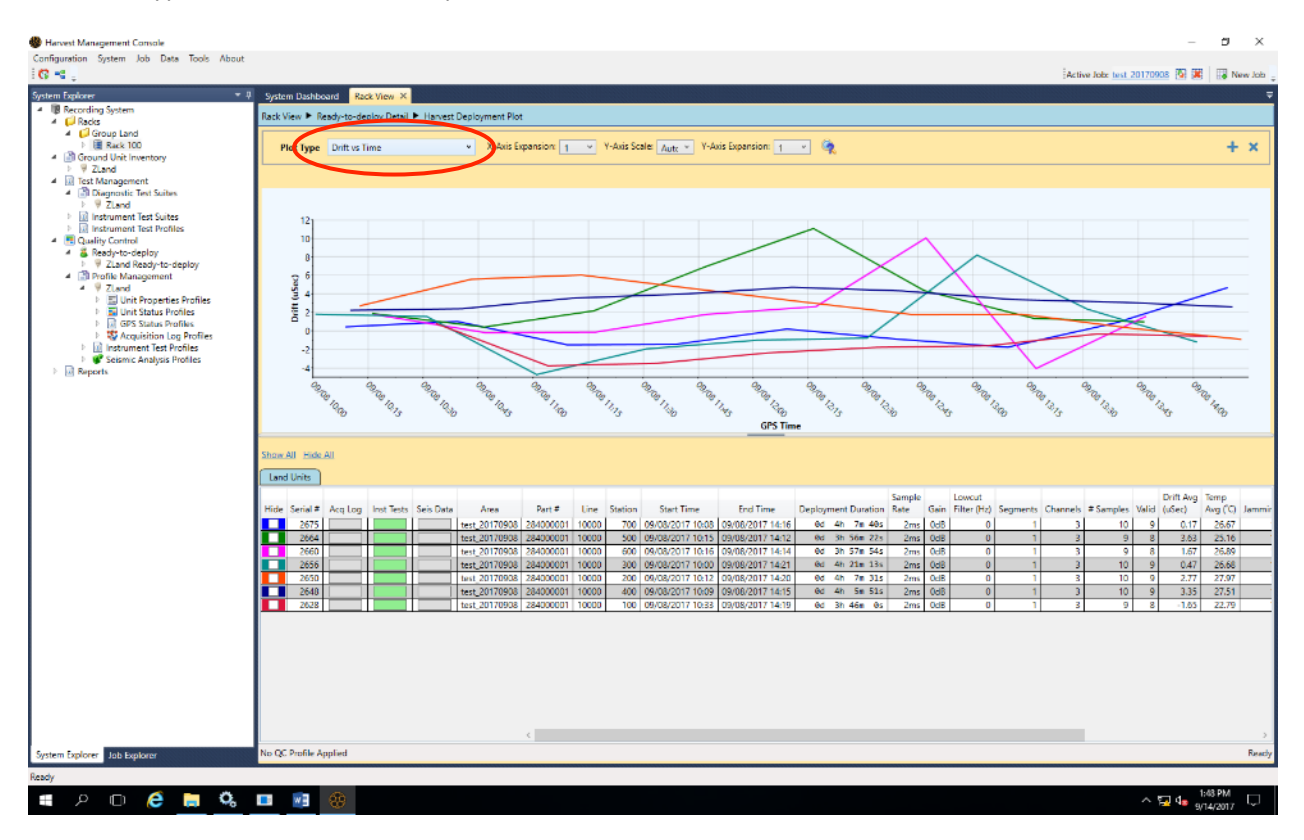

Axel Jung, Sandrine Roussel, Coralie Aubert (ISTerre) Page 50 / 104

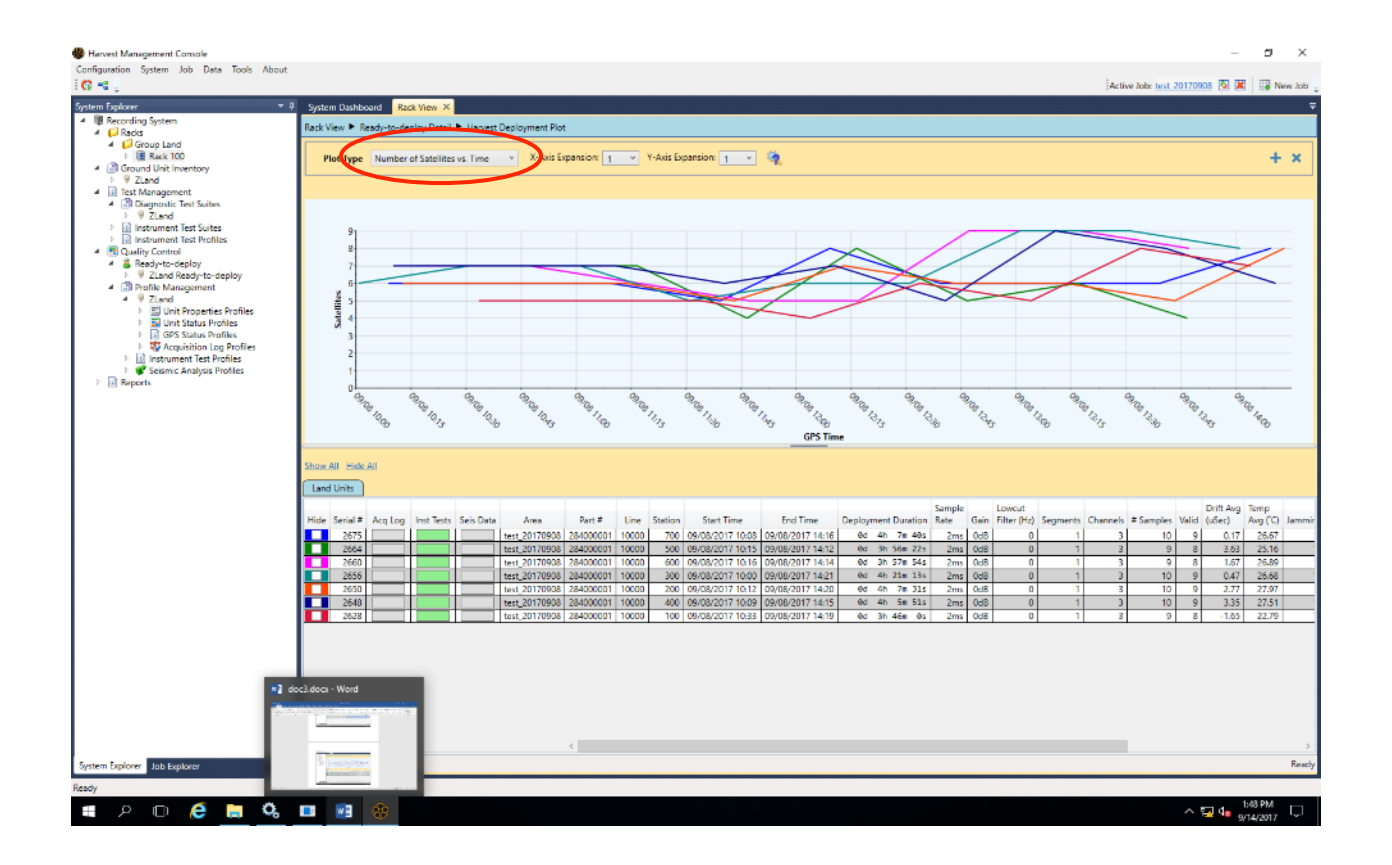

## **3) Shooting simulation**

Afin de pouvoir convertir les données, il est nécessaire de créer un fichier « shot »

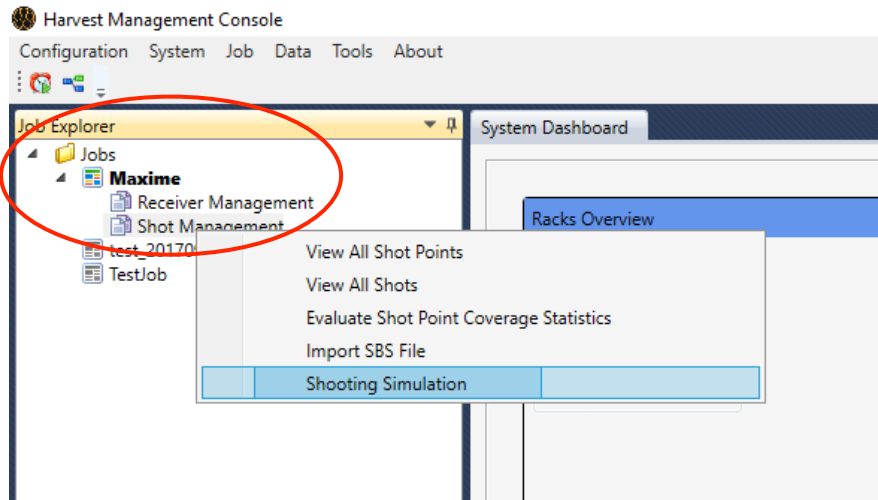

Clic droit sur « shot management », puis sélectionner Shooting Simulation », on obtient le tableau suivant :

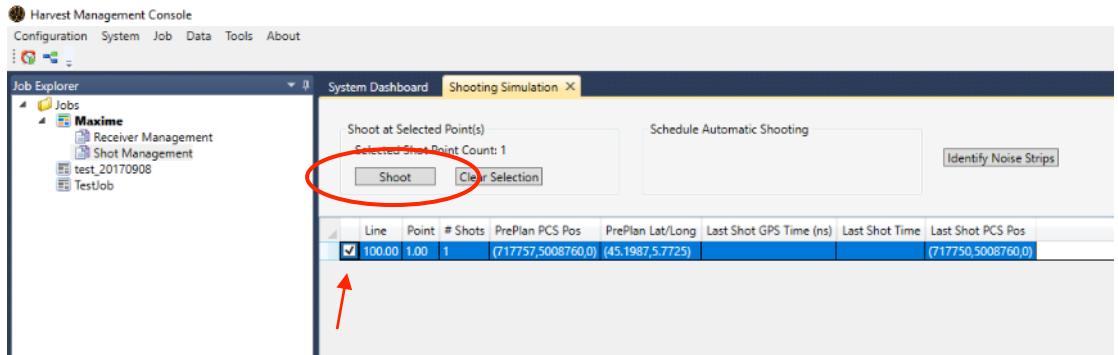

Sélectionner la ligne, puis « shoot »

En sélectionnant « View All Shot Points », on voit que la colonne Shot Count passe à 2 (shooté 2 fois dans cet exemple)

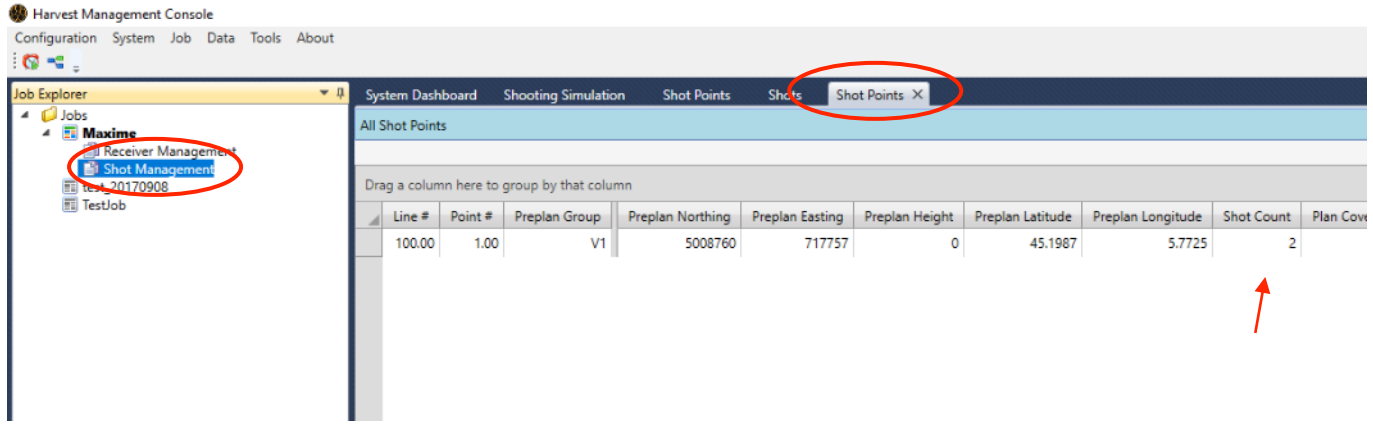

## **4) Conversion données raw => fcnt**

Cette application permet de transférer les données enregistrées des nodes vers un répertoire ou un disque dur externe, dans un format de sortie « Fairfield Continuous ».

Double cliquer sur l'icône présente sur le bureau.

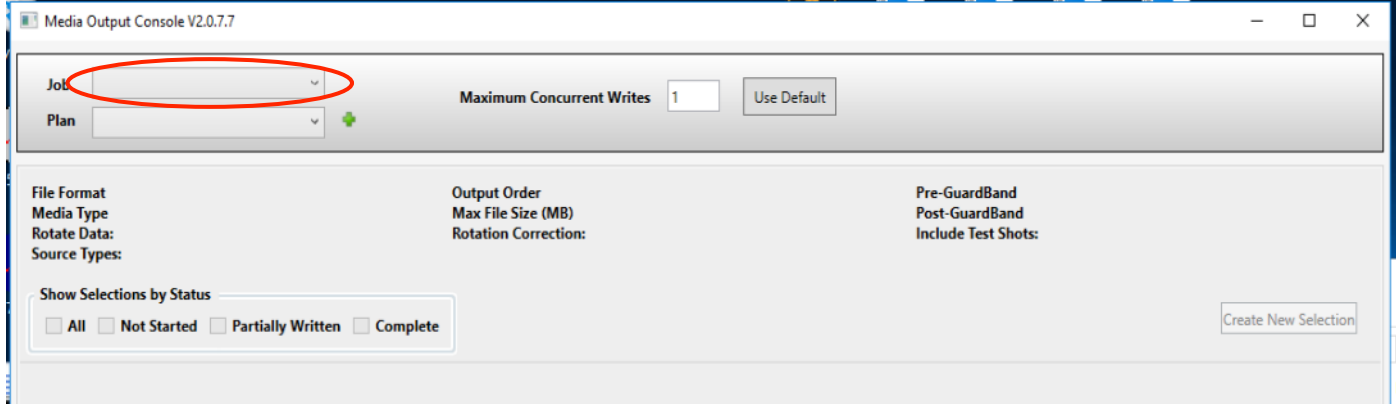

Sélectionner le Job à convertir

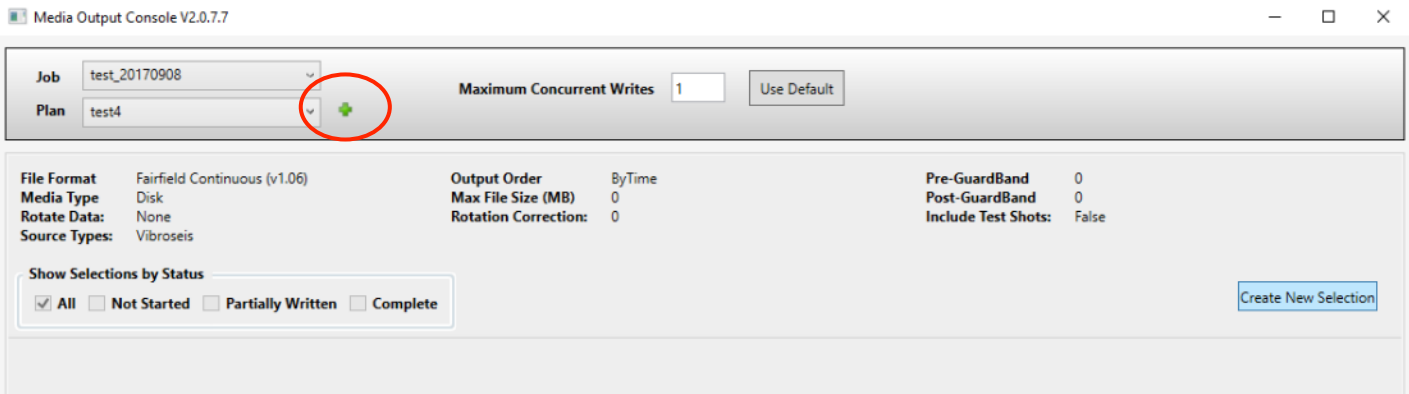

#### Sélectionner ou créer un Data Output Plan en cliquant sur le +

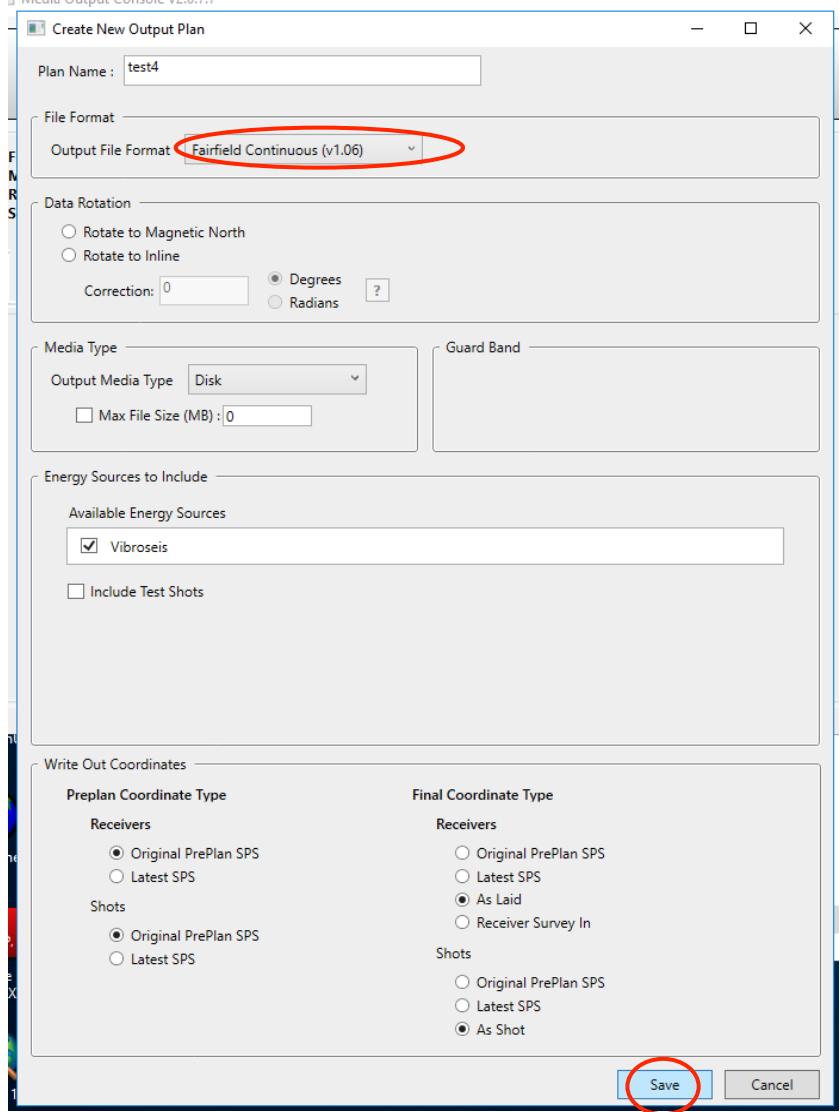

Remplir les champs tels que dans l'exemple, et cliquer sur « save »

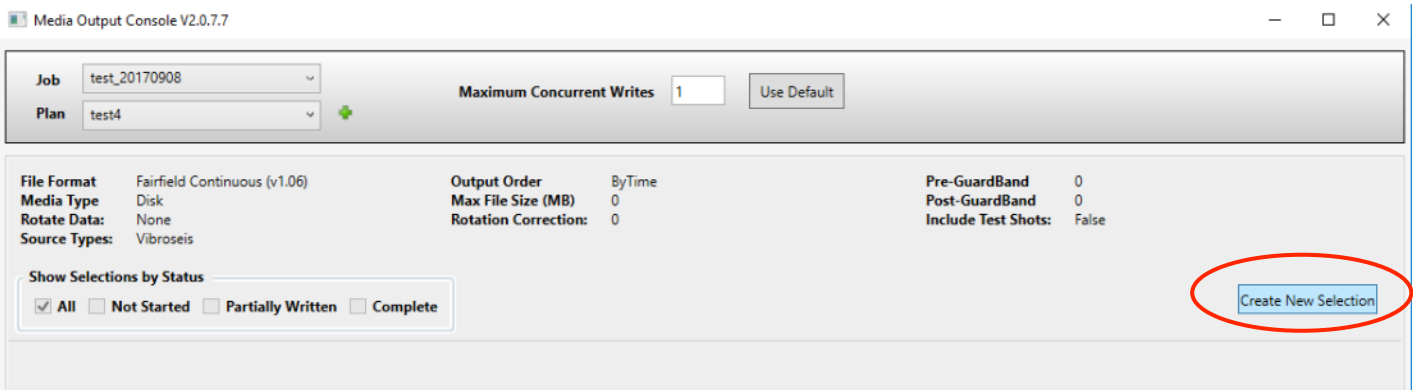

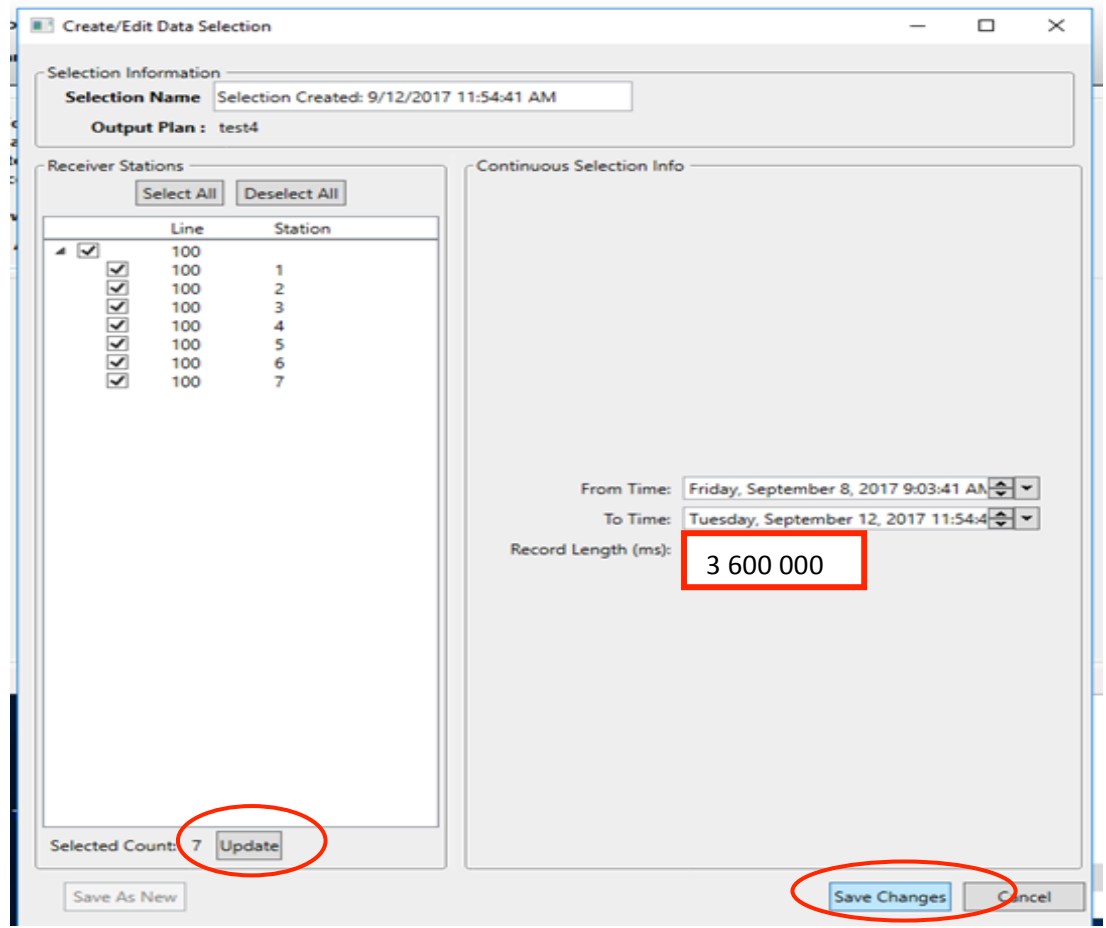

Sélectionner toutes les traces à convertir, cliquer sur « Update »

**Attention : si la fréquence d'échantillonnage est de 1000Hz ne pas mettre 3 600 000 mais plutôt 1** 800 000, sinon le logiciel va se bloquer.

Renseigner la date et l'heure de début et de fin, cliquer sur « save changes »

# **Utilisation Nodes Fairfield** 2021

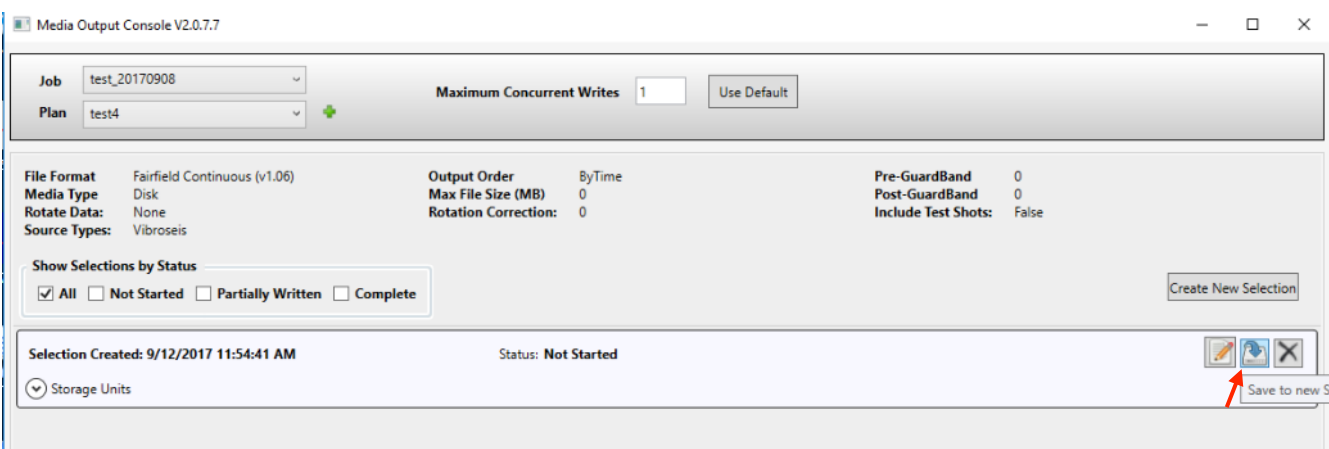

« Save to new storage unit»

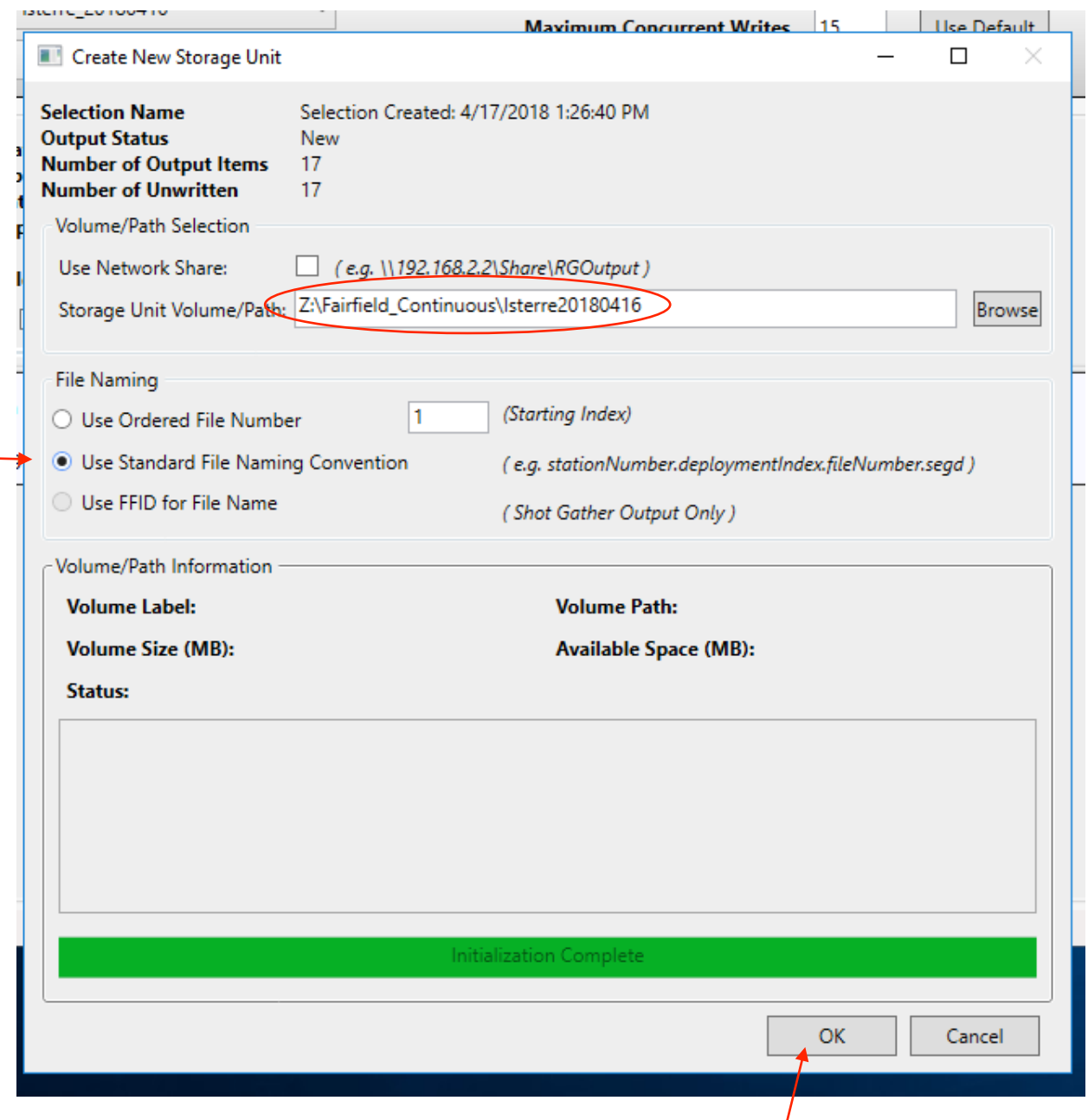

Axel Jung, Sandrine Roussel, Coralie Aubert (ISTerre) Page 55 / 104

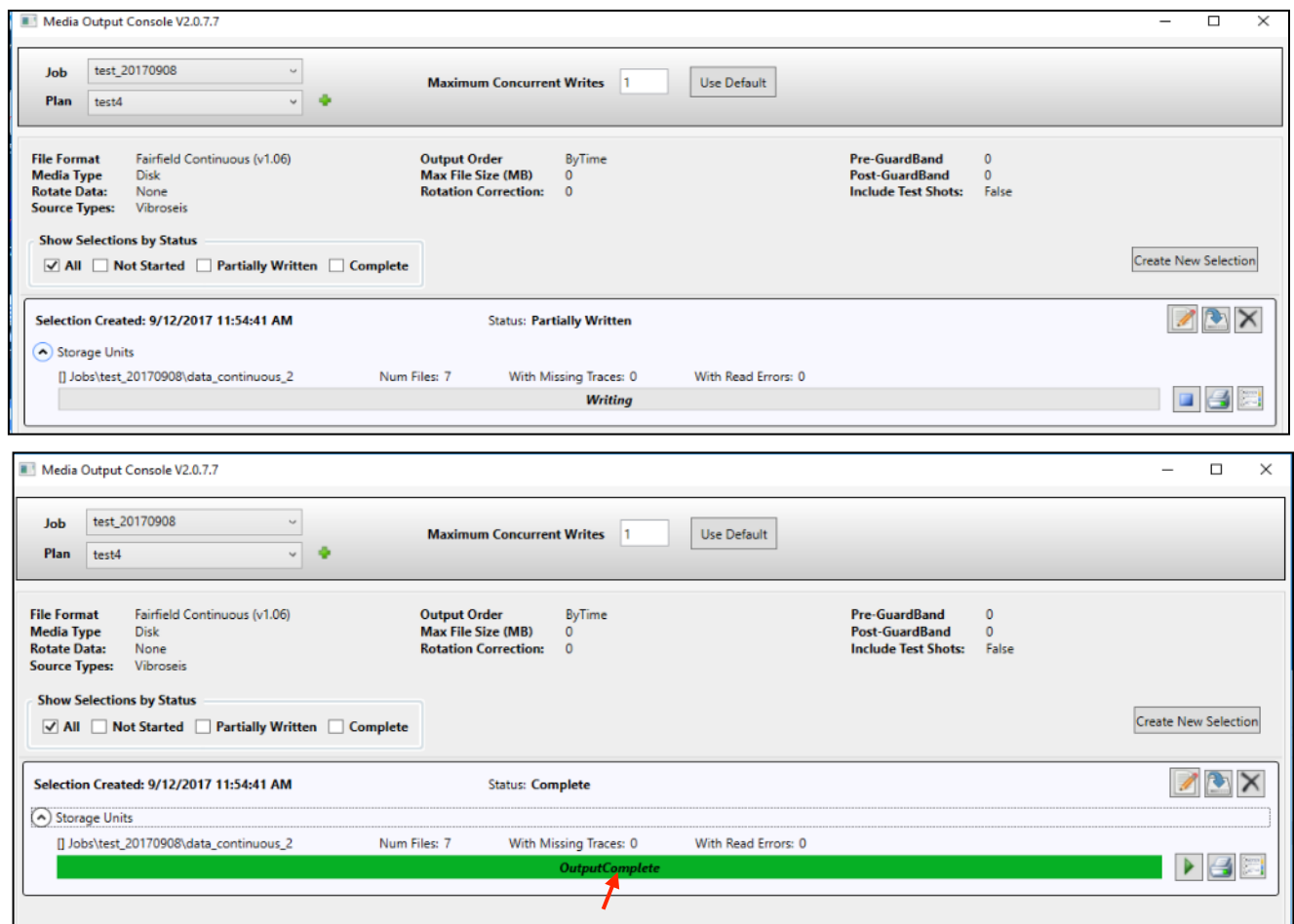

#### On obtient 1 fichier / station, contenant les 3 traces des canaux multiplexées.

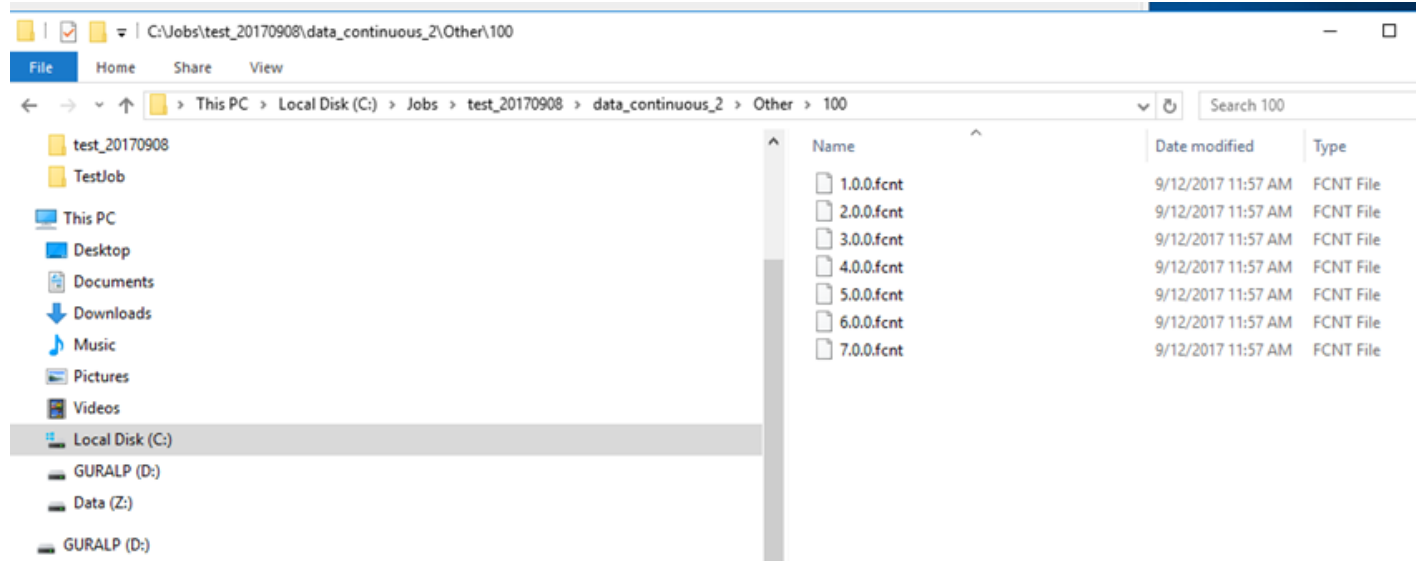

## **5) Output File Viewer**

Cliquer sur l'icône présente sur le bureau.

Cette application permet de voir le fichier data. Exemple pour la station  $N^{\circ}$  1

Dans la case File Header Info, on voit les 3 sets des 3 canaux d'enregistrement (Nord, Est, Vertical), et le nombre de traces dans chaque set. Ici 453 traces.

Dans la case Trace Header Info, si on clique sur « Ext.Trace Hdr », on voit le type de capteur utilisé

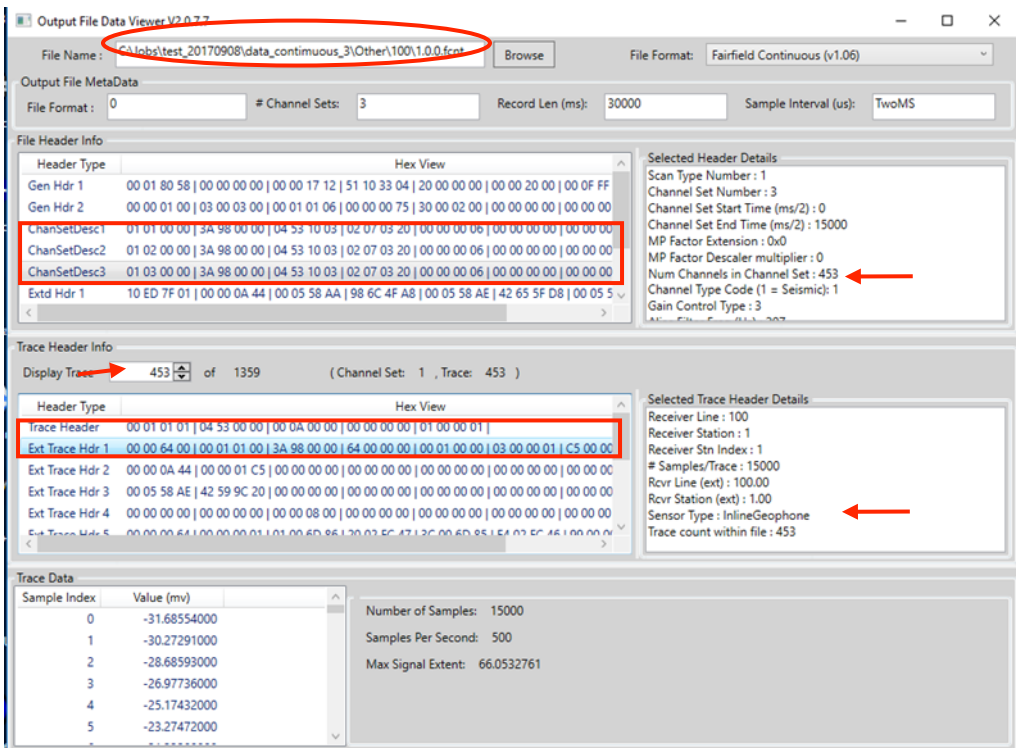

# **Utilisation Nodes Fairfield** 2021

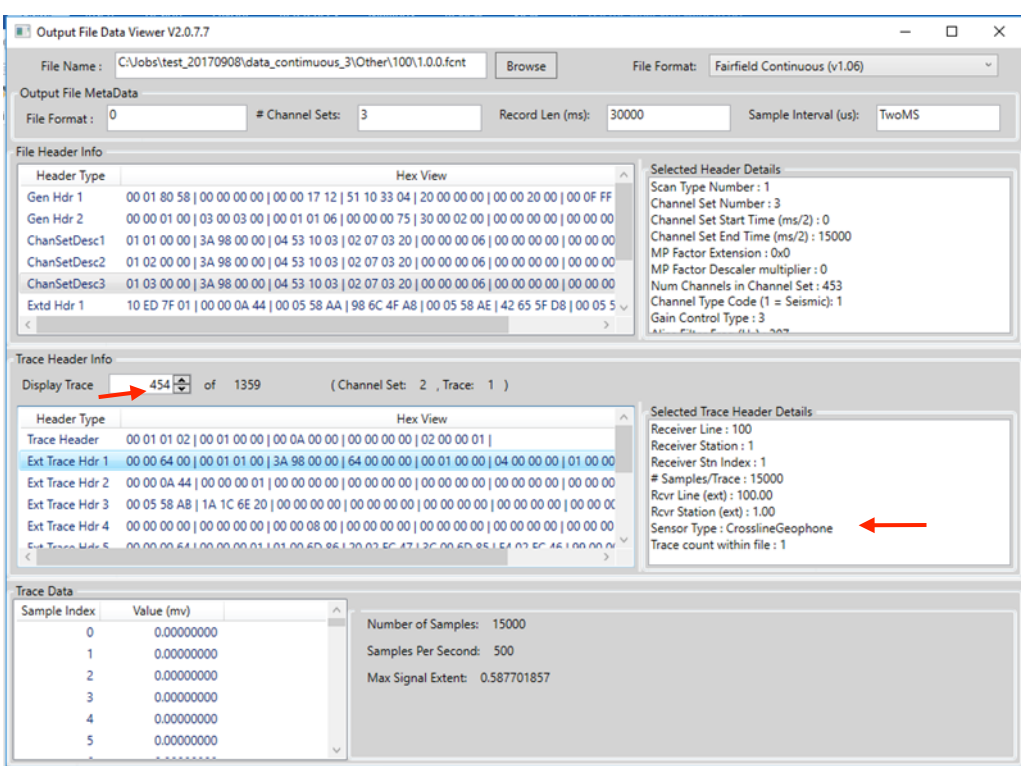

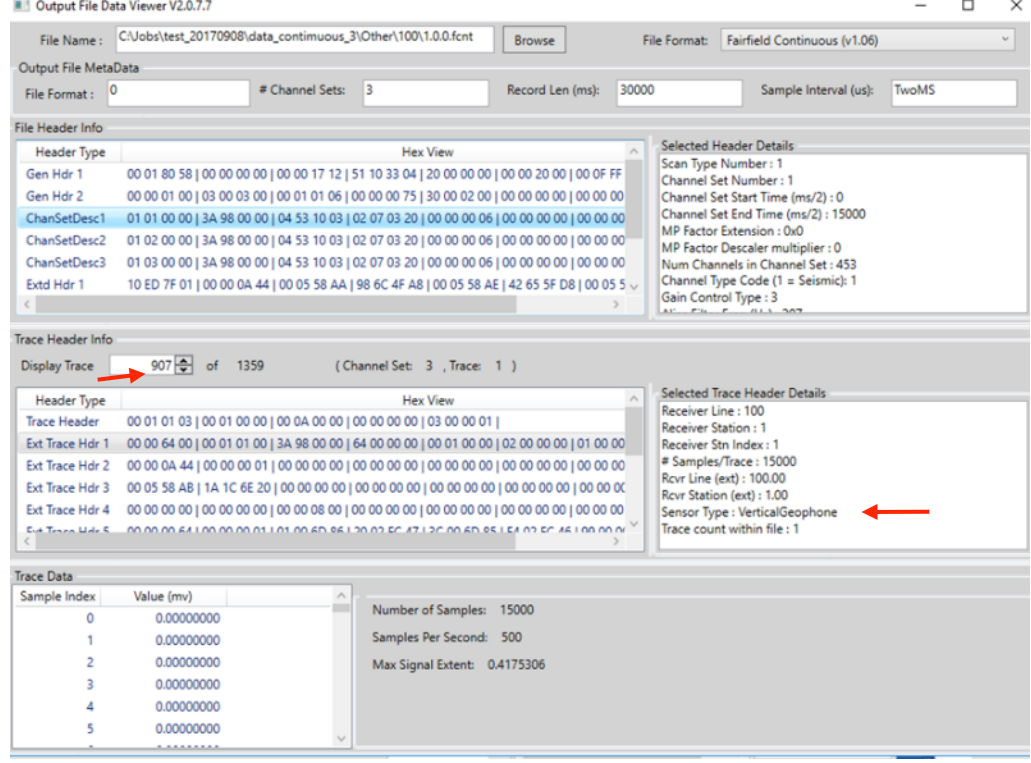

## **6) Seismic Visualization**

Si on se place sur les traces, clic droit :

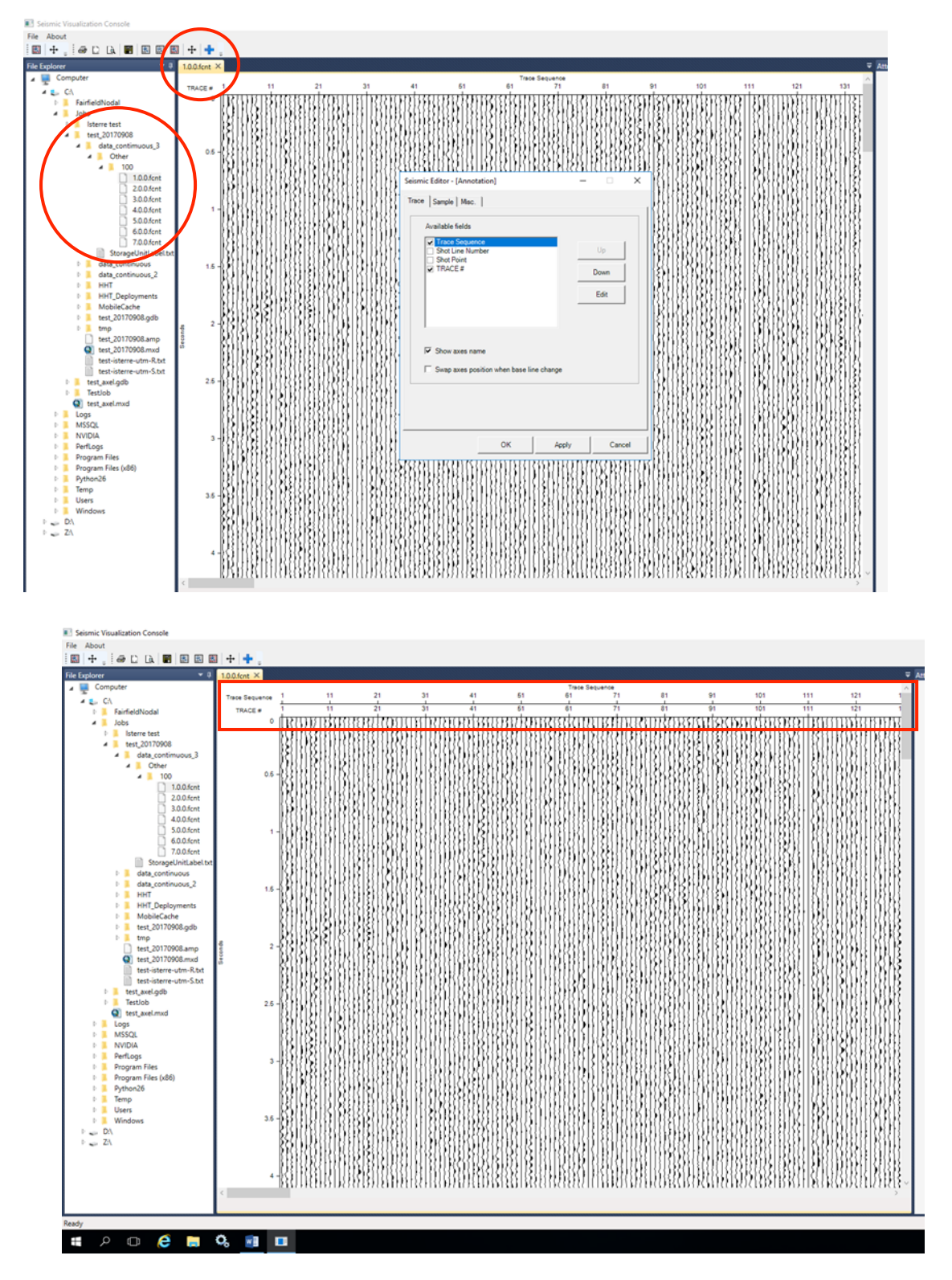

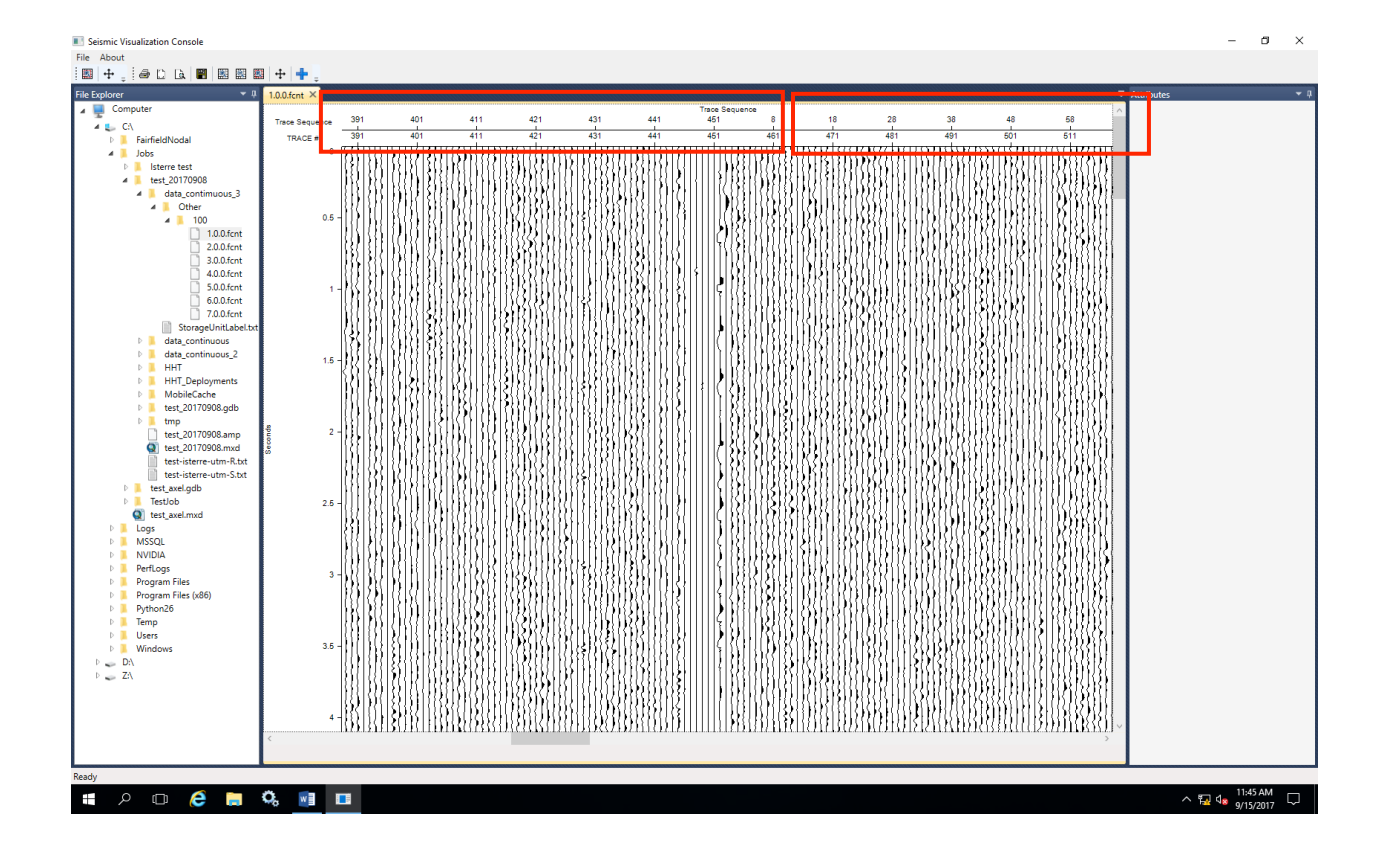

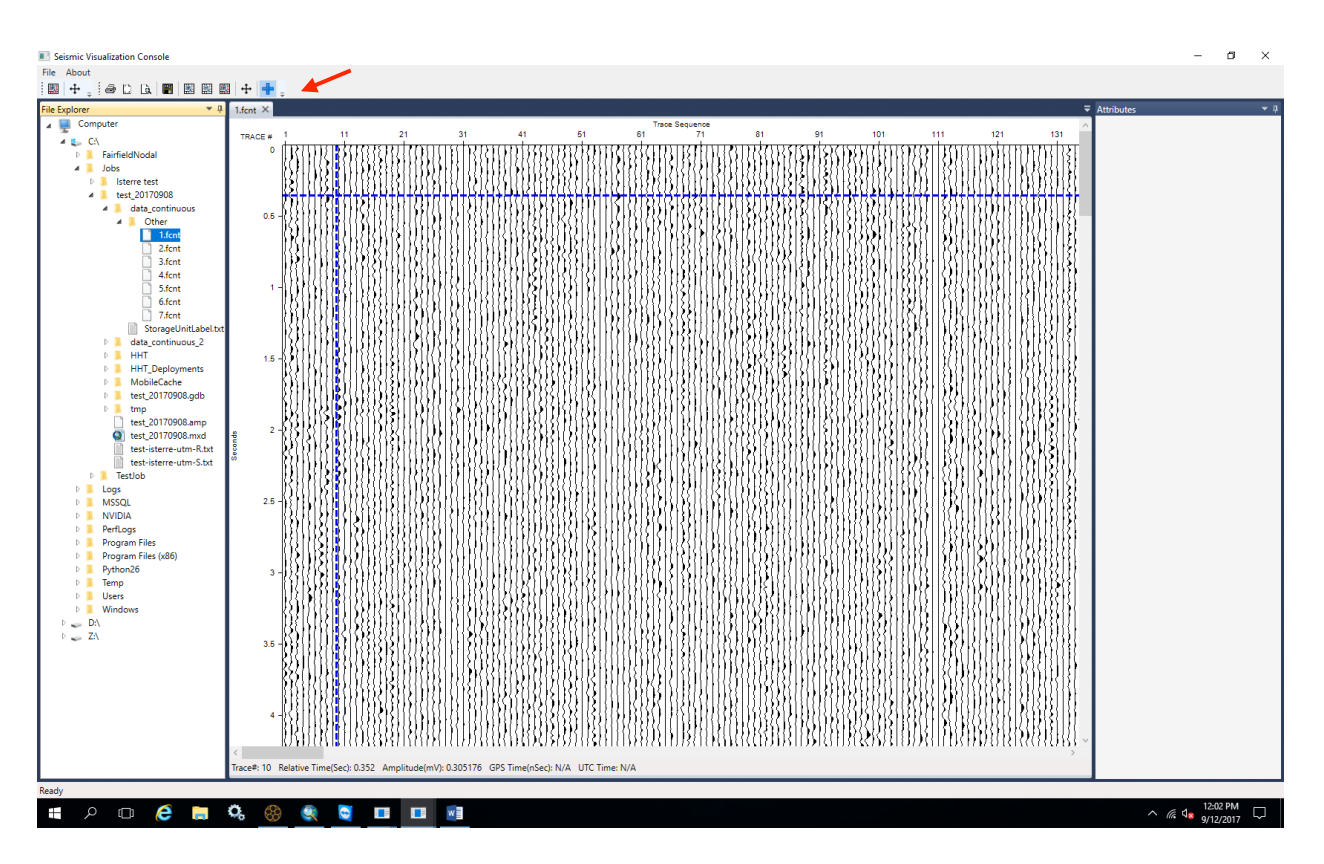

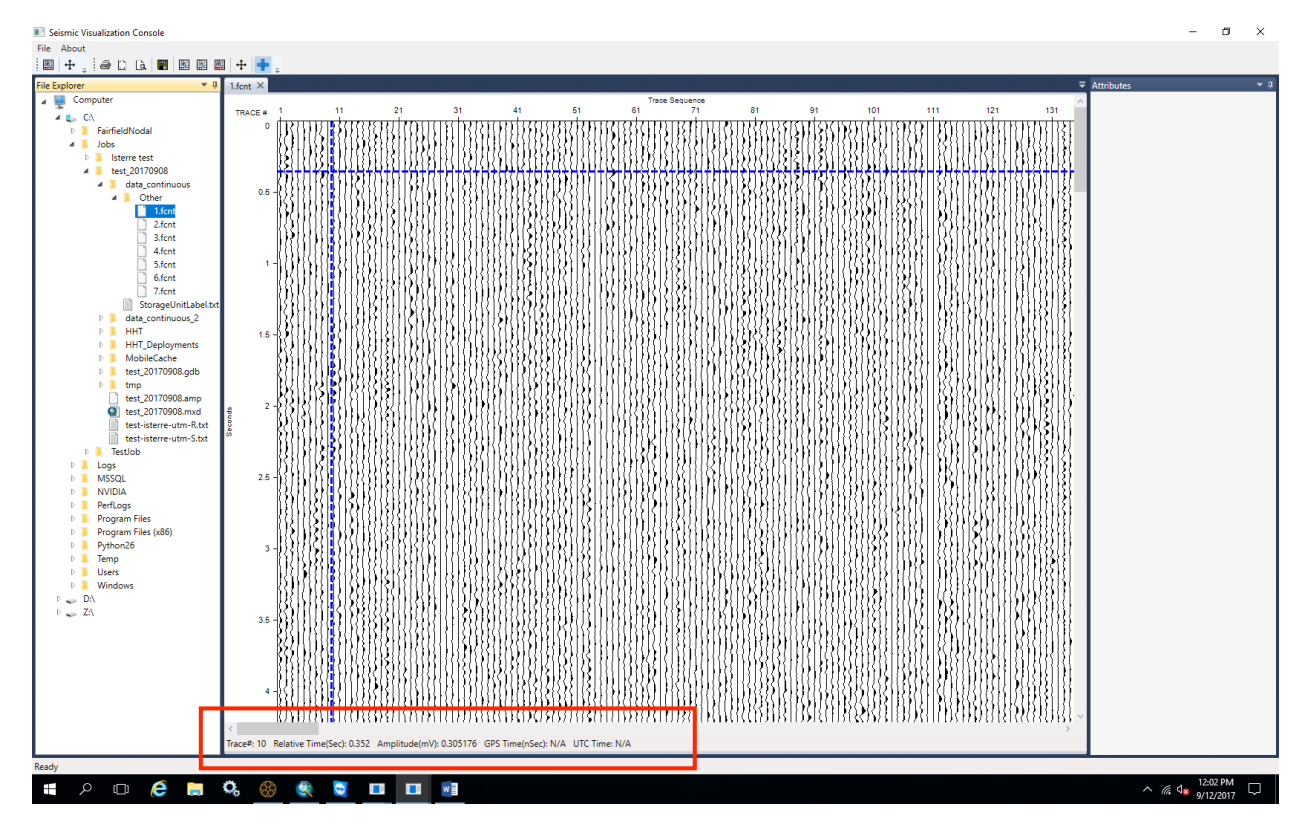

Clic droit sur les traces, quelques informations s'affichent en bas de l'écran.

# **7) Extraction des positions réelles des nodes dans un fichier csv**

Se reporter au document en annexe.

Les positions peuvent être extraites, une fois les données téléchargées.

## **8) Arrêt du HHT**

Pour un arrêt prolongé du HHT, se reporter au chapitre VI.9.

# **X. Extinction des nodes**

Avant d'envoyer les nodes par avion ou par bateau, penser à les éteindre.

Deux méthodes :

## **1) Avec le rack**

- Aller dans system explorer, cliquer sur le premier dossier => Recording system
- Aller dans Racks
- Puis dans Group land
- Et faire un clic droit sur le Rack 100

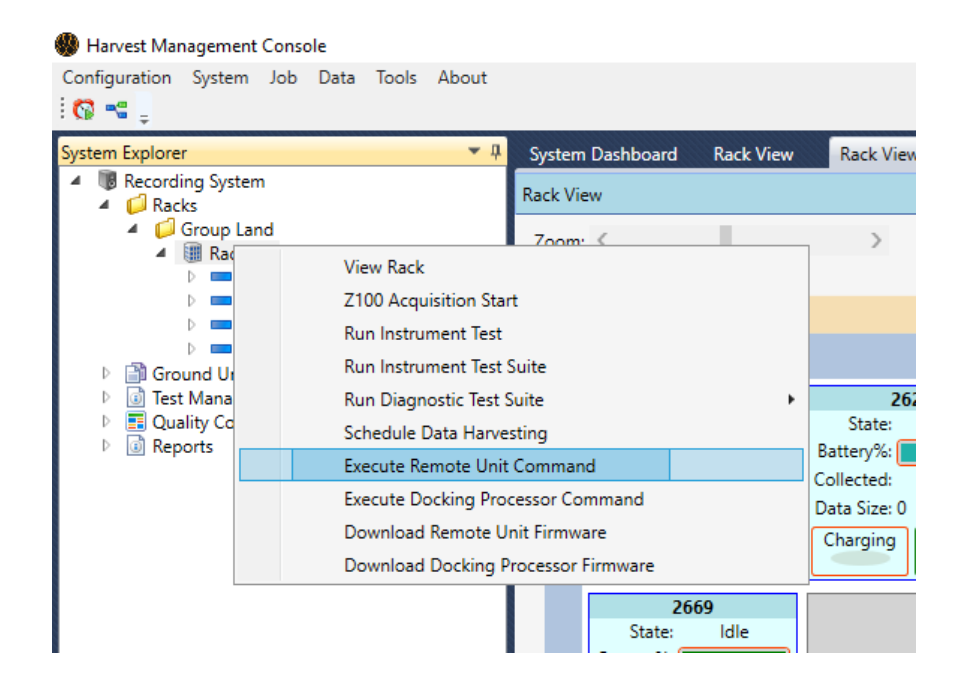

- Cliquer sur Execute remote unit command et une page va s'ouvrir
- Cliquer sur sleep et les nodes sur le rack vont se mettre en veille prolongée

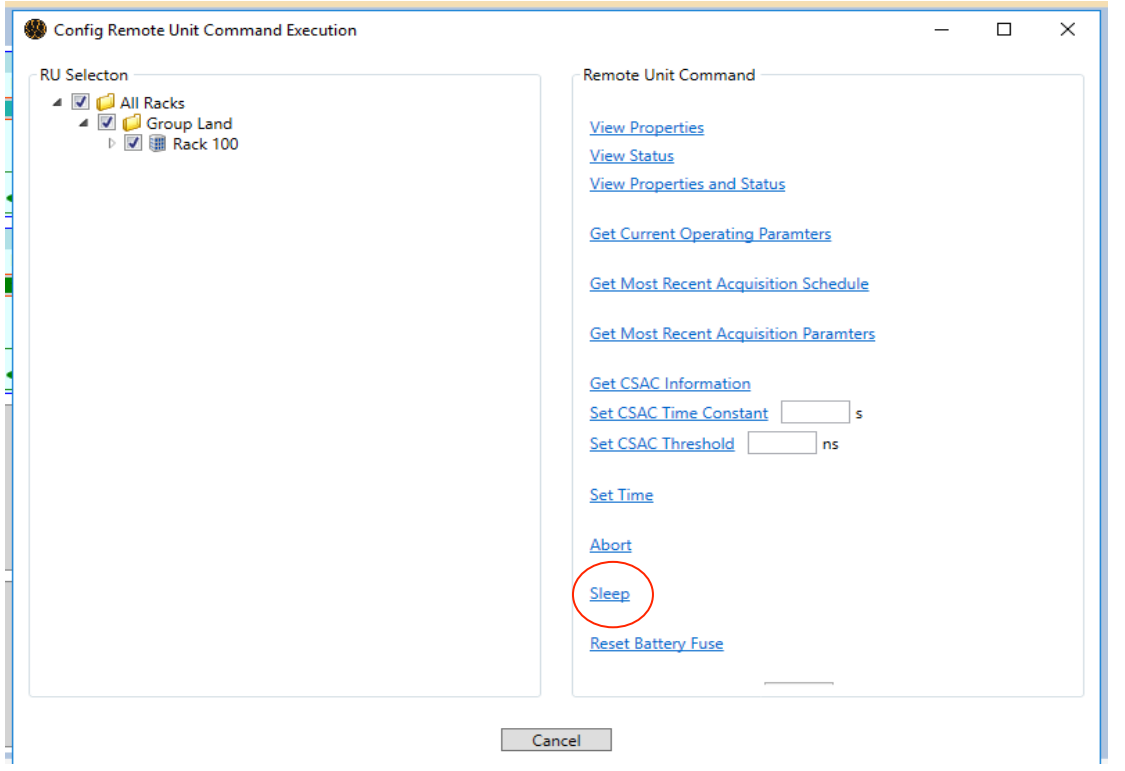

• Une page s'ouvre et indique avec des « checks » que tous les nodes sont bien en mode sleep.

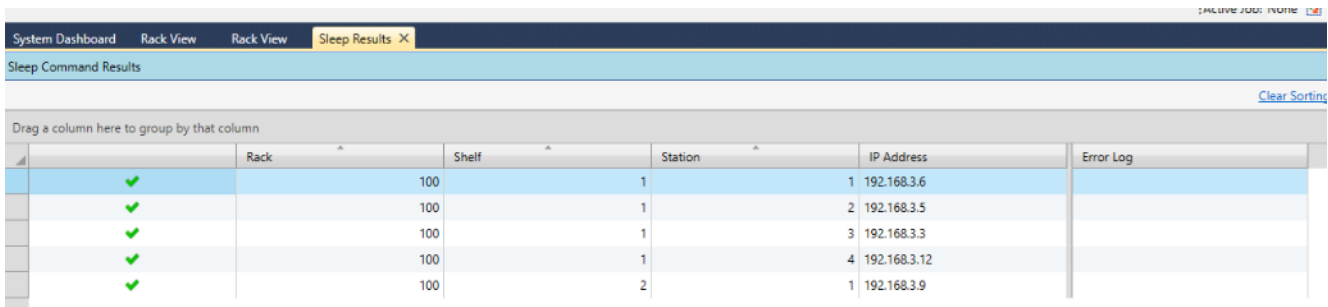

Shelf => c'est le numéro de l'étage sur le rack

Station => c'est le numéro attribué au node par étage en partant de la gauche vers la droite

and the con $m + m$ . View RTD Detail Select All Der View Option: Detailed Graphic View  $R$ ack 100 Rack 100 Shelf 2 Sta Last RU: P/N:84000001 S/N:000026<br>ked on: 09/28/2017 08:21:59 561 ۰

Il est aussi possible de vérifier l'état des nodes en faisant View Rack.

## **2) Avec le HHT**

- Appuyer sur le bouton windows
- Appuyer sur l'application qui ressemble à une horloge.

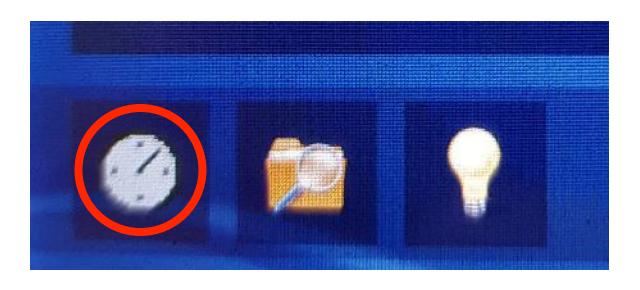

Il y a 2 modes, pour passer d'un mode à un autre utiliser la petite flèche sur le côté :

- MANUEL : une fois le node raccordé avec le câble appuyer sur Sleep RU, un message successful va apparaitre et la LED du node va arrêter de clignoter.
- AUTOMATIQUE : brancher le câble au node et attendre le message successful, la LED du node va arrêter de clignoter.

# **Utilisation Nodes Fairfield 2021**

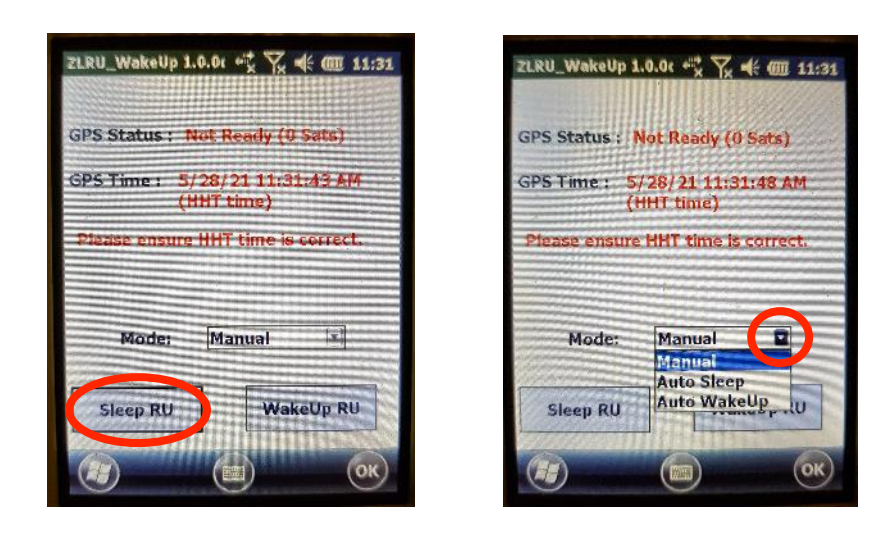

A partir de maintenant la LED du node ne doit pas clignoter ou s'allumer jusqu'à la prochaine connexion au rack ou bien avec le HHT.

# **XI. Arrêt du Système**

Il n'y a pas d'ordre pour éteindre le rack et le serveur.

Ne pas oublier d'éteindre l'onduleur comme suit :

- $\mathcal{L}$ 1- Appuyer sur le bouton arrêt/démarrage 2- Turn UPS OFF = choisir YES avec 3- Appuyer sur Enter  $\leftarrow$ 4- UPS Control OFF - USE delay choisir OFF-no delay avec 5- Appuyer sur Enter  $\overline{\phantom{0}}$ 6- L'onduleur s'éteint.
- 7- Déconnecter le bloc batteries pour le transport.

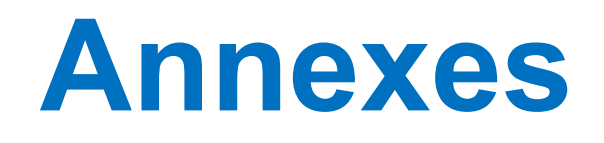

# **1) Signification position des nodes sur la carte ArcGIS**

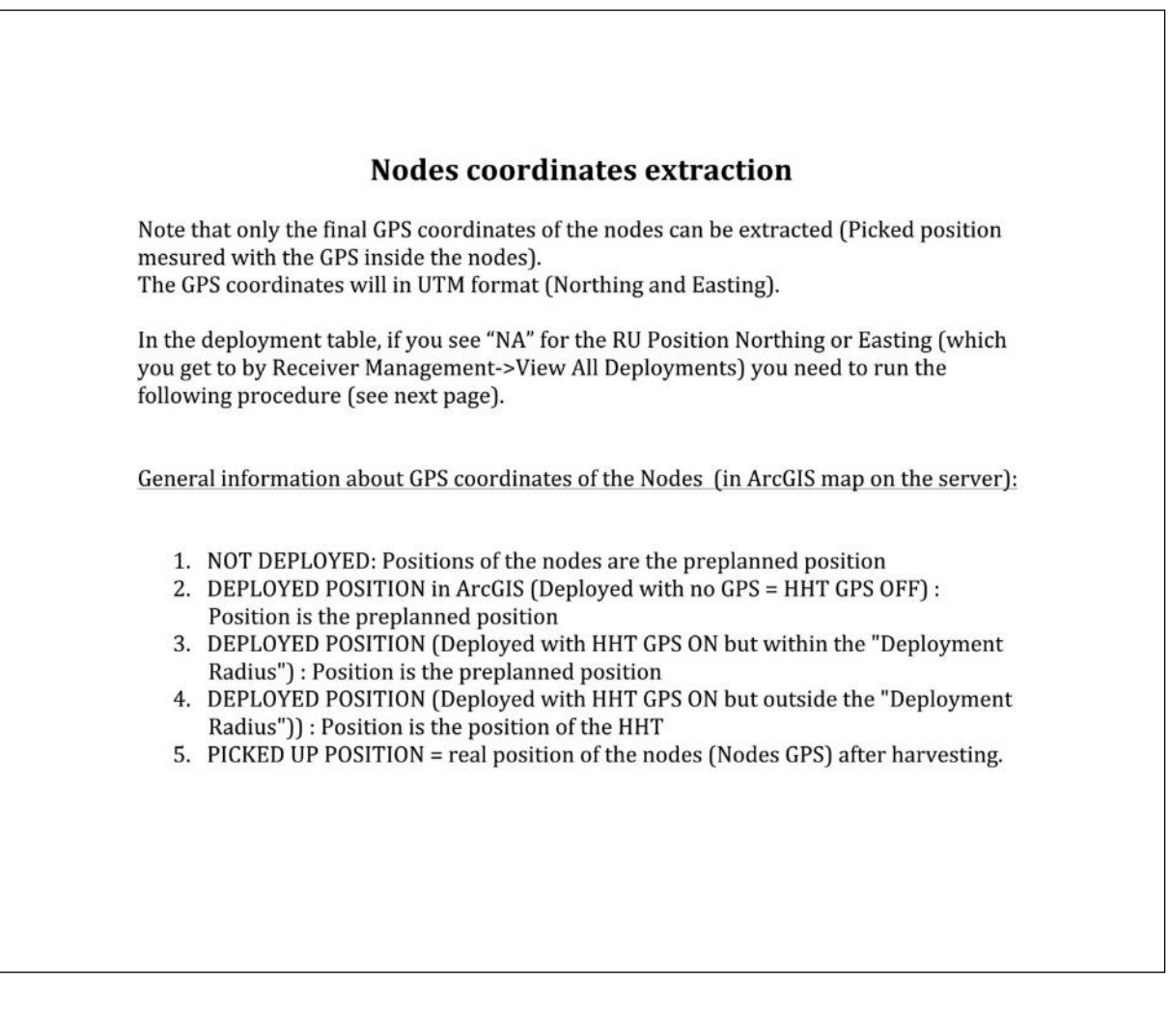

# **2) Extraction positions des nodes**

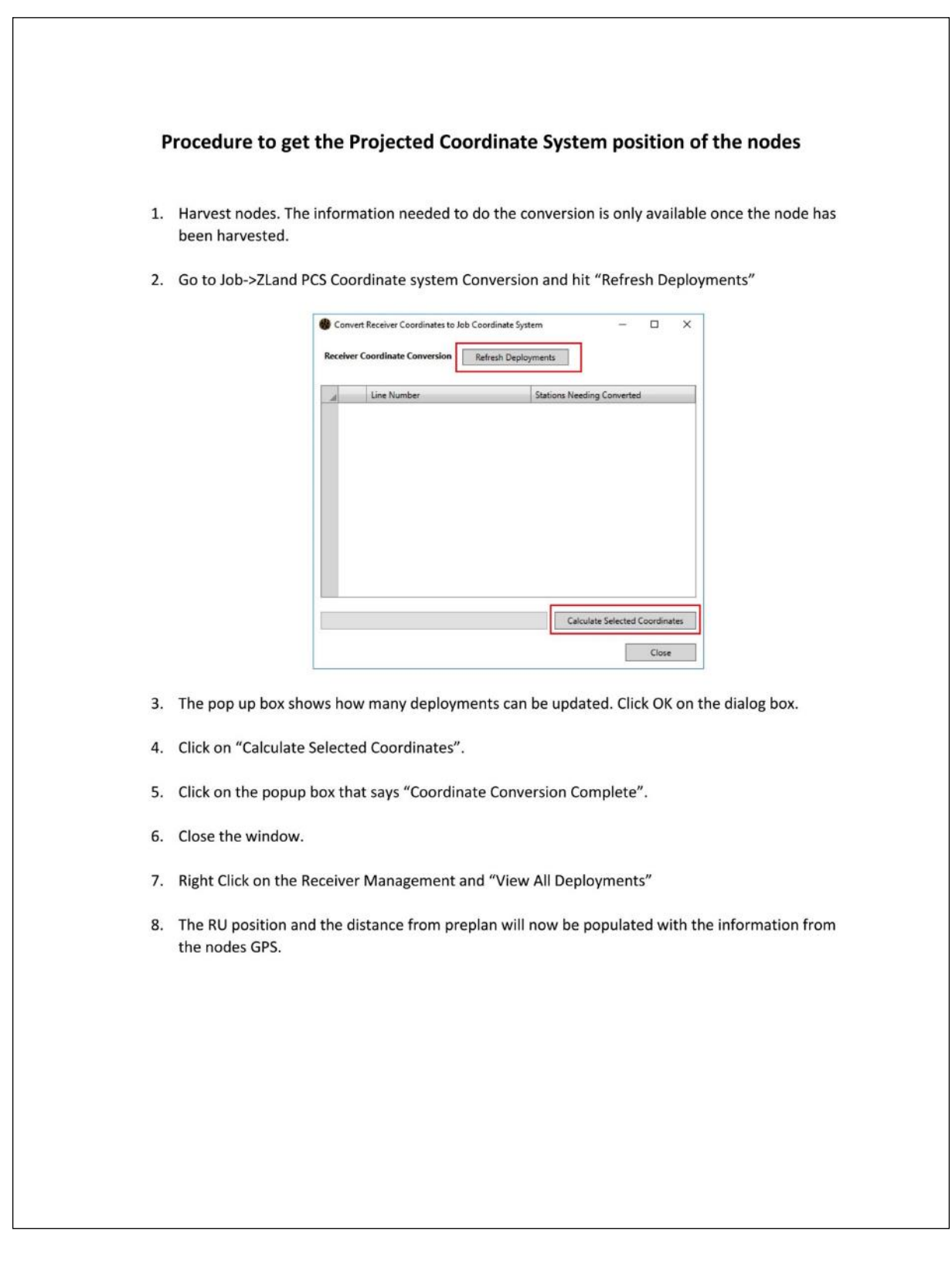

Once you have this

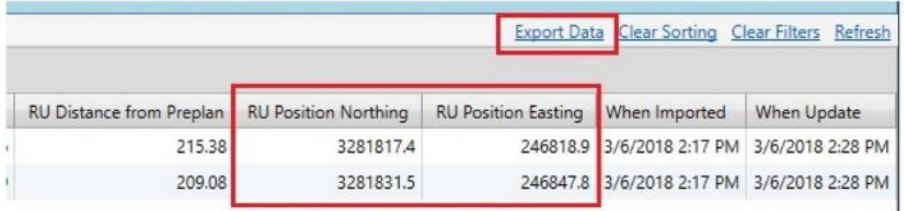

You can use the Export Data link to save this to a CSV file.

If you use the options shown here under, all you need to do is add the Zone information and save as an .xlsx file.

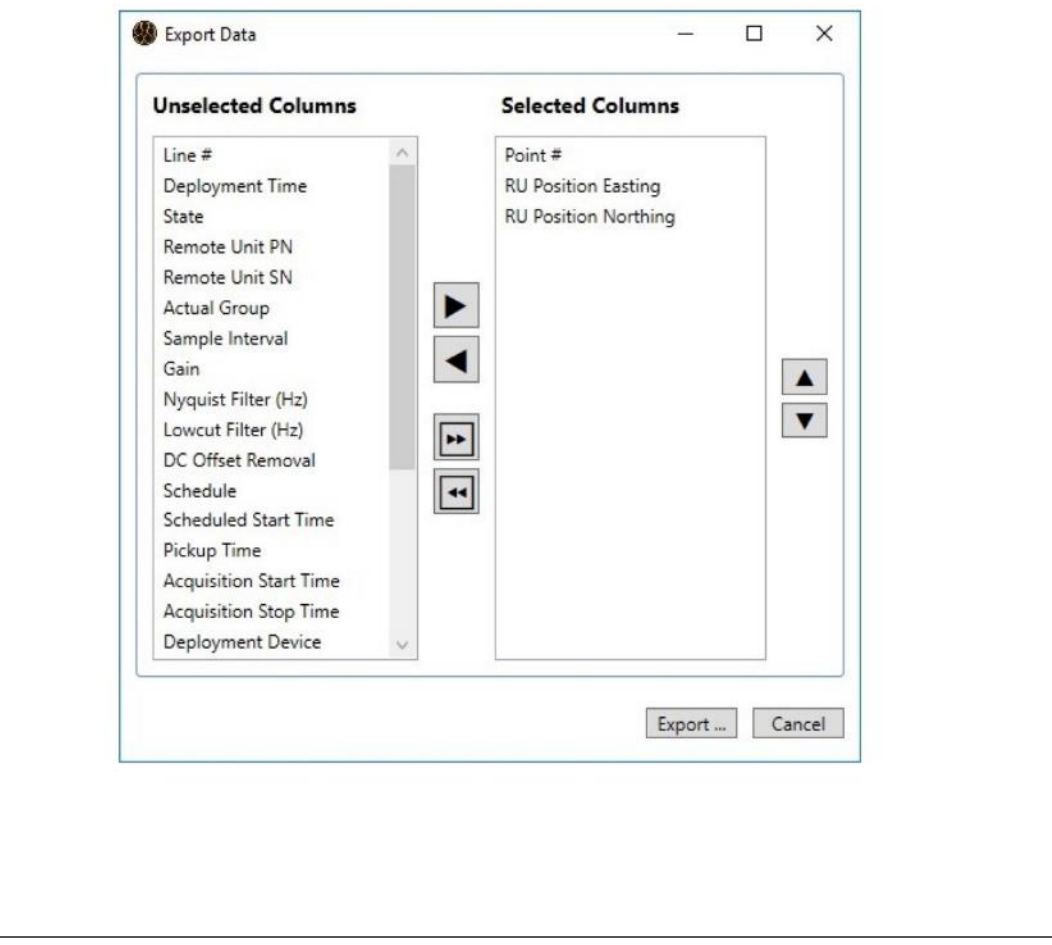

You wil get a file as followed :

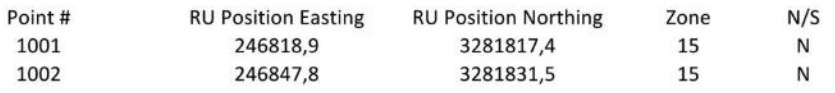

Save this as an XLSX format and go to the folowing website to import a file with UTM coordinates and generate a kmz file with WGS84 coordinates format.

http://www.apps.ingeapps.com/gtools/en/kml-creator.php

## **3) Arrêt du HHT**

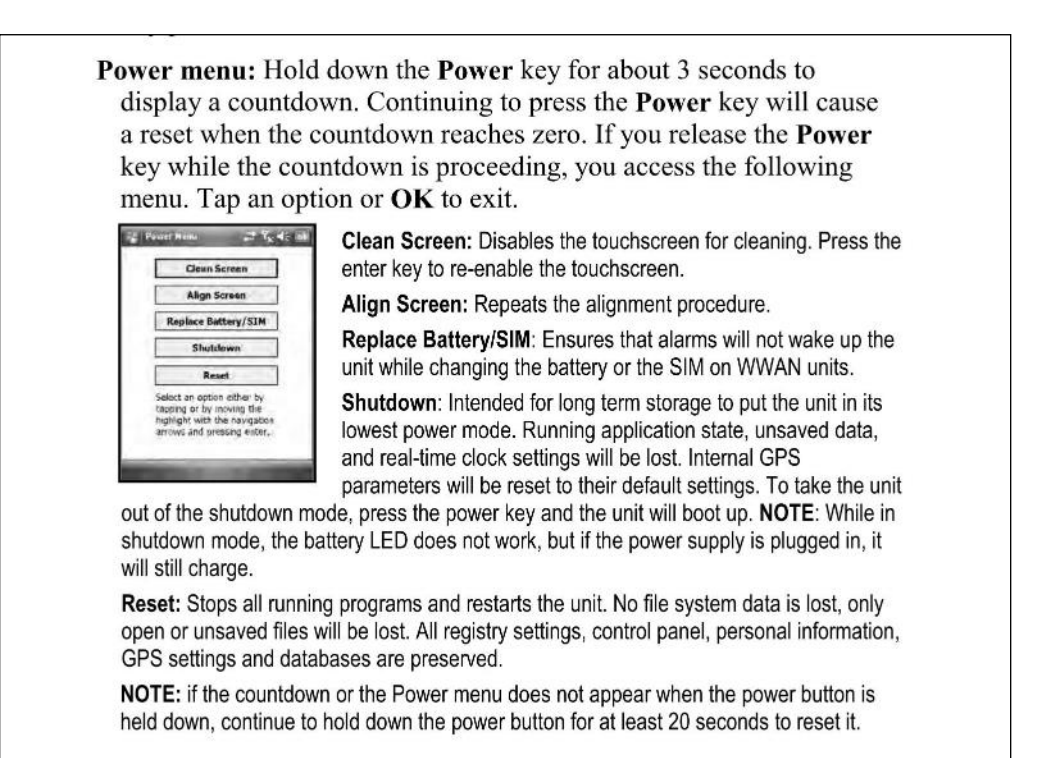

Si lors du déchargement des données dans le fichier Uploads, les données ne se rangent pas correctement, c'est-à-dire qu'elles ne sont pas rangées par ligne puis par point, arrêter de décharger les données pour éviter de perdre du temps.

- Aller dans Harvest Console Manager
- Sélectionner tous les nodes du rack
- Clic droit puis Schedule data harvesting

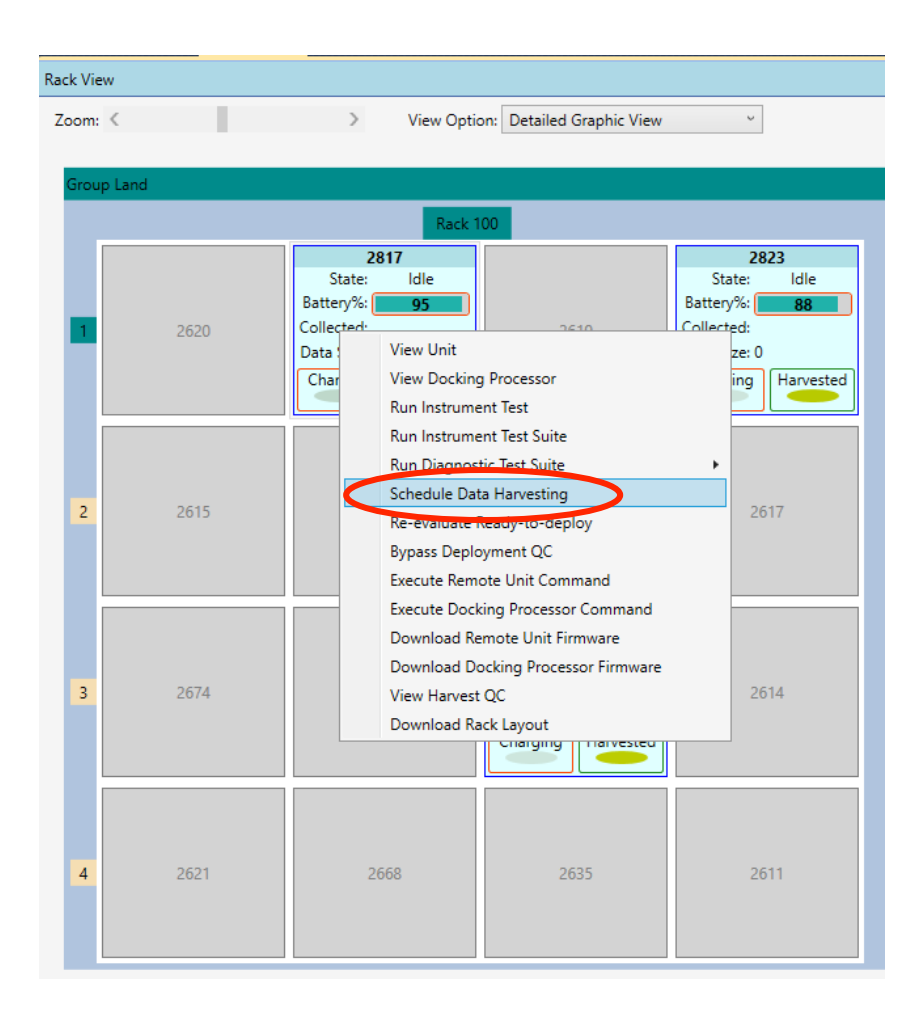
• Sélectionner Harvest all deployment of the selected area et choisir le bon job

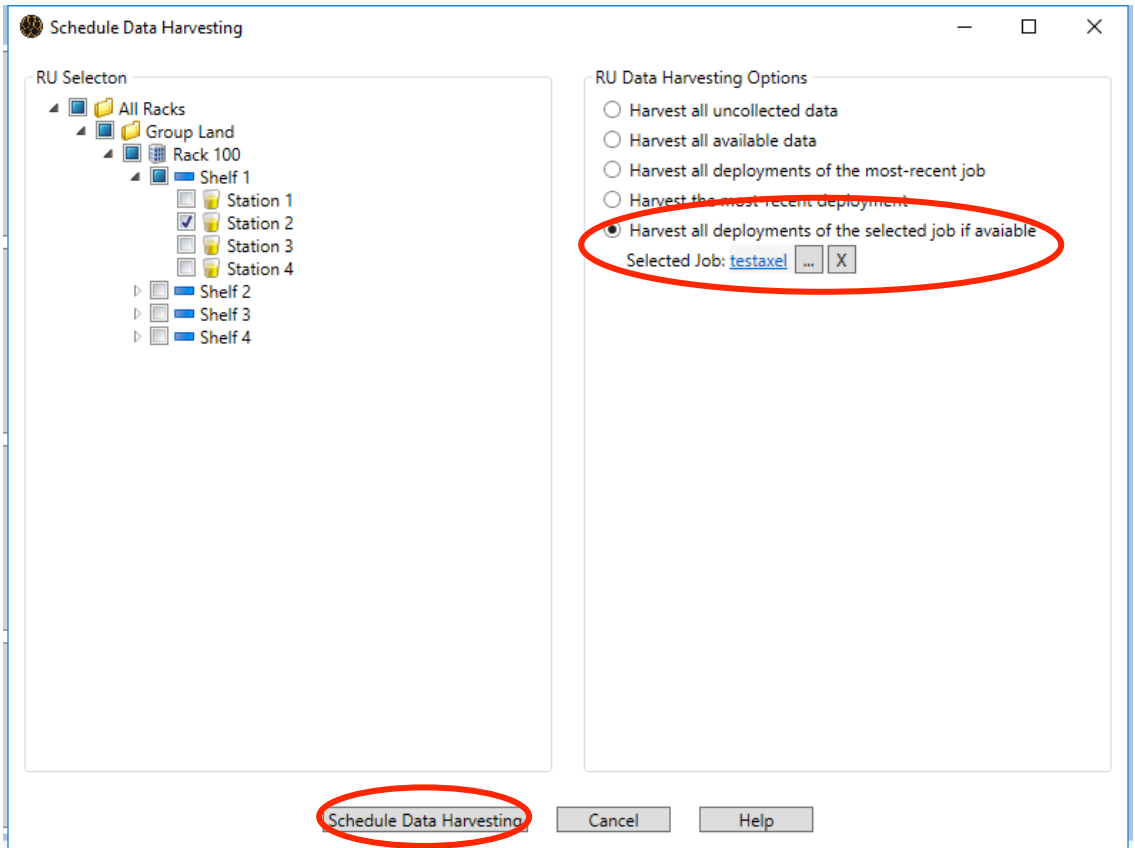

• Les données vont être retéléchargées

Si le problème persiste, il n'y a pour l'instant pas d'autre solution que de trier les données à la main, il est possible de voir le code attribué au node à chaque fois qu'il a été déployé, pour cela :

• Clic droit sur le node puis View unit, ensuite View most recent collection set

# **Utilisation Nodes Fairfield** 2021

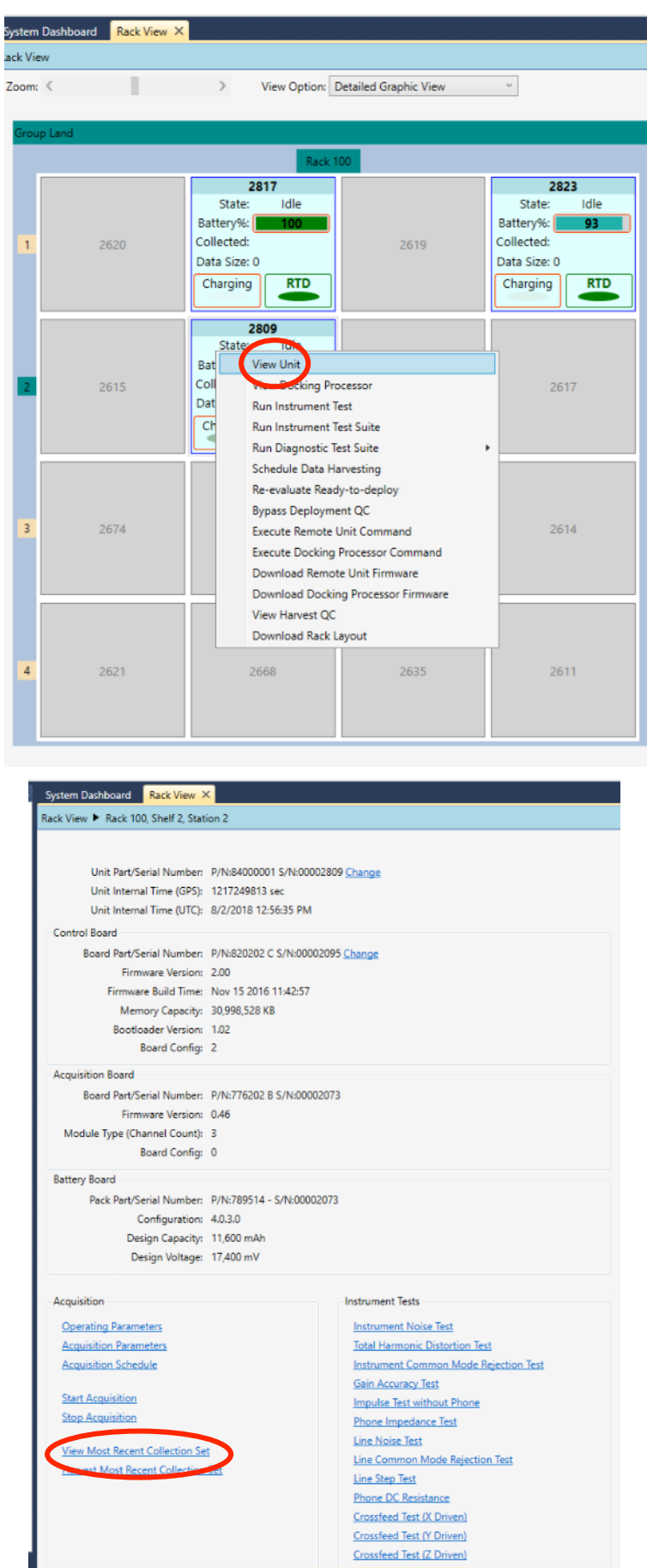

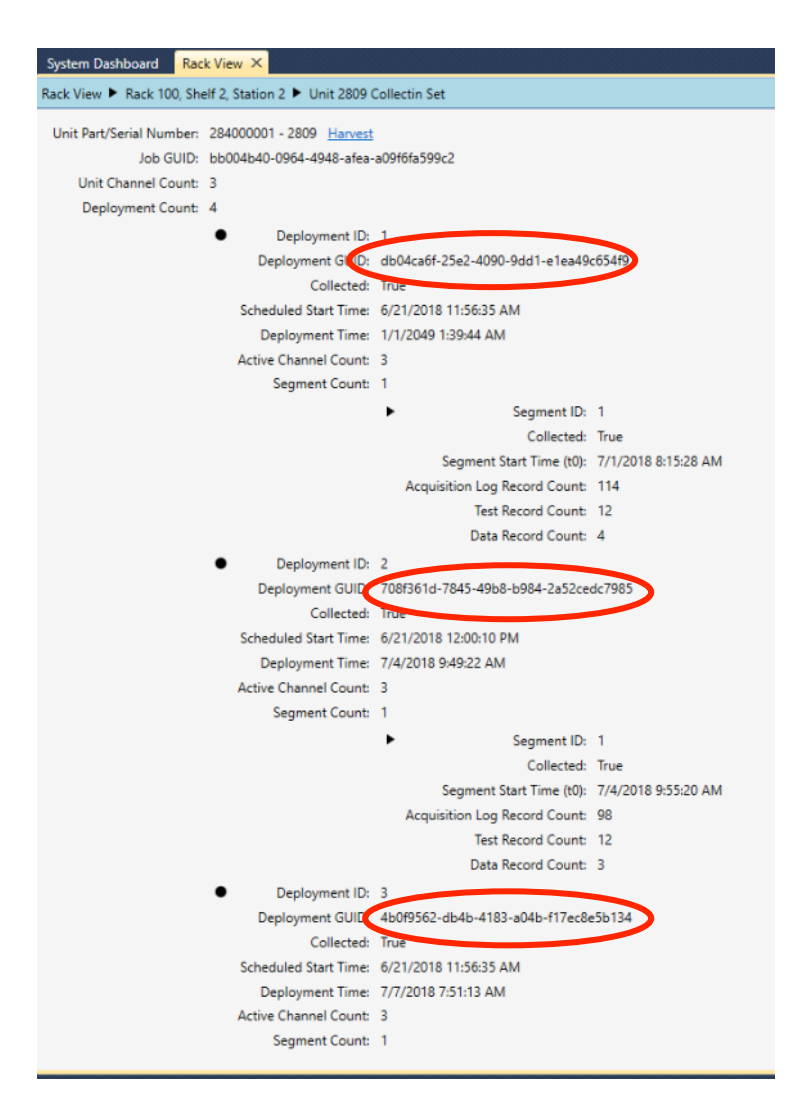

#### **4) Récupération des SOH**

- a) Méthode 1 : Nodes présents dans le rack
- Sélectionner le node (action à répéter pour tous les nodes)
- click droit « View Harvest QC »

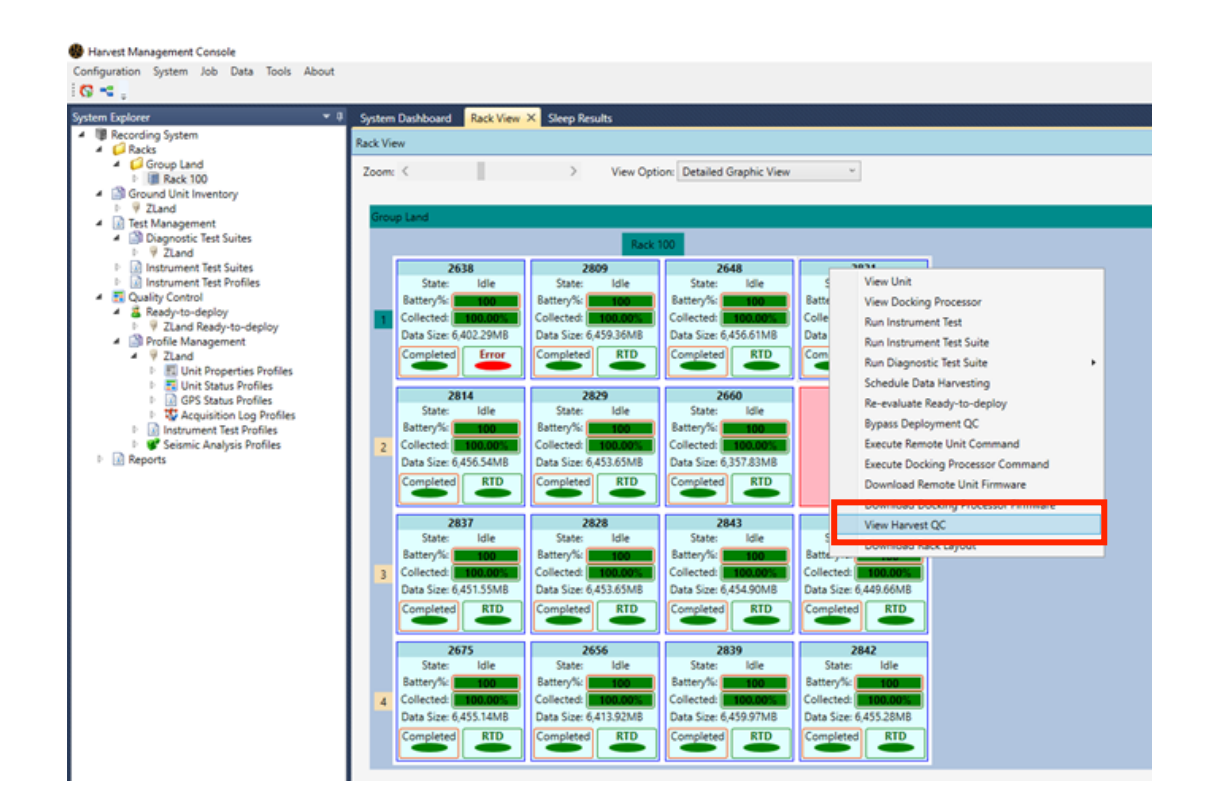

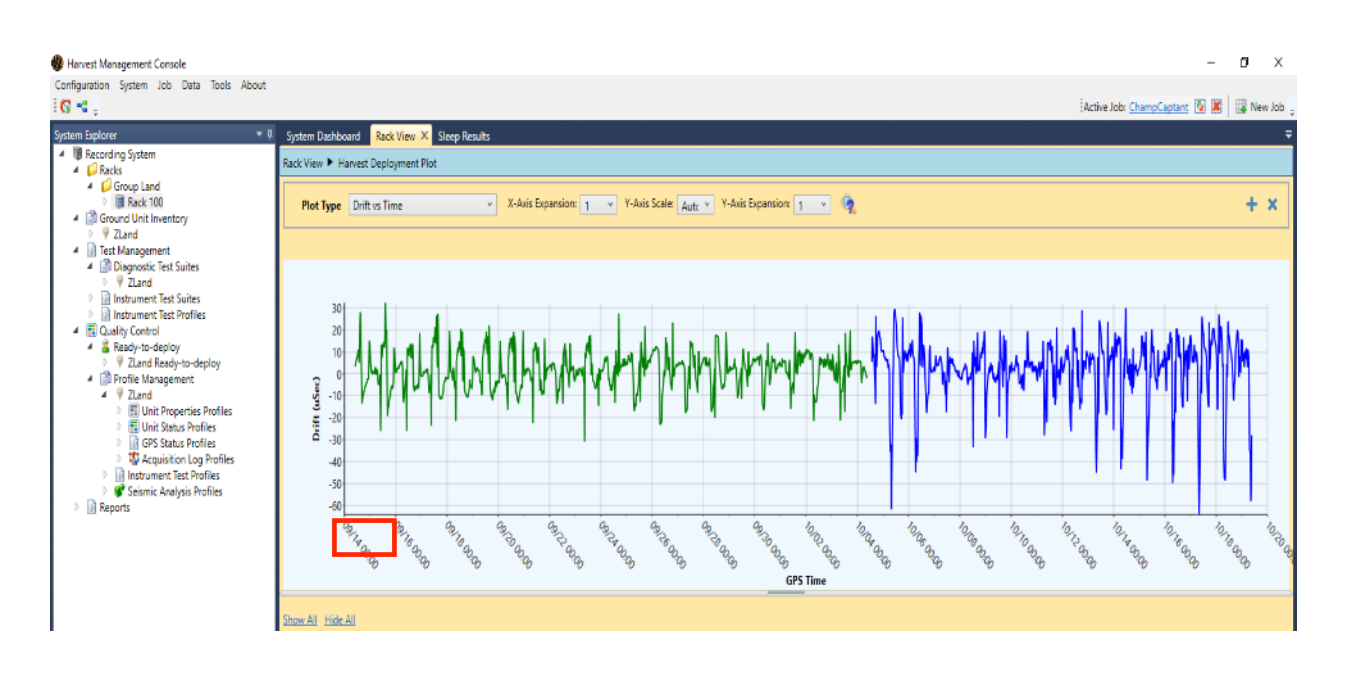

- Cliquer ensuite sur « Acq log », puis sur « Raw log data »

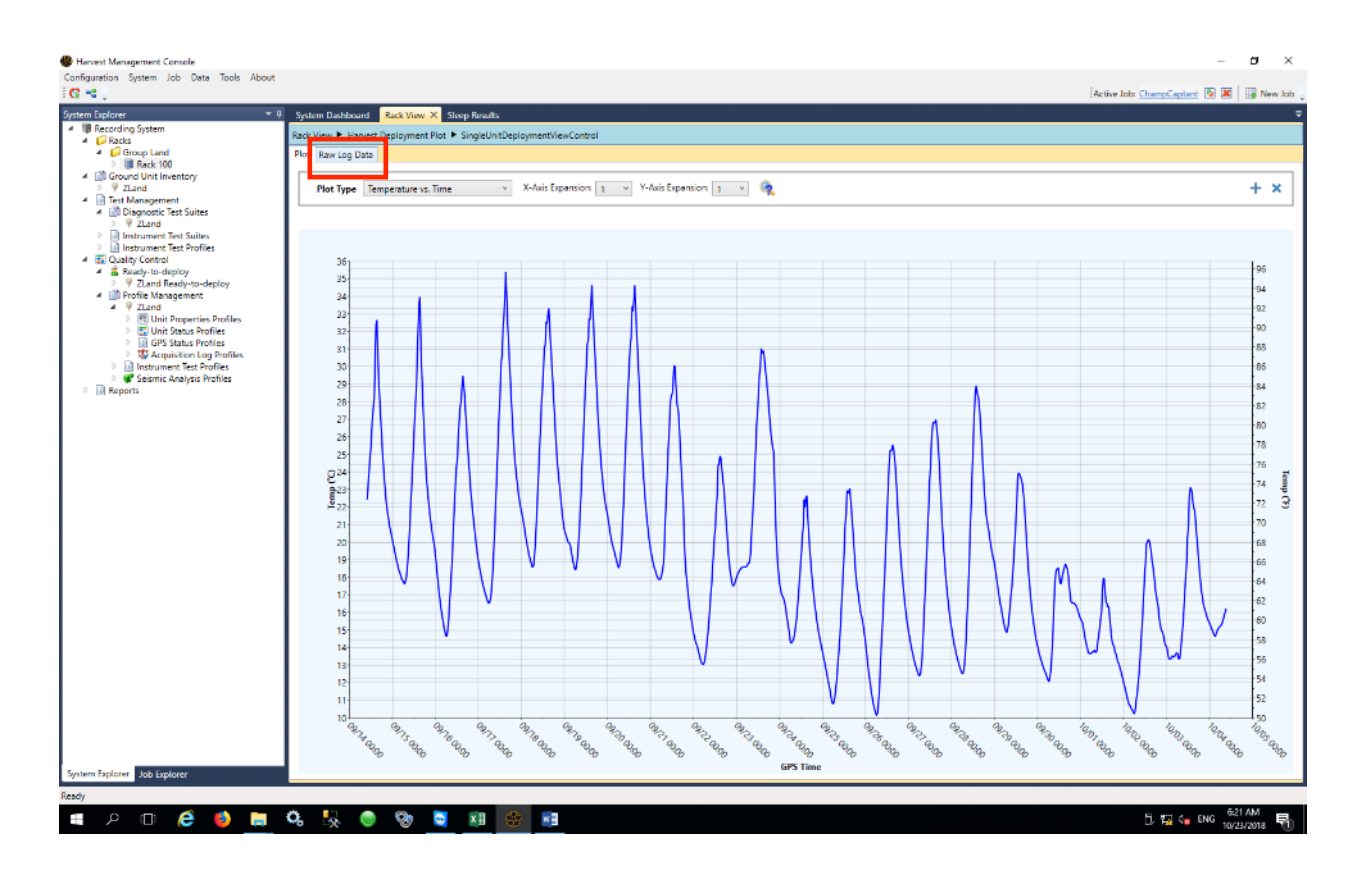

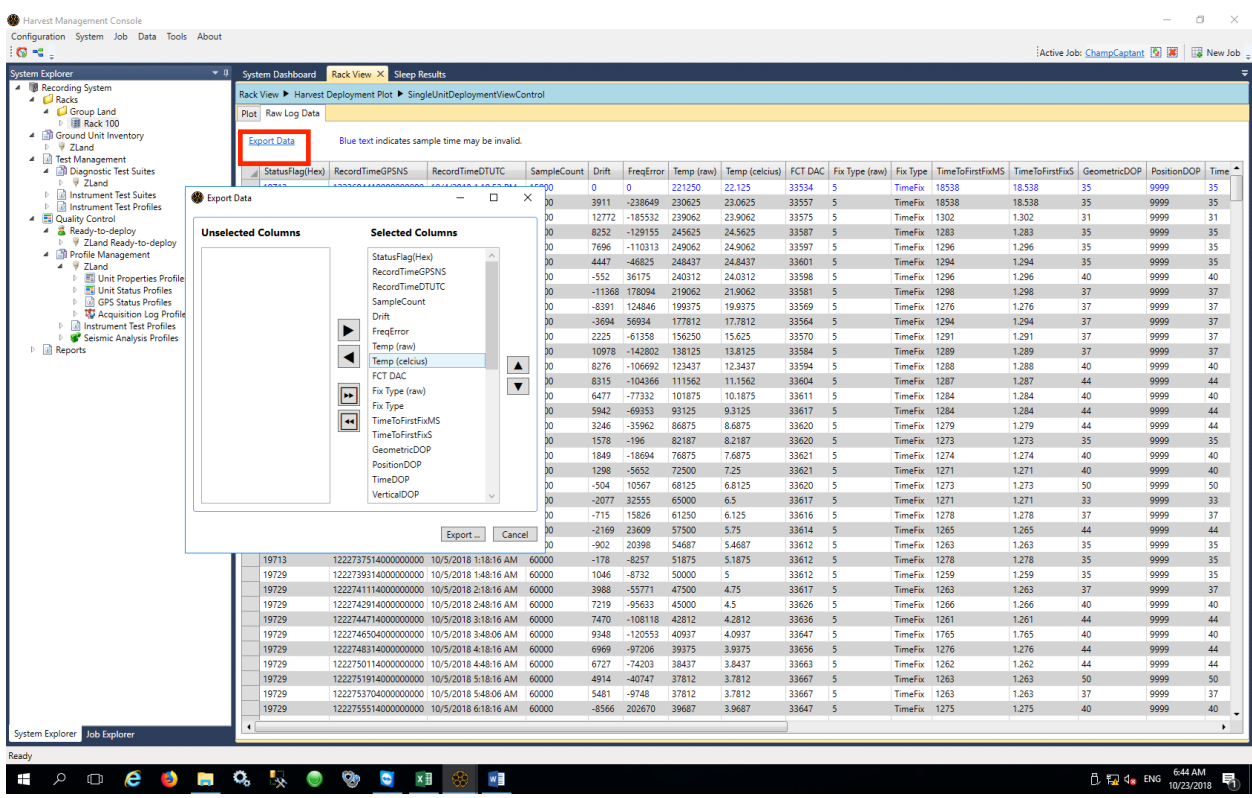

- Sélectionner les champs souhaités et sauvegarder le fichier.
- Répéter ces opérations pour tous les déploiements et tous les nodes concernés.
- b) Méthode 2 : les nodes sont hors du rack

Il faut dans ce cas passer par la table de déploiement, accessible par l'onglet Job Explorer.

Le dossier doit être sélectionné en gras (clic droit « activate »), clic droit sur « receiver management »

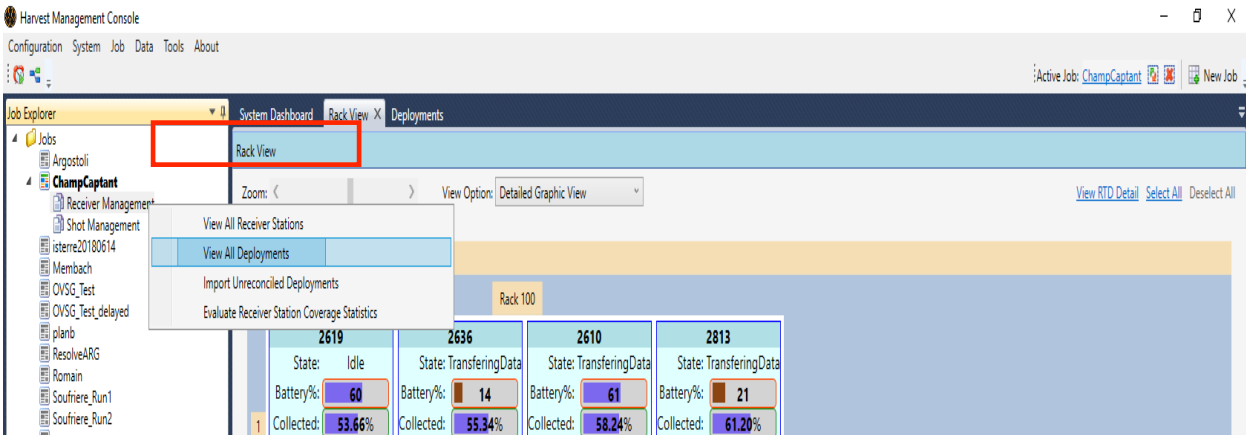

Sélectionner la ou les lignes souhaitées, puis clic droit « View harvest QC »

Dans l'exemple, 1 ligne sélectionnée

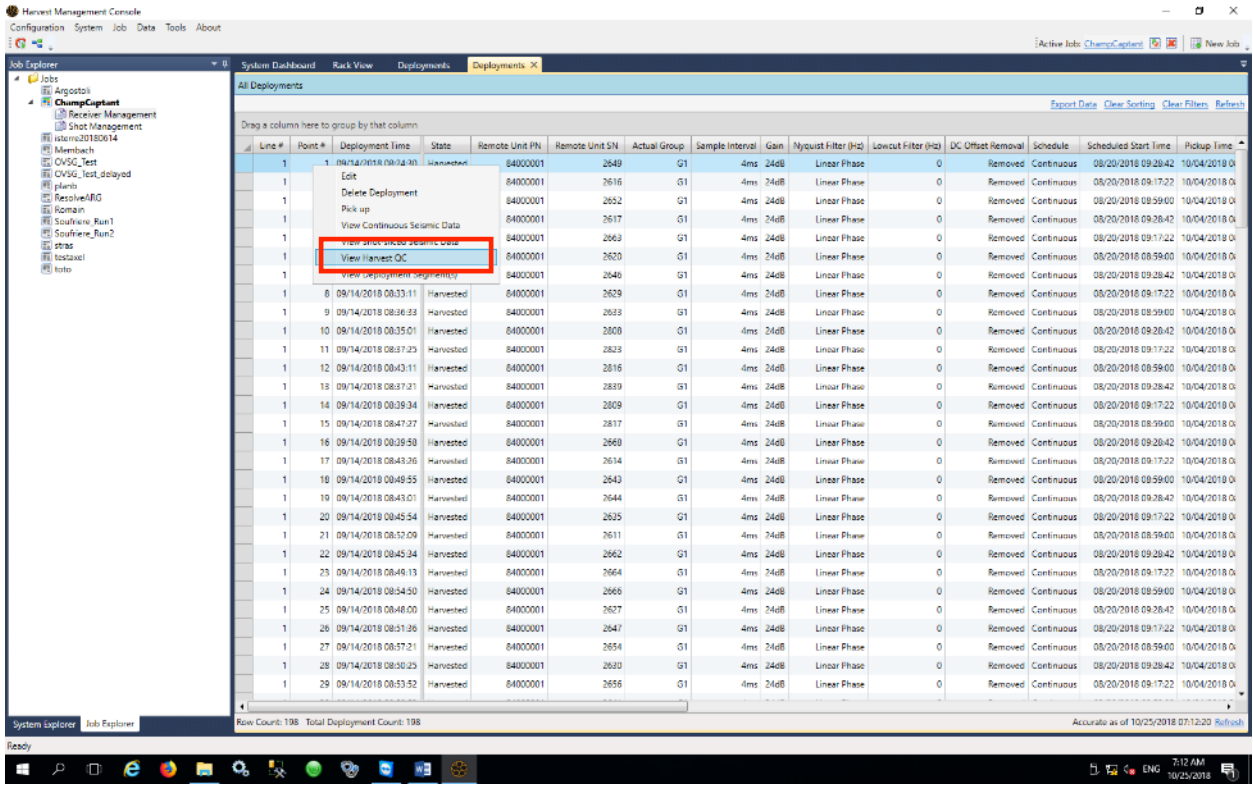

Axel Jung, Sandrine Roussel, Coralie Aubert (ISTerre) Page 78 / 104

Attention, si un trop grand nombre de ligne est sélectionné, elles ne s'afficheront pas toutes dans la fenêtre suivante.

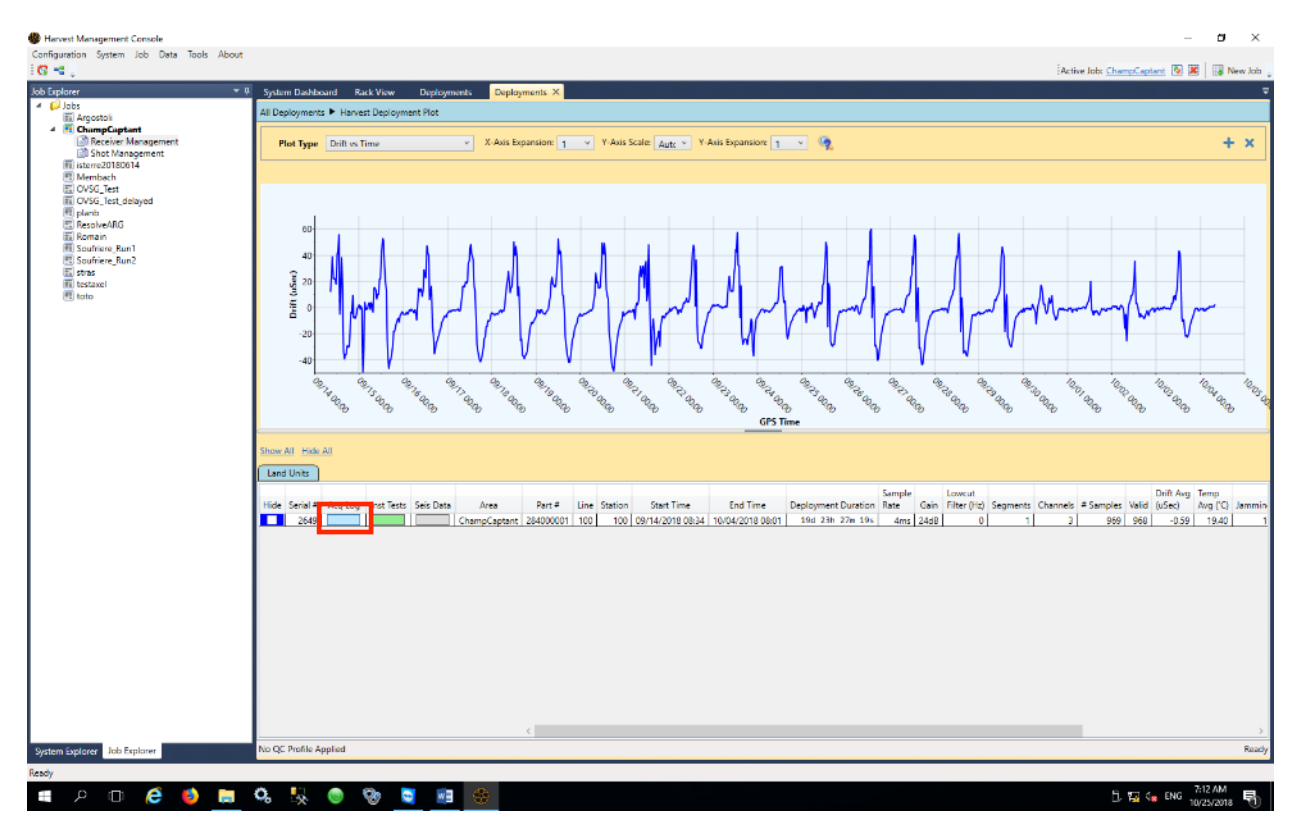

Cliquer sur « Acq log », puis sur « Raw log data »

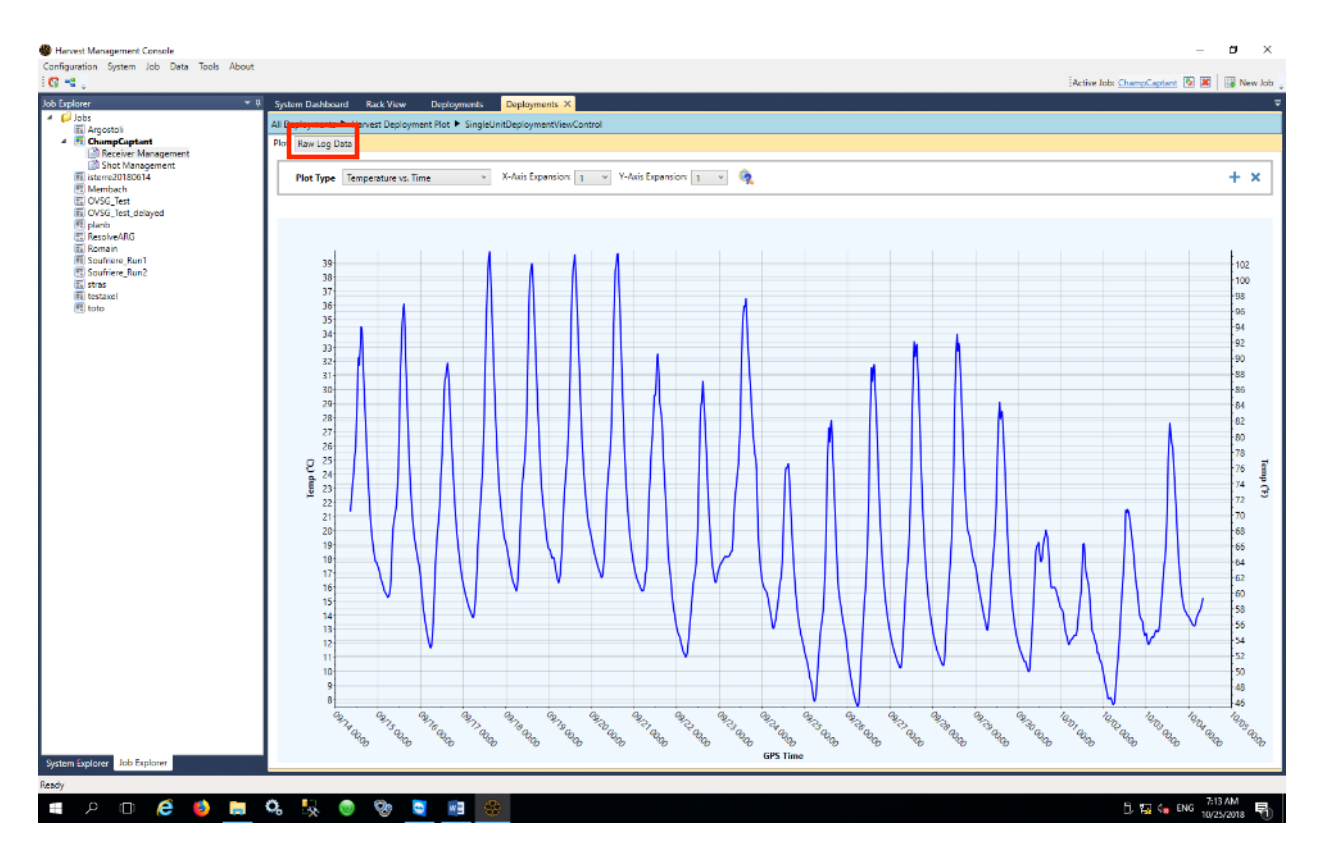

## **Utilisation Nodes Fairfield** 2021

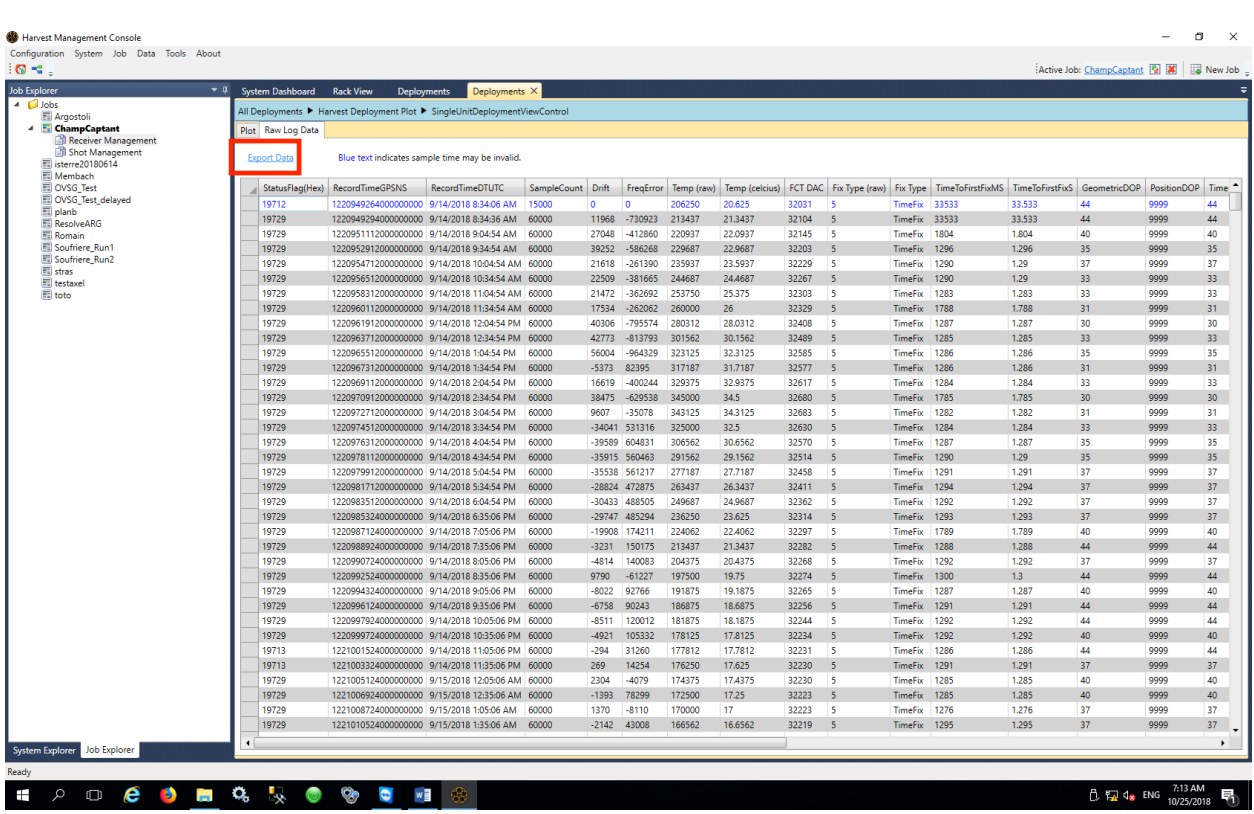

Sélectionner les champs souhaités et sauvegarder le fichier.

Répéter ces opérations pour tous les déploiements et tous les nodes concernés.

#### **5) Conversion des données récupérées avec la tablette YUMA**

Lors de la récupération des données depuis la tablette YUMA, le fichier peut être présenté de 2 manières différentes :

- Soit il y a plusieurs dossiers nommés ZLRU\*
- Soit il y a un dossier possédant le nom de code du job; indiqué dans Harvest Management Console ; et contenant les dossiers nommés ZLRU\*

S'il n'y que les dossiers ZLRU\* créer un répertoire avec le nom de code du job et y mettre les dossiers ZLRU\*

- Ouvrir le logiciel Harvest Management Console et se diriger vers l'onglet DATA
- Aller sur « import harvested data »

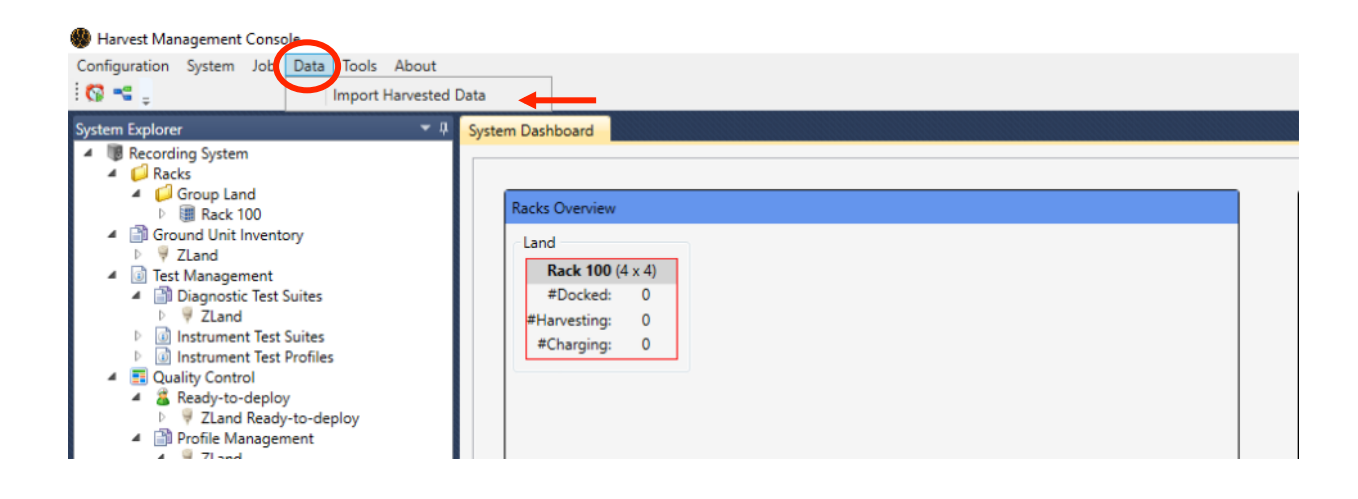

- Chercher le répertoire vu précédemment (nom de code du job), les dossiers ZLRU\* sont listés à l'écran
- Appuyer sur « start harvesting data from remote location »

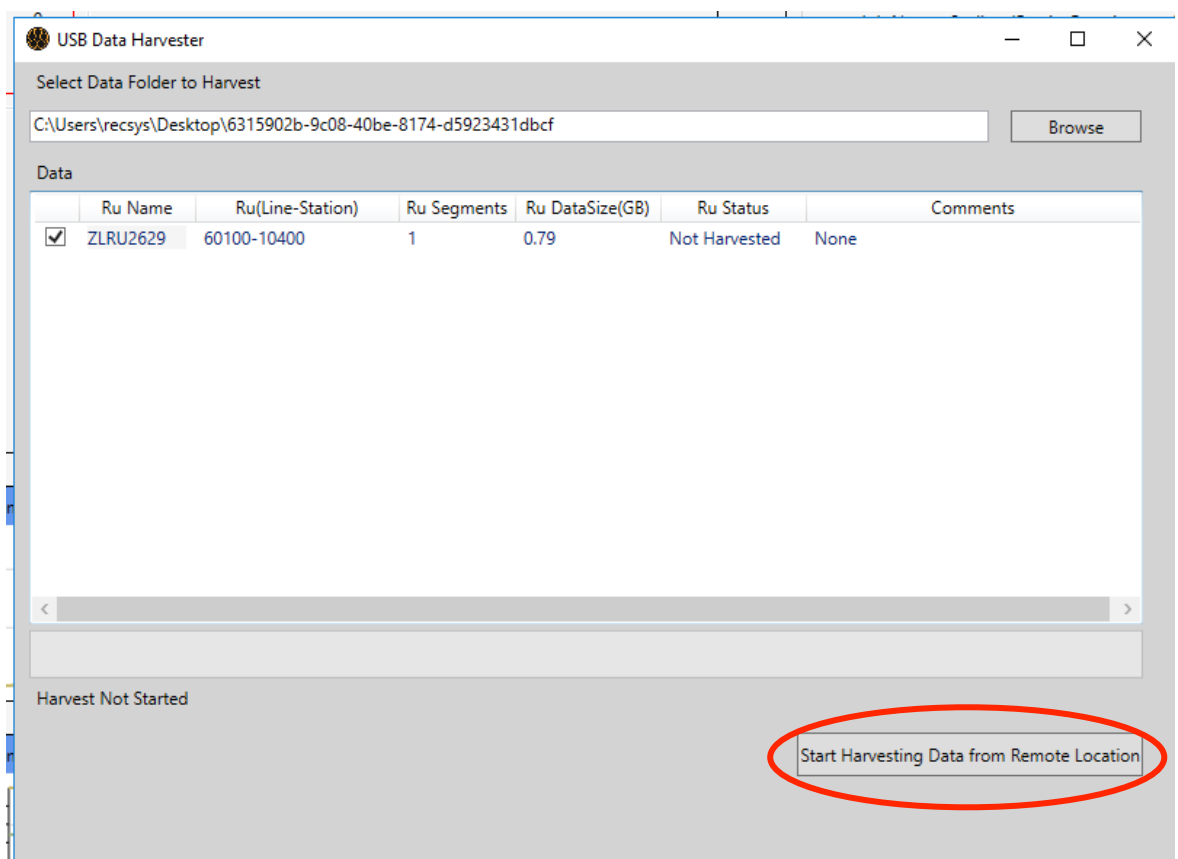

• Tout va se classer dans le dossier Uploads comme habituellement

Le point est tout de même considéré comme en dehors du job initial, il faut donc l'intégrer au job :

Activer le job auquel ajouter le point dans Harvest Management Console avant de commencer

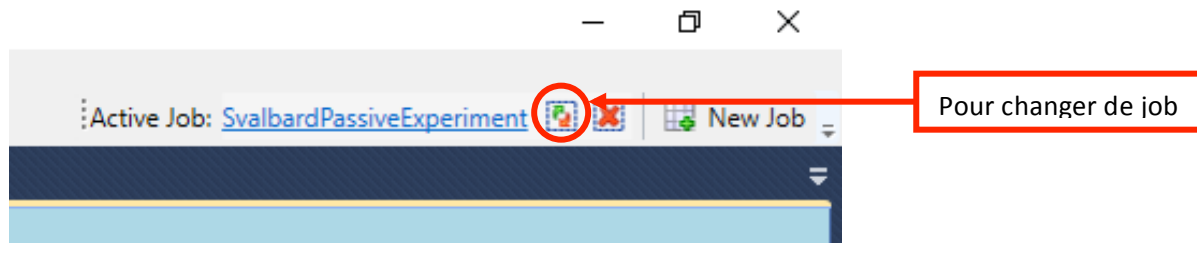

• Aller sur l'onglet System puis « view unreconciled deployments »

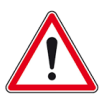

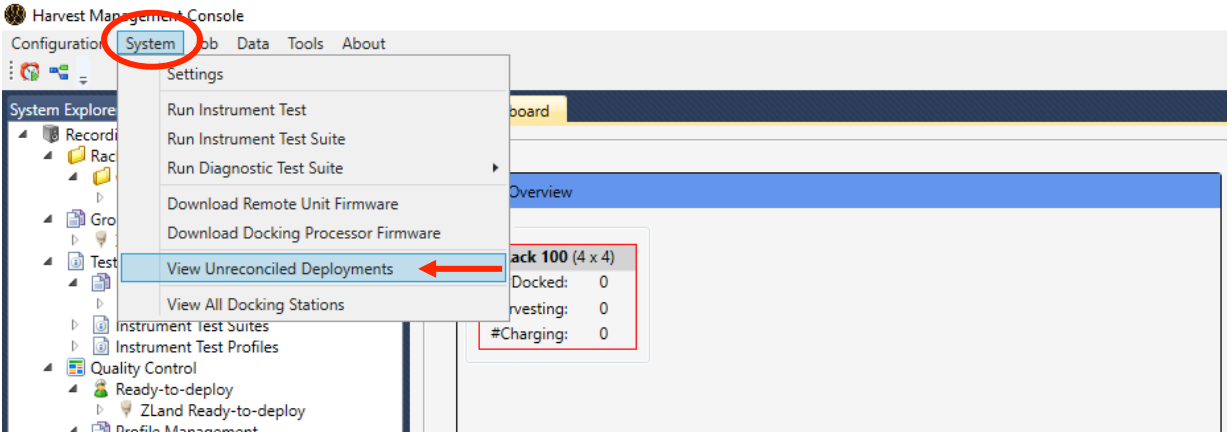

• Effectuer un clic droit sur le bon point à intégrer au job puis « import into job »

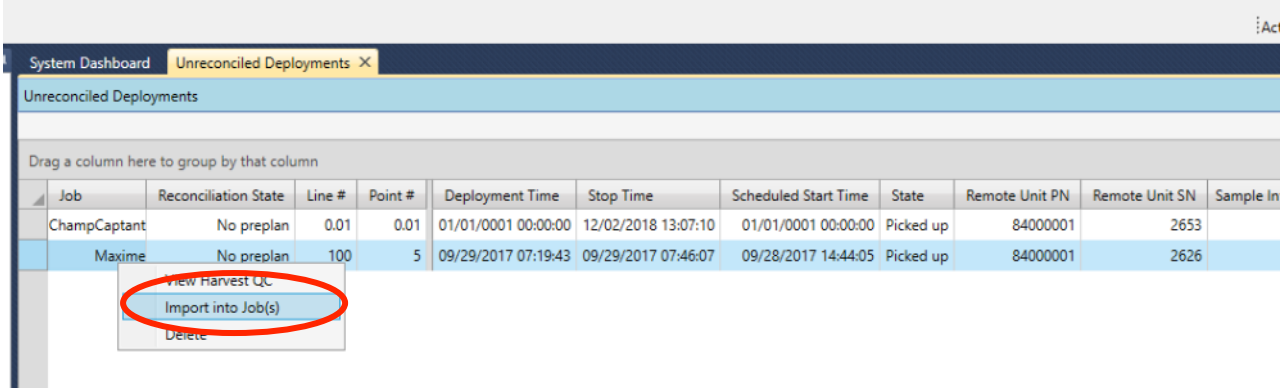

Il est maintenant possible de convertir les données .trace au format .fcnt depuis le serveur car le point apparait comme déployé dans le job.

## **6) Invalid part number (IMPOSSIBLE A FAIRE NOUS-MEMES, CONTACTER FAIRFIELD)**

Cette erreur s'affiche lorsque la batterie d'un node est complètement déchargée et qu'il n'est pas reconnu par le rack car ses numéros de série ont été corrompus.

- Relever le numéro de série des nodes en erreur et brancher les sur le rack
- Ouvrir Harvest Management Console et aller sur rack view
- Dans la bannière à gauche, clic droit sur Z-land puis clic gauche sur view

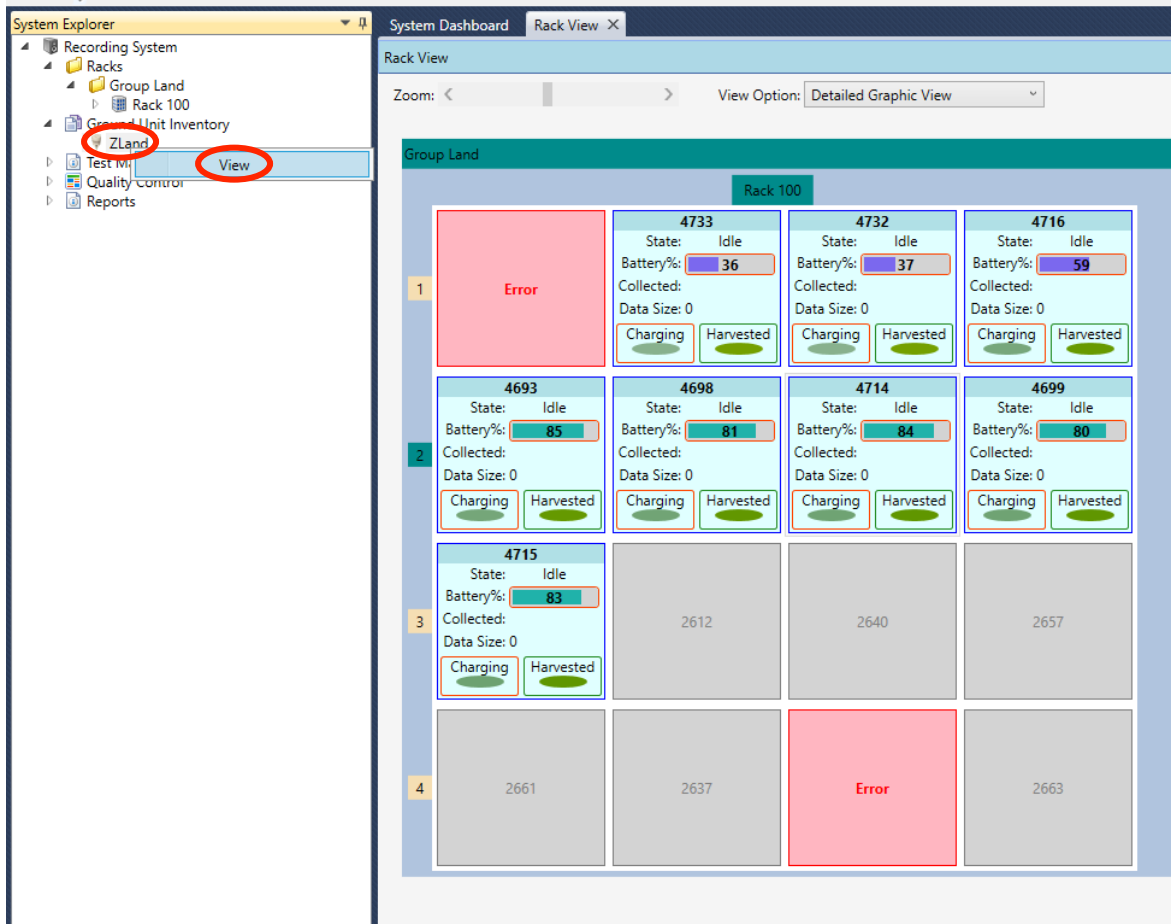

Filtrer le ou les nodes concernés par l'erreur « invalid part number » à l'aide de leur numéro de série. Pour en filtrer plusieurs il suffit de cocher la case « or » pour continuer à ajouter un numéro de série et de cocher « none » pour le dernier puis appuyer sur filtrer.

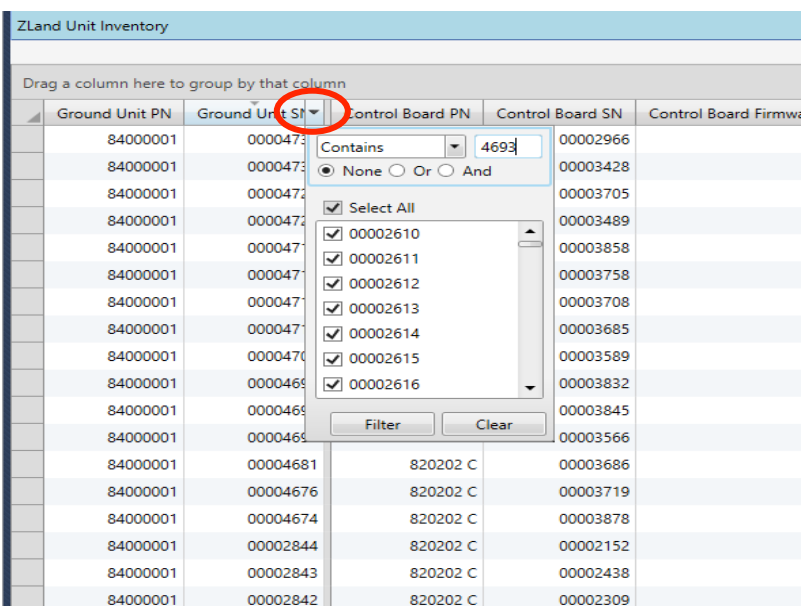

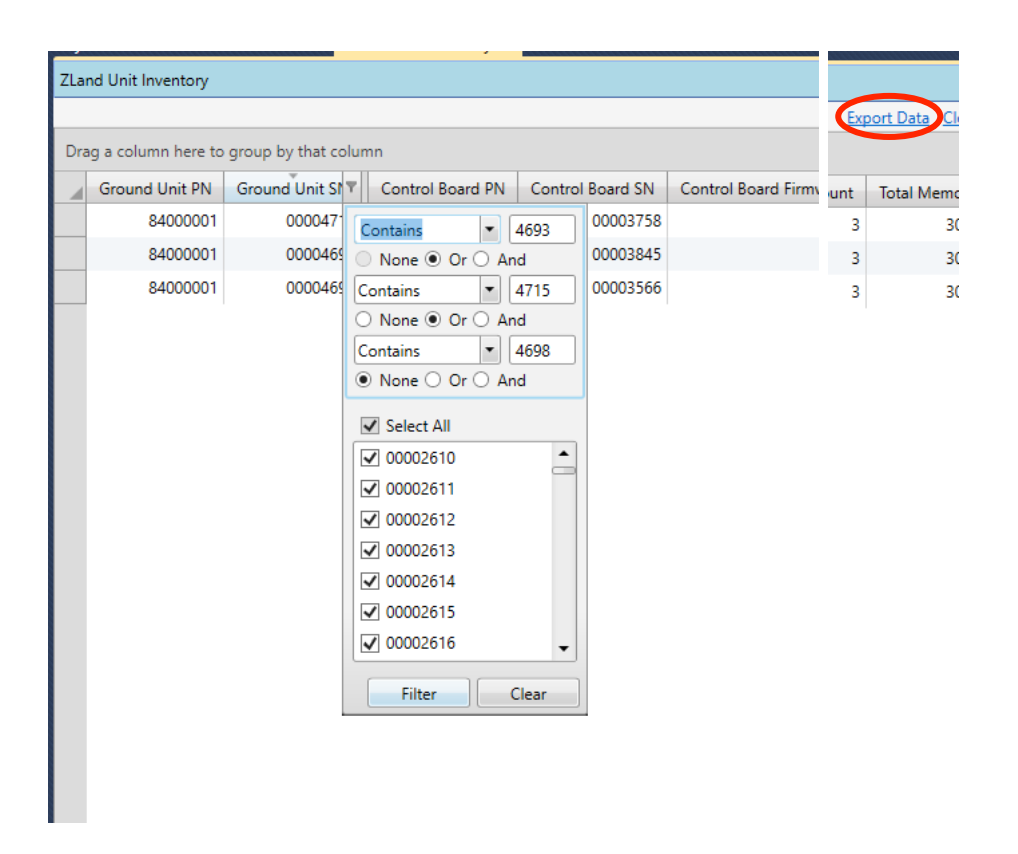

• Aller sur « export data » pour exporter les données sous forme de tableur.

• D'abord sélectionner les bons intitulés : Ground Unit PN

Ground Unit SN

Control Board PN

Control Board SN

**BACQ Board SN** 

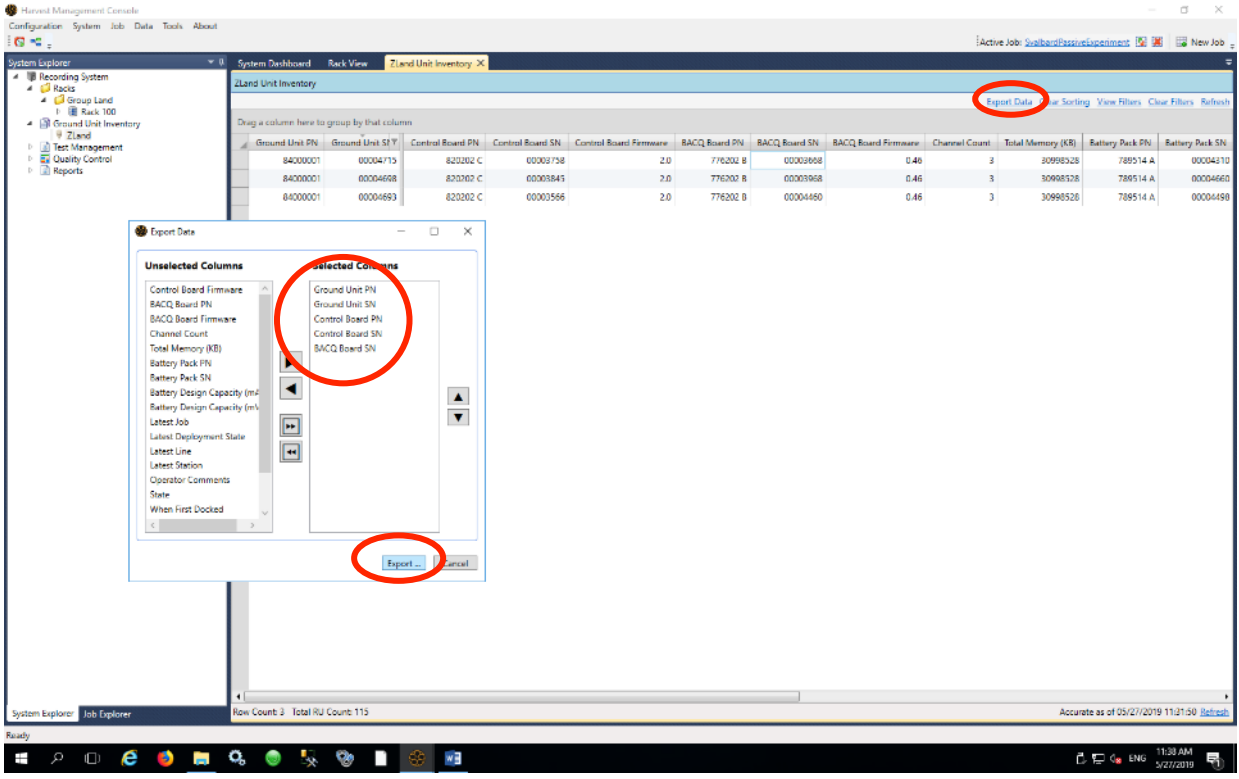

• Enregistrer le fichier tableur puis l'ouvrir

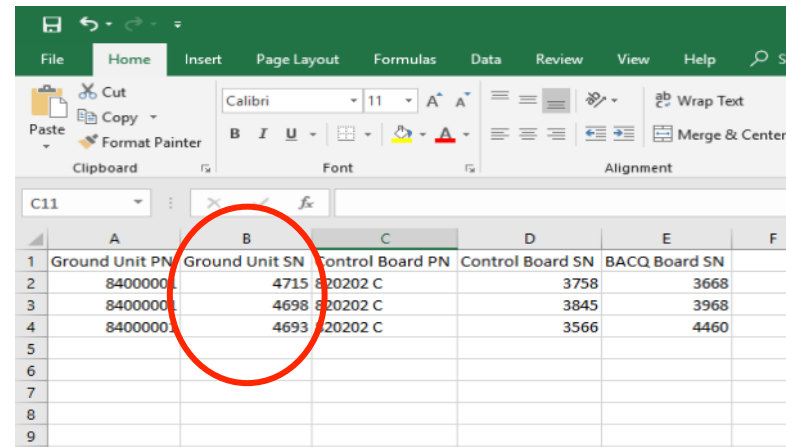

Repérer cette colonne qui correspond au numéro de série des nodes et qui va permettre d'associer le bon slot du rack au node.

On va avoir besoin de l'adresse IP du slot où est branché le node en erreur, pour cela sélectionner le slot concerné puis clic droit et « View Docking Processor ».

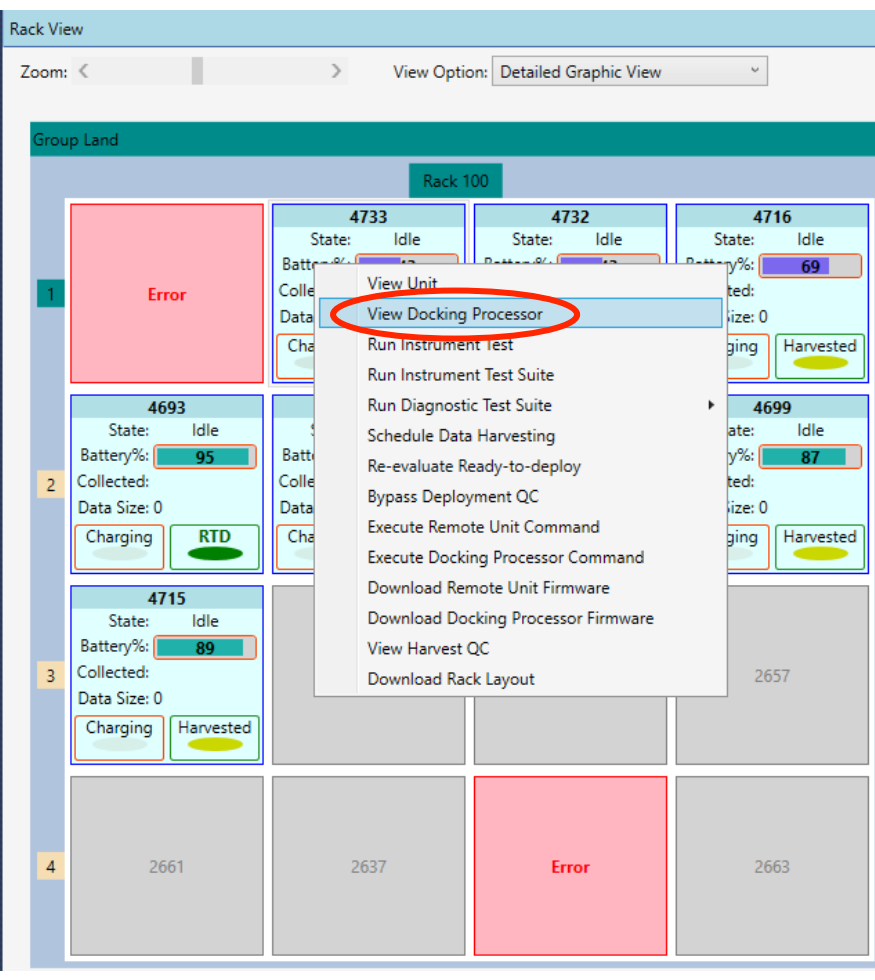

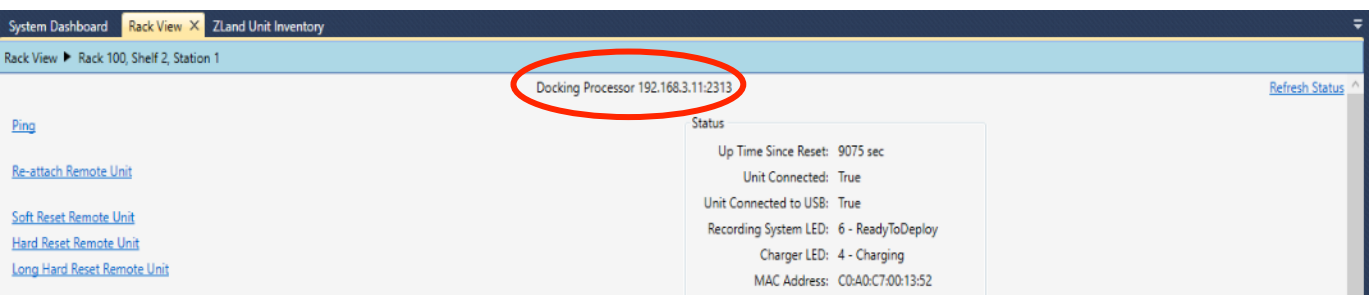

- Ouvrir le logiciel ZLRU-3
- Aller dans « Settings » et « Options » pour changer l'adresse IP qui va permettre la communication avec le bon slot

(le numéro de port n'est pas à changer, seulement l'adresse IP)

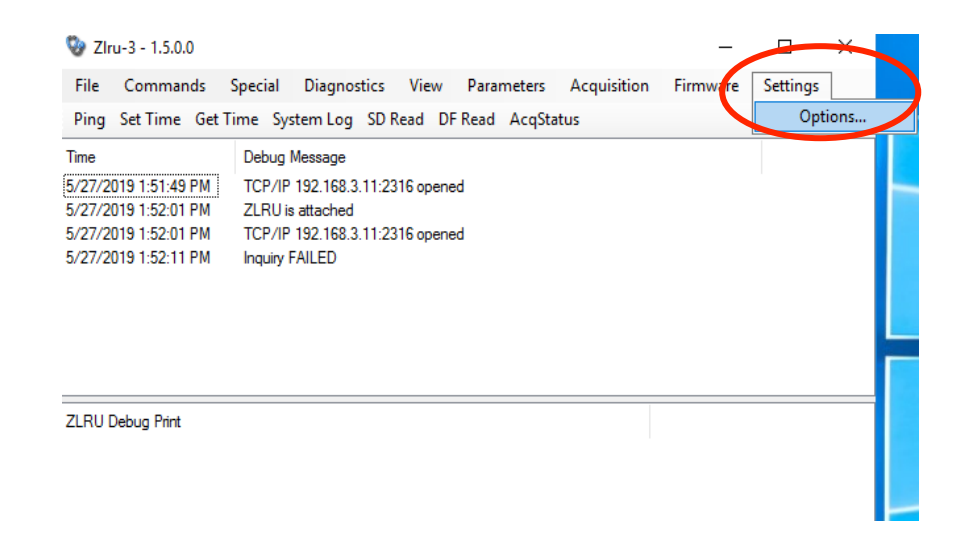

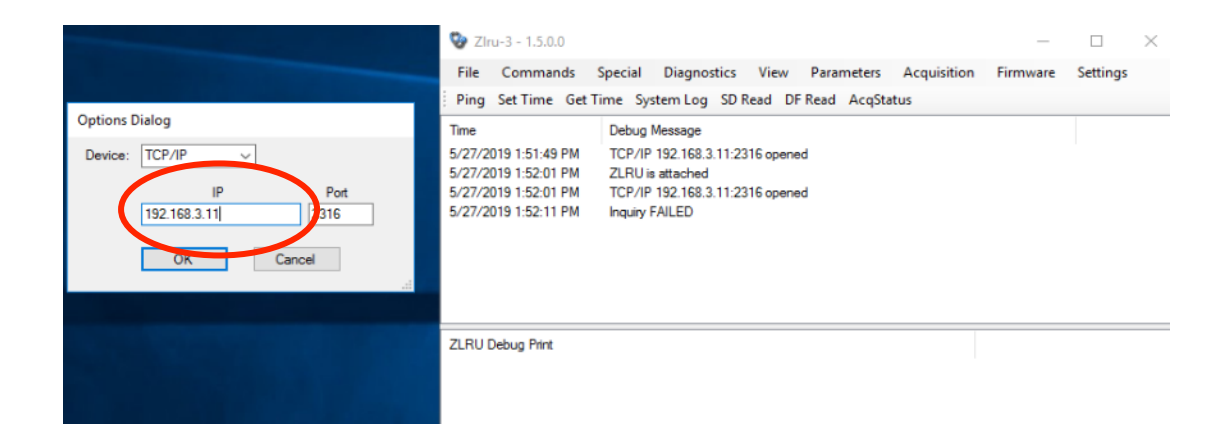

Une fois en communication avec la bonne adresse aller dans « Parameters », puis « Control Board ID ».

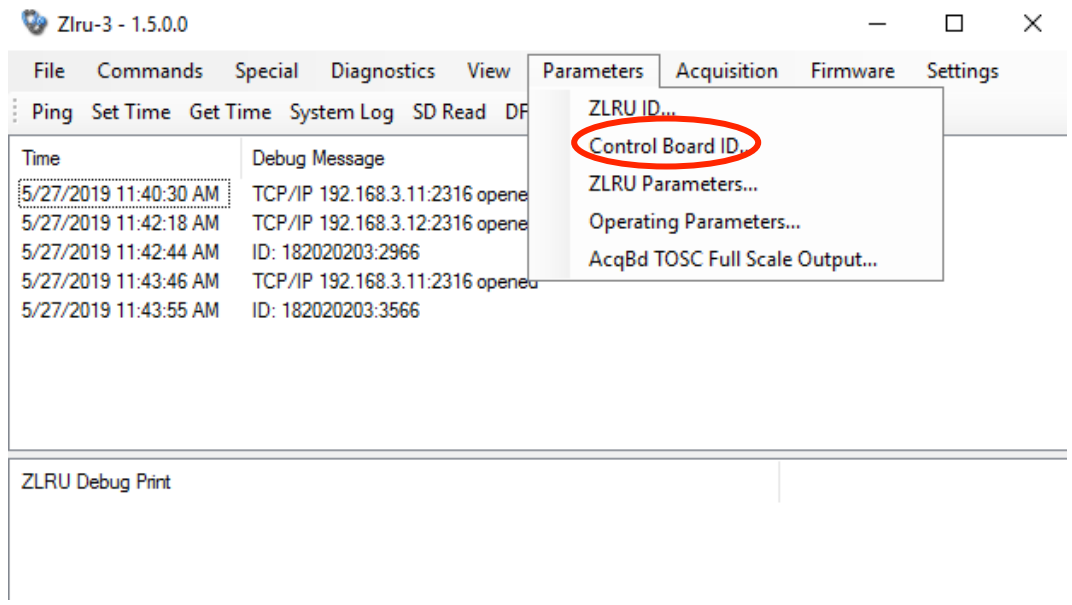

Copier/coller le « Control Board PN » et le « Control Board SN » dans la case « New Serial Number » puis appuyer sur « set ».

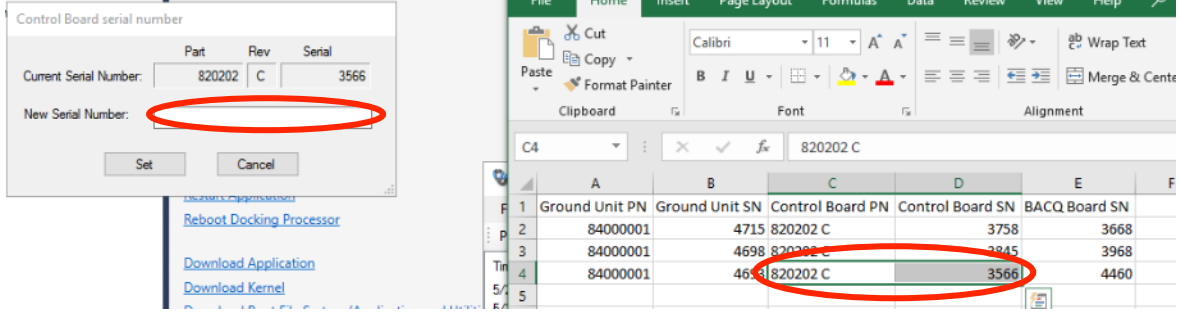

Maintenant dans « Parameters » aller sur « ZLRU ID ».

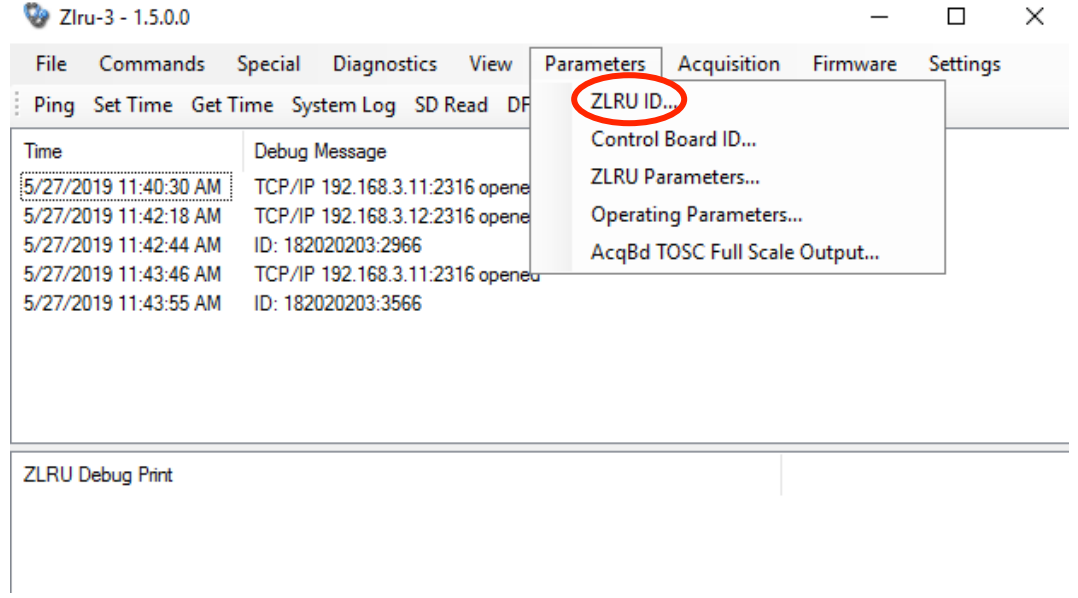

• Copier/coller le « Ground Unit PN » et le « Ground Unit SN » dans la case « New Serial Number » puis appuyer sur « set ».

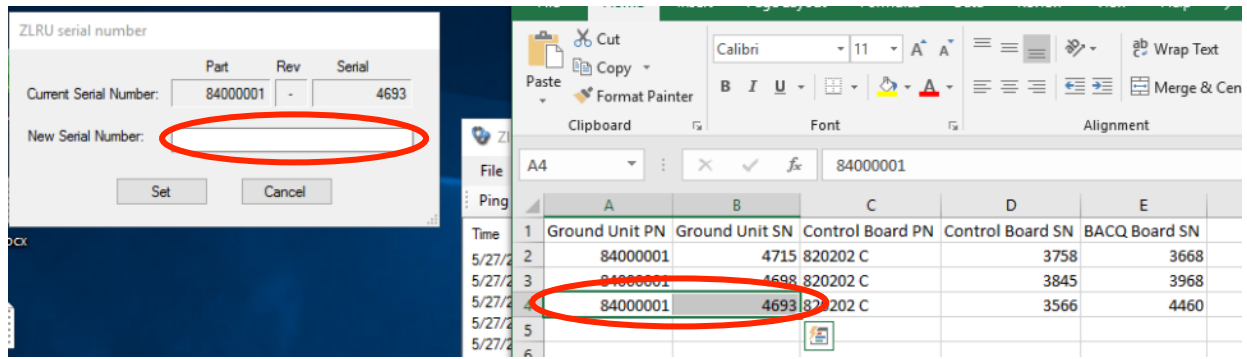

Pour vérifier si les changements ont bien été effectué regarder les numéros de série :

• Aller dans « Commands » et « ZLRU Properties »

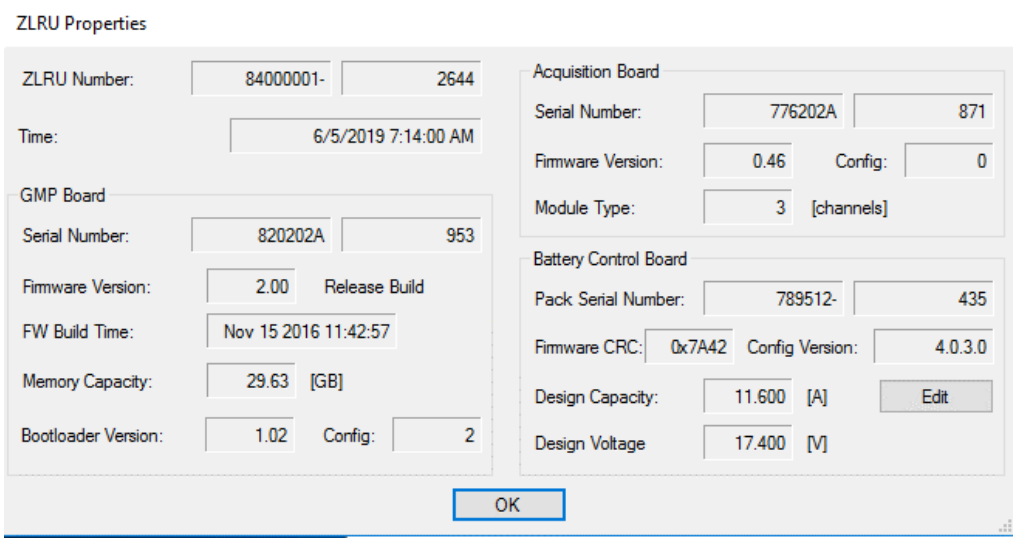

Puis dans « Commands » et « ZLRU Status »

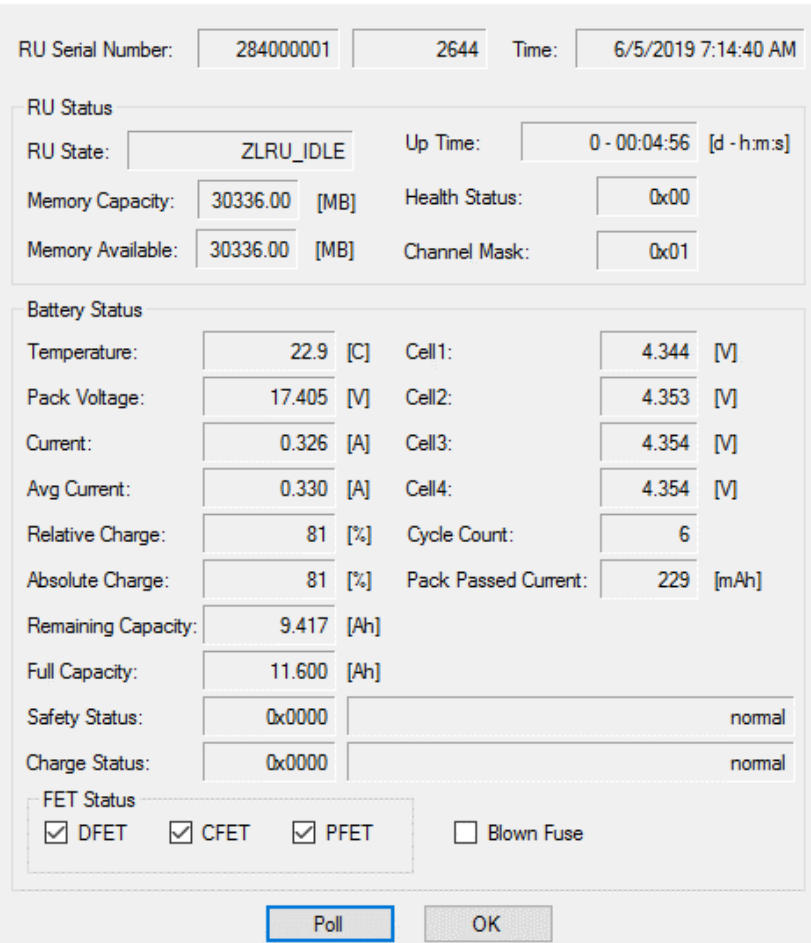

**ZLRU Status** 

Effectuer cette manœuvre pour chacun des nodes en erreur en repartant du choix de l'adresse IP car chaque slot du rack a une adresse IP différente.

Une fois que tous les nodes ont le bon numéro de série, retourner sur Harvest Management Console et rack view, sélectionner tous les slots concernés par l'erreur puis clic droit execute docking processor command et re-attach remote unit dans la fenêtre qui s'est ouvert. Tout devrait redevenir à la normale te les données vont s'extraire normalement.

## **7) Plusieurs nodes déployés sur le même point théorique défini dans la HHT**

Au retour de mission, si tous les nodes ont déchargé leurs données mais qu'il manque des dossiers dans la partie brute des données, cela veut dire que des nodes ont été déployés sur un seul et même point théorique et qu'ils possèdent donc le même numéro de ligne/numéro de station. Les données ne sont pas perdues, elles se trouvent dans un autre dossier de station, il est inutile de les convertir au format Fairfield Continuous car les données ne seront alors pas complètes.

#### **SOLUTION** pour récupérer les données et les enregistrer dans le bon répertoire de données :

• Identifier la ou les stations manquantes grâce aux dossiers portant les numéros de stations dans Z:/Uploads/ et le code du job.

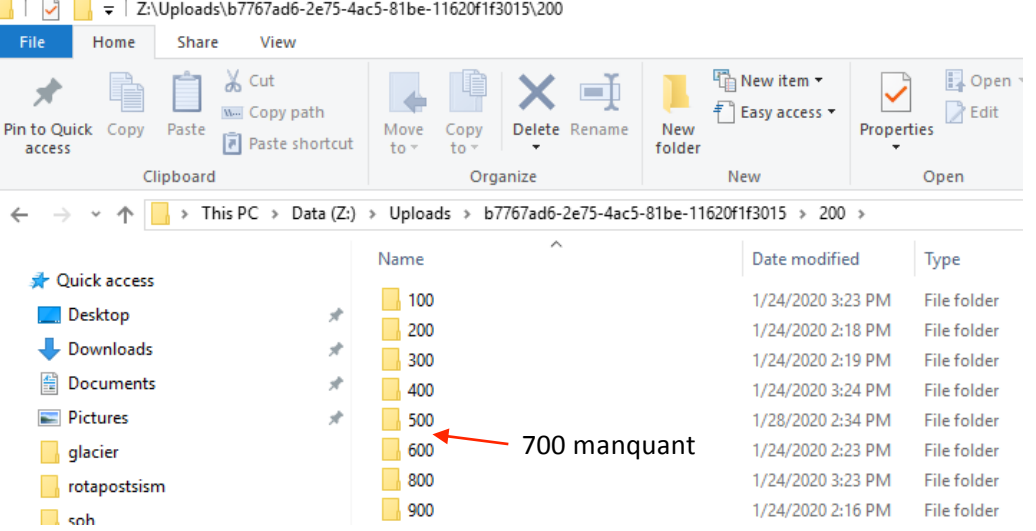

Lancer Havest Management console, activer le job et clic droit sur Receiver Management puis sur View All Deployments.

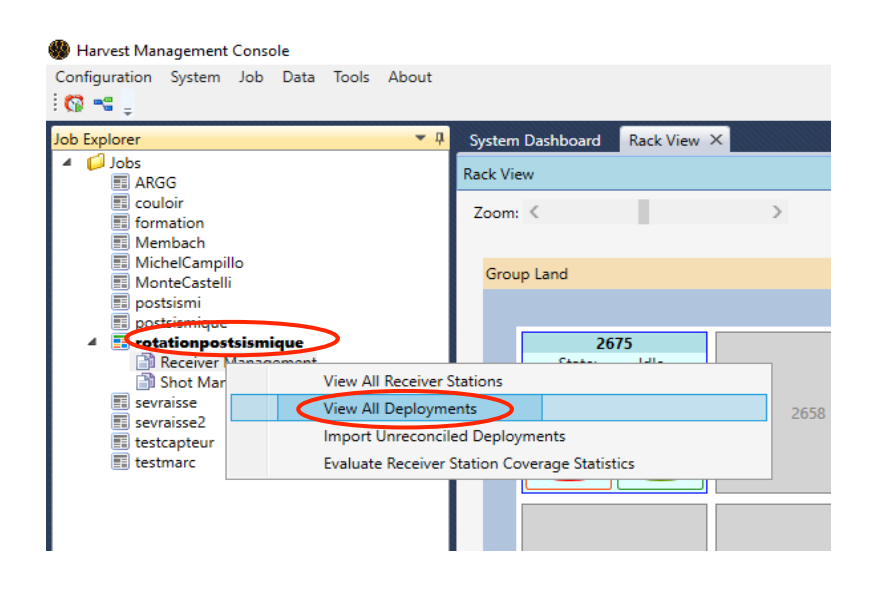

• Repérer les stations qui ont été déployées plusieurs fois, c'est-à-dire, celles qui ont le même numéro de station mais un numéro de série différent (voir ci-dessous). Il faut ensuite réassocier les numéros de série au bon numéro de station.

 $\rightarrow$  Si les numéros de série des nodes déployés sur le terrain ont été notés lors du déploiement sur le fichier métadonnées, il est facile d'associer le node au bon numéro de station.

 $\rightarrow$  Si ce n'est pas le cas, il faut récupérer la position GPS des 2 nodes (voir Annexe 2, extraction position des nodes). Il faut ensuite comparer la position réelle des nodes mal déployés à la carte théorique et retrouver le point théorique et ainsi le numéro de station associé à chacun des nodes mal déployé.

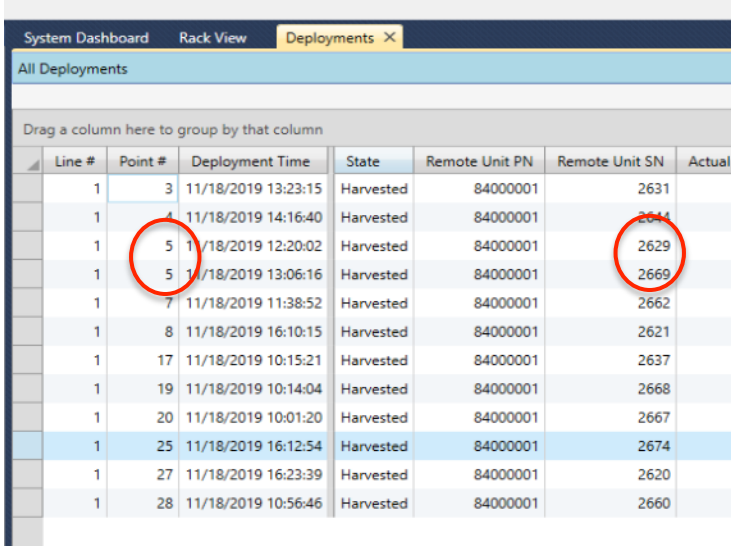

- Une fois les identifications effectuées, reconnecter les nodes concernés sur le rack.
- Depuis Havest Management console, Sélectionner Rack View, clic droit sur le node, View Unit puis View Most Recent Collection Set.

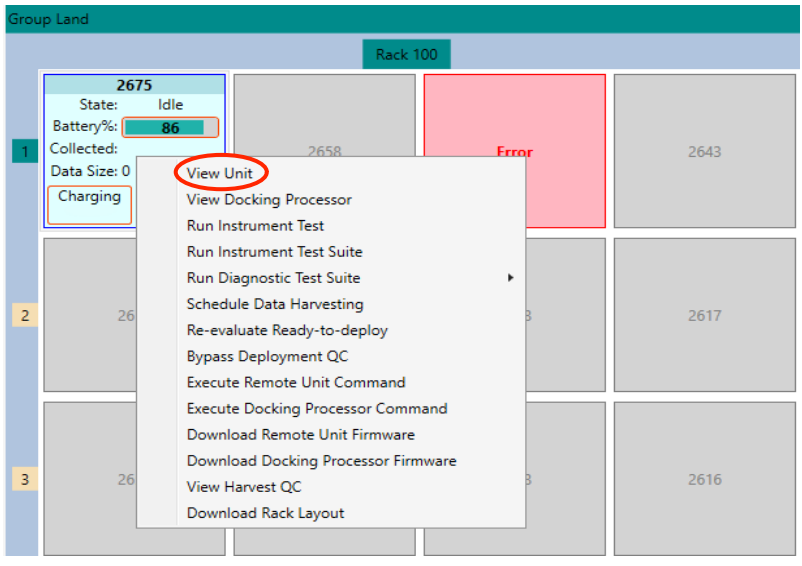

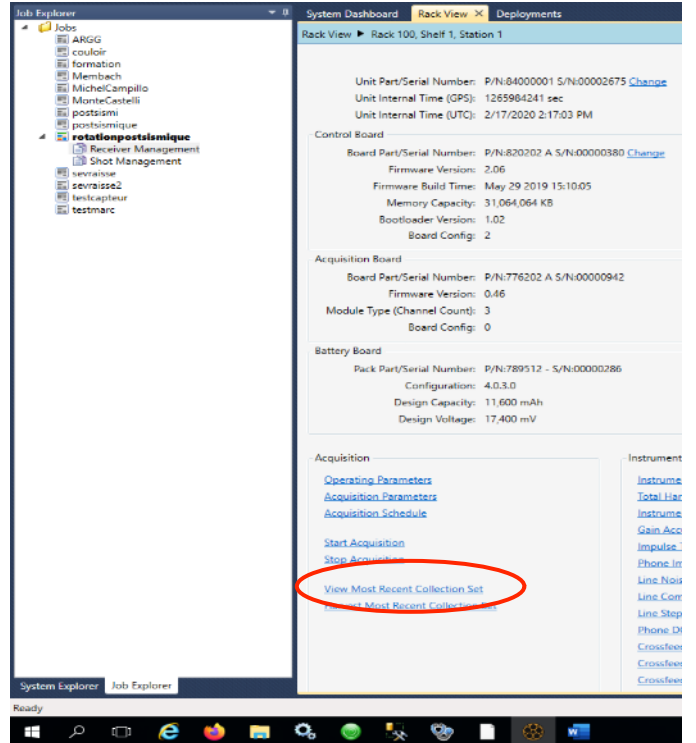

Relever le nom des fichiers de données brutes

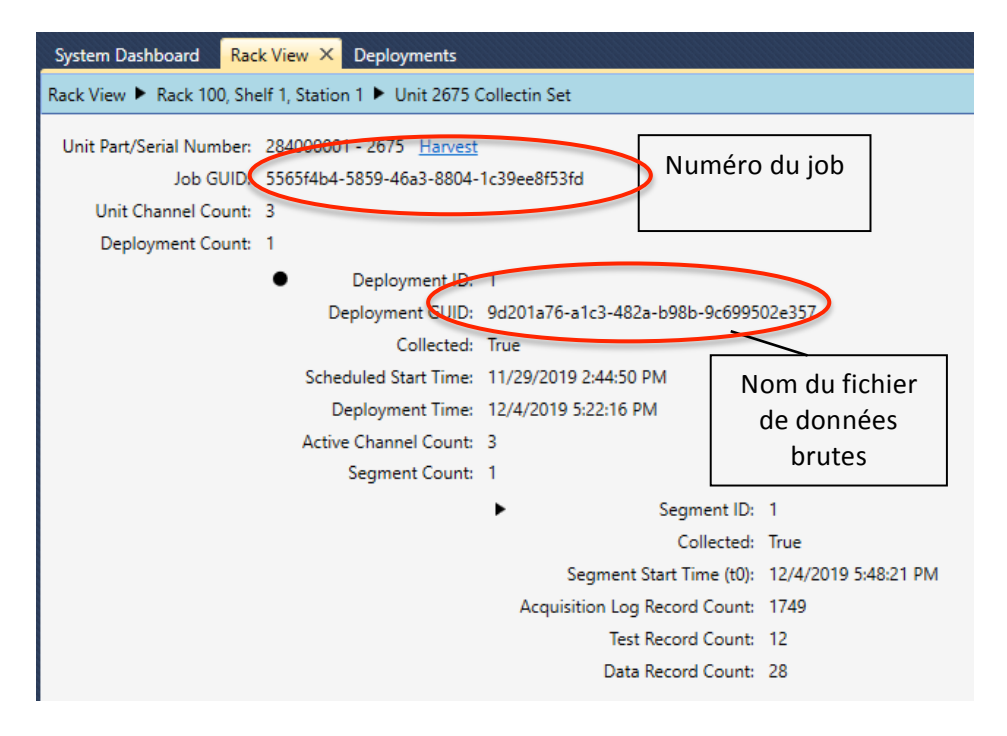

et les rechercher dans le répertoire de données brutes (Z:/Uploads/Numéro du job/N° de ligne/N° de station)

Si 2 nodes ont été déployés sur le même point théorique, il y aura 6 traces brutes. Associer ensuite chaque trace brute au numéro de série des nodes et au numéro de station sur lequel le node aurait dû être déployé.

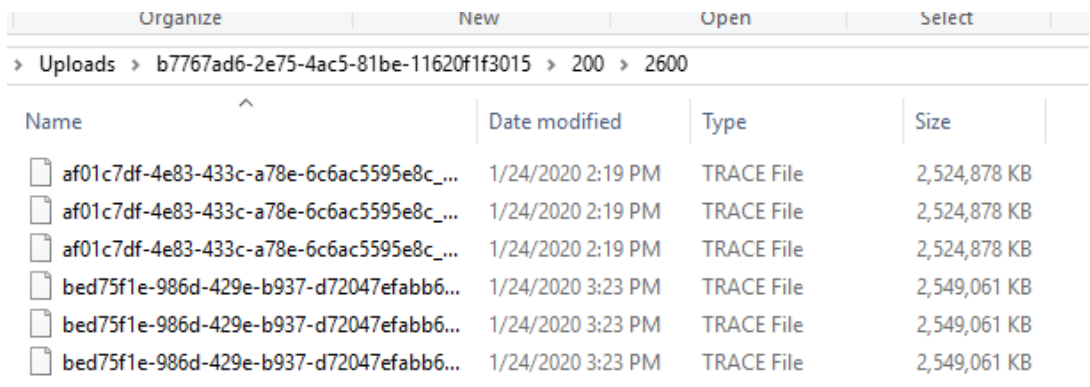

- Répéter ces étapes pour chaque mauvais déploiement.
- Une fois que tous les fichiers de données brutes inconnus ont été associés à un numéro de station et un numéro de série, contacter Fairfield en leur indiquant :
	- Le (s) numéro(s) ligne(s)/station(s) comportant de multiples déploiement
- Les associations fichier de données brutes /N° de ligne/station et numéro de série du node
- Après intervention de Fairfield, vérifier que tout correspond bien dans le fichier Deployments (numéro de station, numéro de série, ...).
- Si des stations sont inversées dans le fichier Deployments, effectuer un clic droit sur la station concernée puis Edit puis corriger le nom de station.

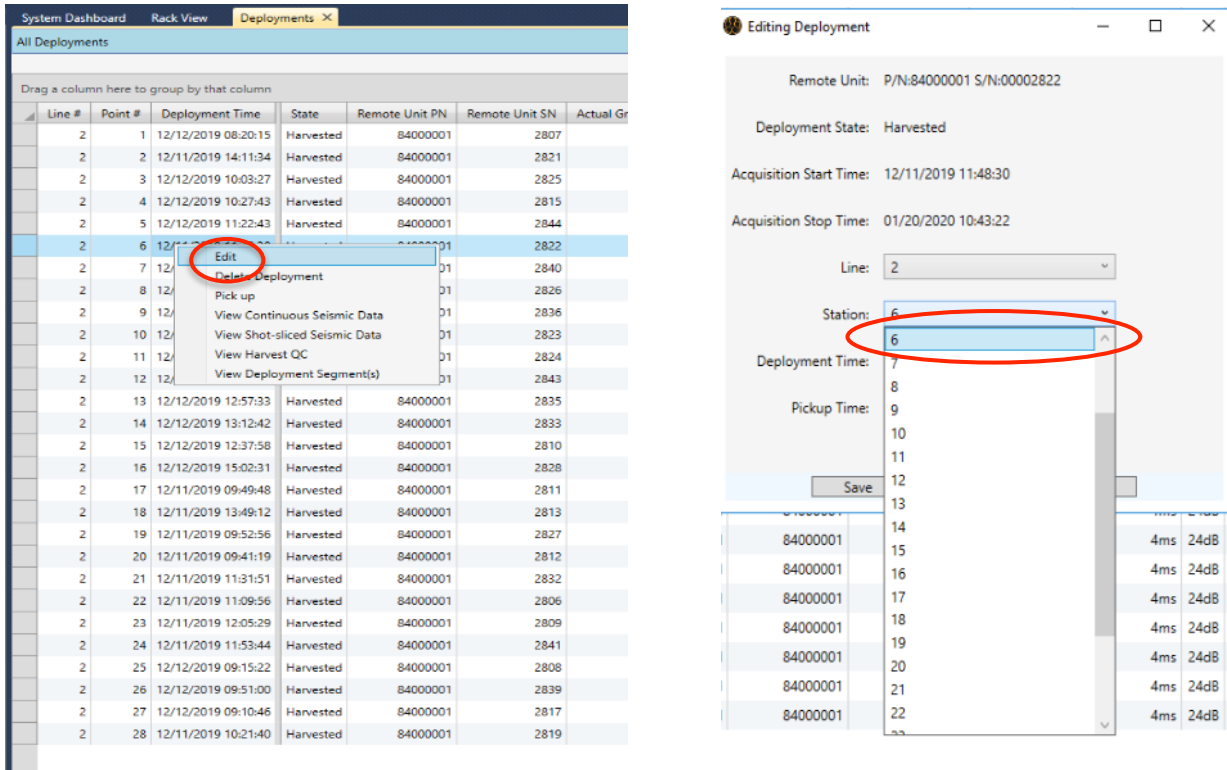

- Une fois terminé, convertir les données brutes au format Fairfield Continuous.
- Vérifier si tous les fichiers fcnt sont similaires au niveau de leur taille.

#### **8) Nodes inversés lors du déploiement**

Deux nodes peuvent être inversés par erreur lors du déploiement sur le terrain.

Par exemple, le node xxxx est installé à l'emplacement 1-1 sur le terrain mais il est déployé avec la tablette HHT au point théorique 1-2.

Au retour du matériel au labo :

- synchroniser la tablette HHT avec le serveur
- Enregistrer la carte synchronisée.
- Connecter les nodes sur le rack pour décharger les données brutes
- Ne pas convertir les données brutes au format Fairfield Continuous.
- Dans Havest Management console, activer le job et View all deployment
- effectuer un clic droit sur la station concernée puis Edit puis corriger le nom de station.

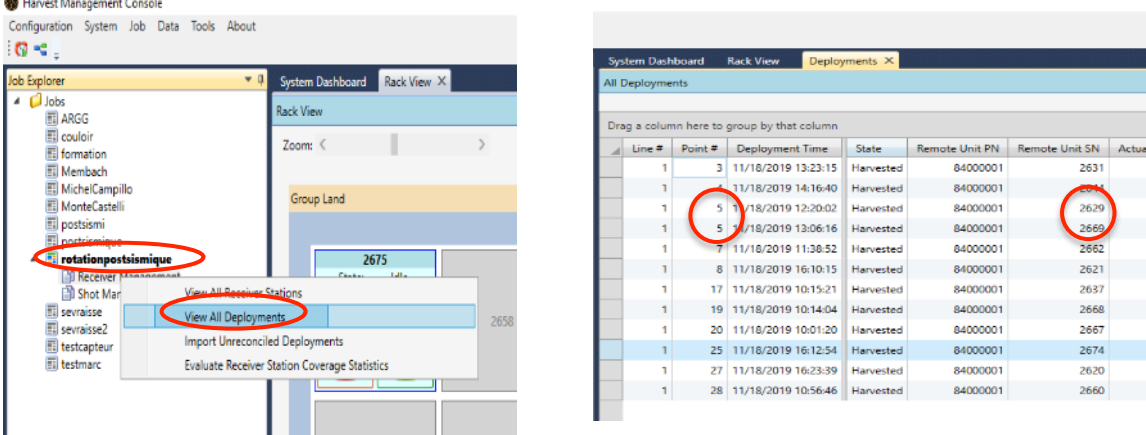

- Une fois l'échange effectué, convertir les données au format Fairfield Continuous.

## **9) Node éteint lors de la récupération sur le terrain**

Il arrive que les nodes soient déjà éteints lors de de leur récupération sur le terrain.

Lors de leurs brancements sur le rack, il y a 3 possibilités et dans tous les cas il faut être patient, le node ne va pas s'afficher à l'écran immédiatement:

- Si la batterie était déchargée depuis quelques jours (<5j), le node, va être détecté (moins vite que d'habitude pour ne pas endommager la batterie). La recharge de la batterie va dans un premier temps être lente.
- La batterie était déchargée depuis plusieurs jours (>5j), le node, va mettre du temps à être détecté, il est tout d'abord en erreur. Lorsqu'il est détecté, sa recharge va être lente (très lente).
- La batterie était déchargée (peu importe la durée de temps) et lorsque l'on branche le node, il se met en erreur  $\rightarrow$  Invalid Part Number, dans ce cas contacter Fairfield car il nous est impossible de faire quoi que ce soit (mais rien de grave).

Dans aucun des cas la donnée n'est endommagée ou perdue.

### **10) Upgrade Firmware Node**

- Connecter les nodes sur le rack
- Ouvrir le logiciel Management Console puis aller sur Rack View
- Sélectionner les nodes concernés, faire un clic droit puis Download Remote Unit Firmware

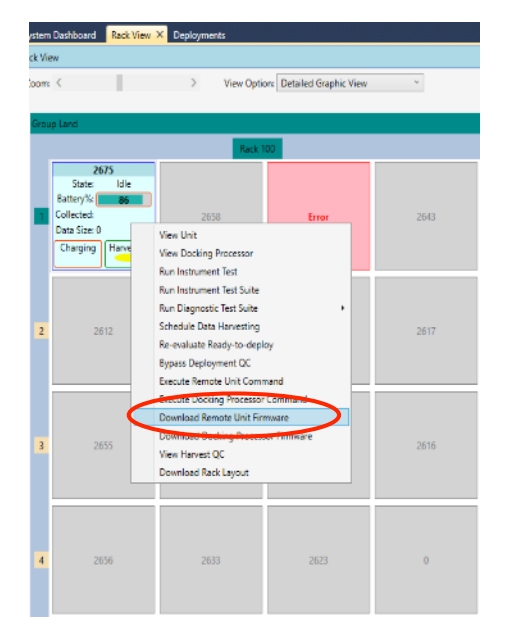

- Cocher la case Control Board Firmware
- Sélectionner le Firmware. Tous les firmwares se trouvent dans le répertoire mentionné cidessous
- Vérifier que c'est bien le bon firmware puis cliquer sur Download

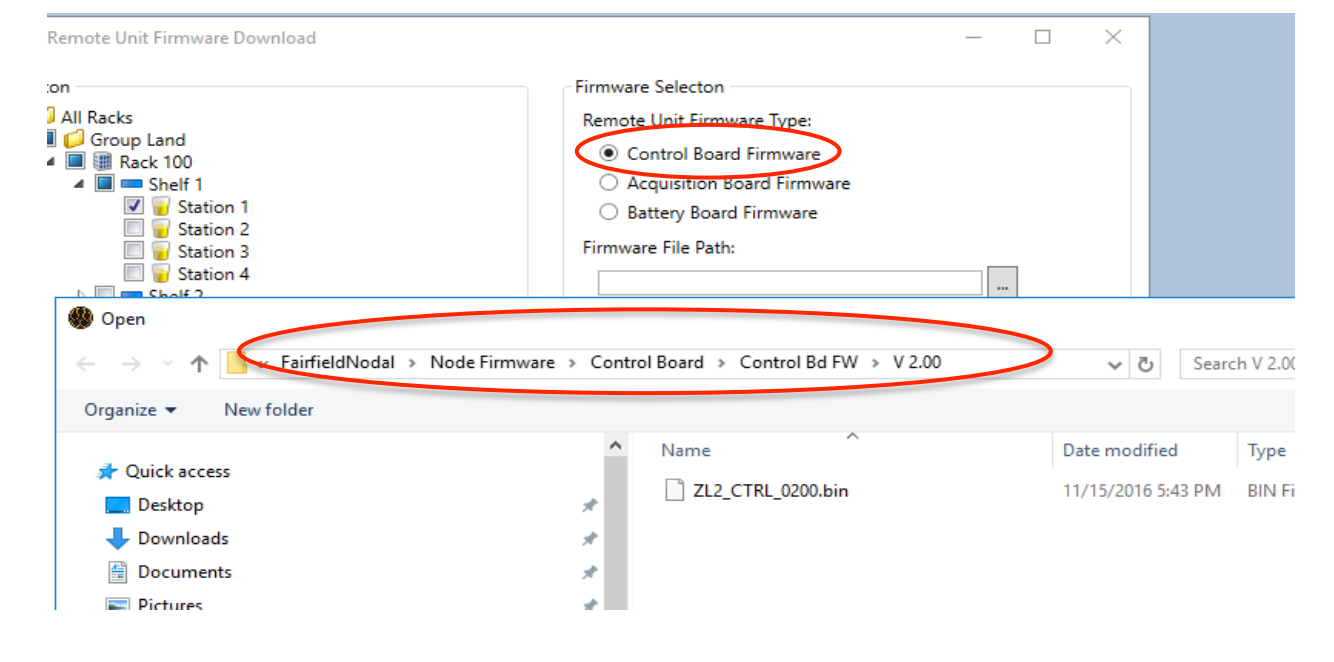

- Attendre que le téléchargement se termine (lorsque les stations passent au vert sur la vue Rack View, cercles sur chaque emplacement), cela prend quelques secondes.
- Revenir sur l'onglet Rack View, les stations ont disparu à l'écran, cela veut dire qu'elles redémarrent, attendre qu'elles réapparaissent.
- Une fois que toutes les stations sont affichées à l'écran, sélectionner les nodes concernés par l'upgrade puis effectuer un clic droit.
- Choisir Execute Remote Unit Command.

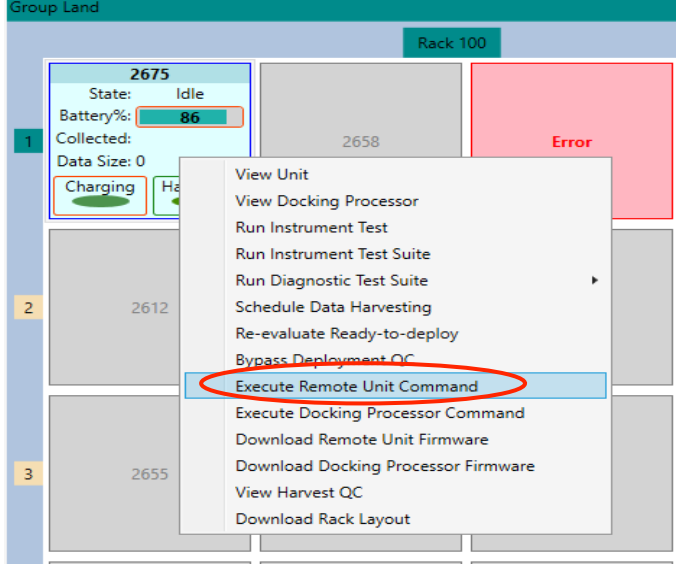

- Sélectionner View Properties and Status.

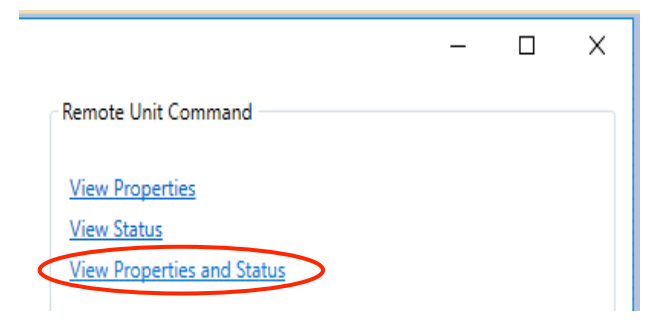

- Vérifier, avec la colonne Control Board Firmware, que tous les nodes ont bien la bonne version du firmware.

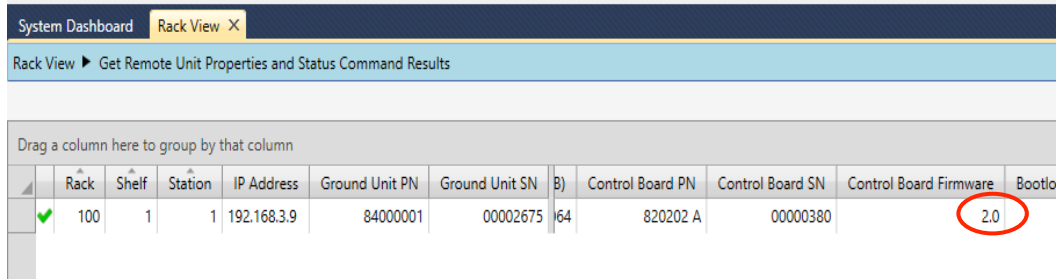

- Si ça n'a pas fonctionné sur une ou plusieurs stations recommencer depuis le début avec celle(s) qui pose(nt) problème.
- Pour revenir sur une ancienne version, c'est la même procédure, il suffit juste de sélectionner l'ancien firmware à la place du nouveau.

## **11)Problèmes avec le HHT**

Si le HHT ne répond plus ou qu'il est bloqué suivre ces étapes jusqu'à ce que l'une d'elles fonctionne :

- Rester appuyer sur le bouton POWER pendant 20s pour voir si la tablette redémarre.
- Enlever la batterie pendant au moins 2h puis la remettre.
- Faire un reset qui remet la configuration usine (voir doc Trimble) puis contacter Fairfield pour qu'ils reconfigurent le HHT.

## **12) Problème de détection d'un node sur le rack (problème de fusible)**

Si le node n'est pas reconnu sur le harvest management console **ET** les LEDs du rack clignotent toutes les deux en rouge à l'emplacement du node **ET** lorsque pas de clignotement du node lorsque celui-ci est déconnecté du rack **ALORS** il se peut qu'il y ait un problème avec le fusible de la batterie.

Depuis Harvest Management Console / Rack View :

- Effectuer un clic droit sur l'emplacement du node et choisir View Docking Processor
- Effectuer un soft reset, attendre que le reset s'effectue
- Effectuer un hard reset, attendre que le reset s'effectue
- Effectuer le long hard reset, attendre que le reset s'effectue

Normalement le clignotement des LEDs du rack devrait avoir changé.

Si rien ne s'est passé au niveau de l'écran :

- Effectuer un clic droit à l'emplacement du node
- choisir View Docking Processor
- Cliquer sur Restart Application

A l'écran la LED de la batterie va se mettre en erreur :

- Effectuer un clic droit sur la station et Execute Remote Unit
- Appuyer sur reset fuse pour redémarrer le fusible de la batterie

Après cela le node devrait être revenue à la normal et se recharger.

## **13) Renouvellement de la licence ArcGis**

Chaque année il faut renouveler la licence ArcGis. Un code est envoyé à Sismob pour prolonger la licence d'un an.

Ce code doit être intégré sur le serveur Fairfield de la manière suivante :

- Aller dans la barre de recherche démarrer
- Taper dans la barre de recherche : ArcGis Administrator
- Ouvrir ArcGis Administator
- Aller sur Desktop  $\rightarrow$  Authorize Now

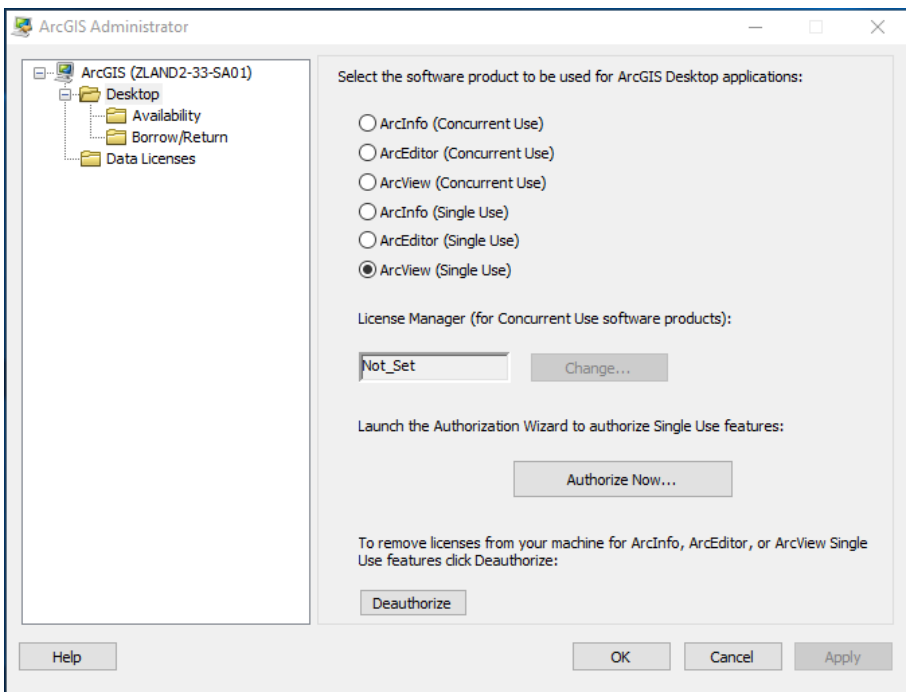

Une fenêtre va s'ouvrir. Cocher le  $1<sup>er</sup>$  point puis sur Next

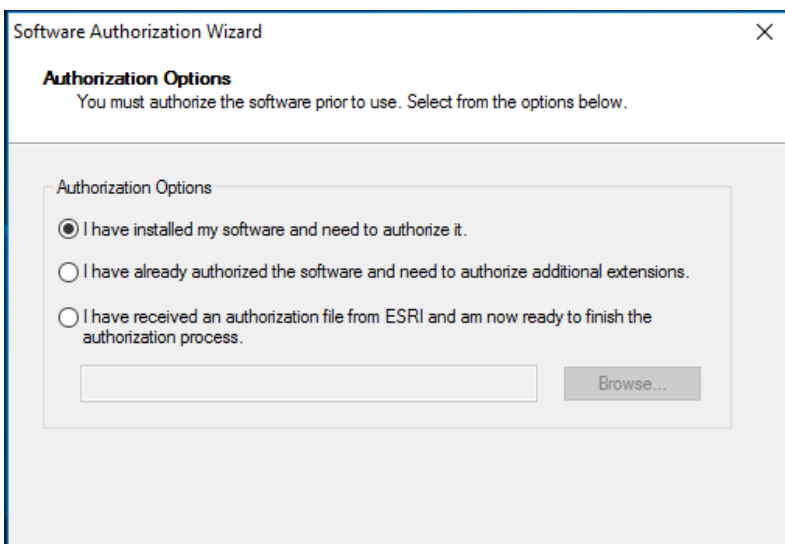

Cocher une nouvelle fois le  $1<sup>er</sup>$  point puis sur Next

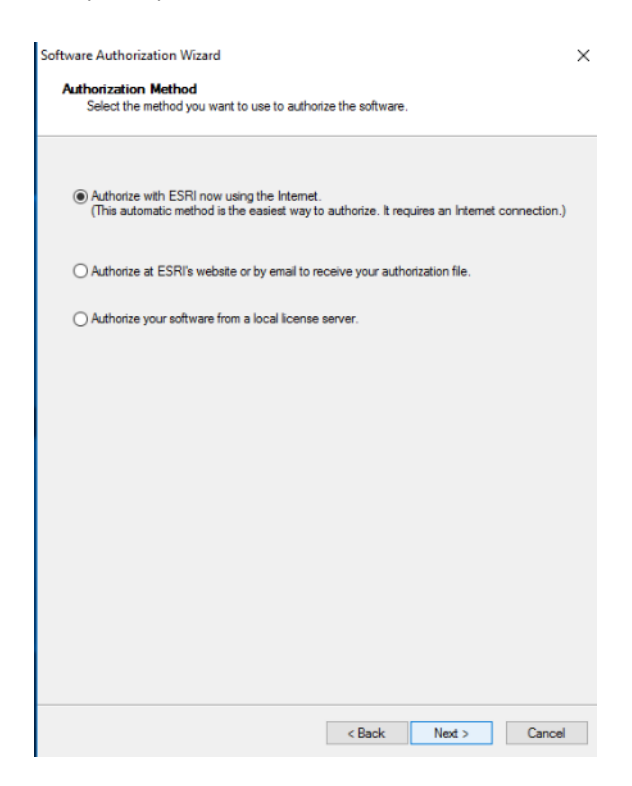

- Appuyer sur Next

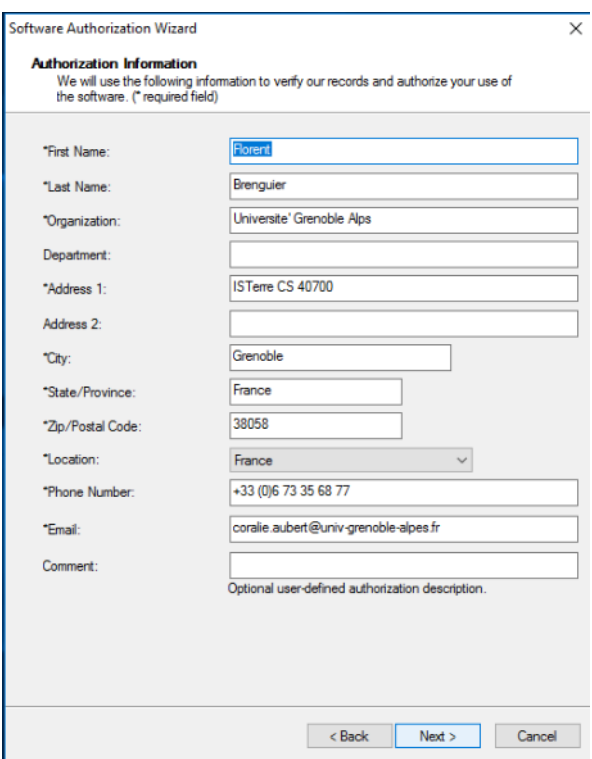

- Appuyer une nouvelle fois sur Next

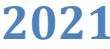

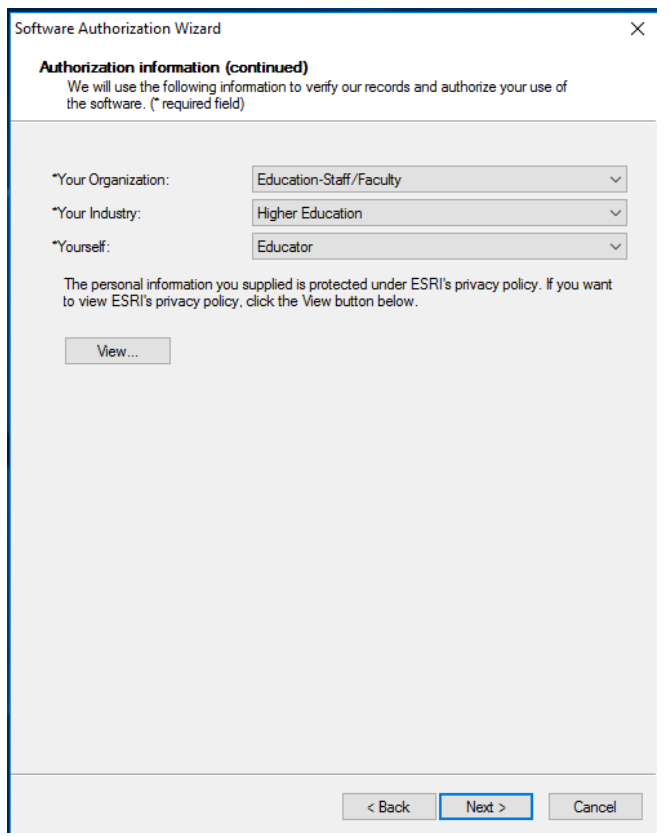

- Entrer le code d'activation puis sur Next

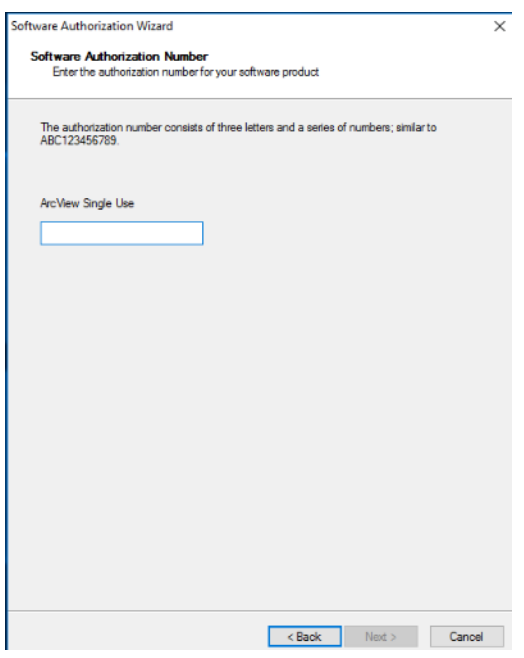

Vérifier que la date d'expiration de la licence a bien changé.